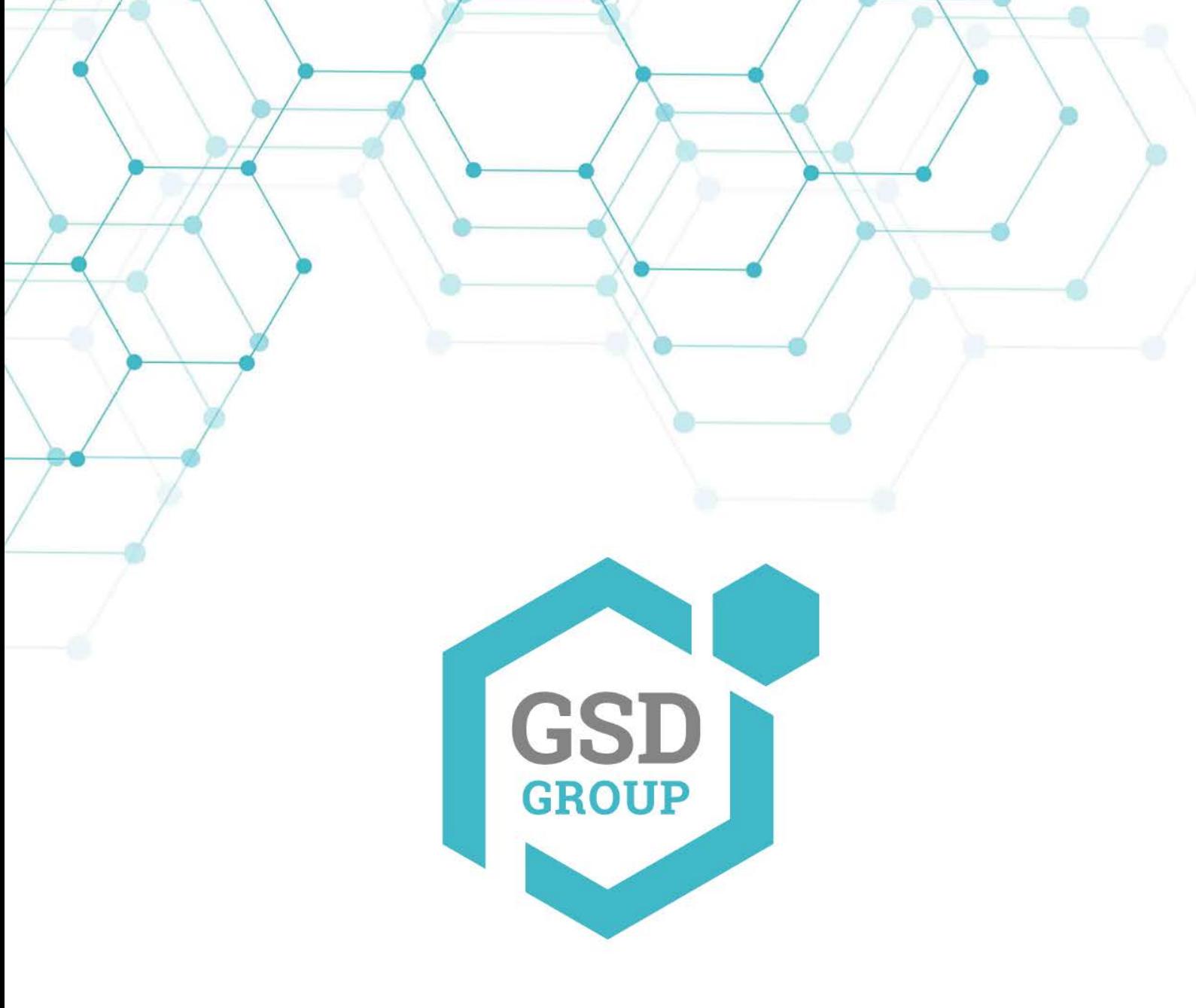

# **MANUEL DE L'UTILISATEUR CAMÉRA PTZ**

**PTZ** 

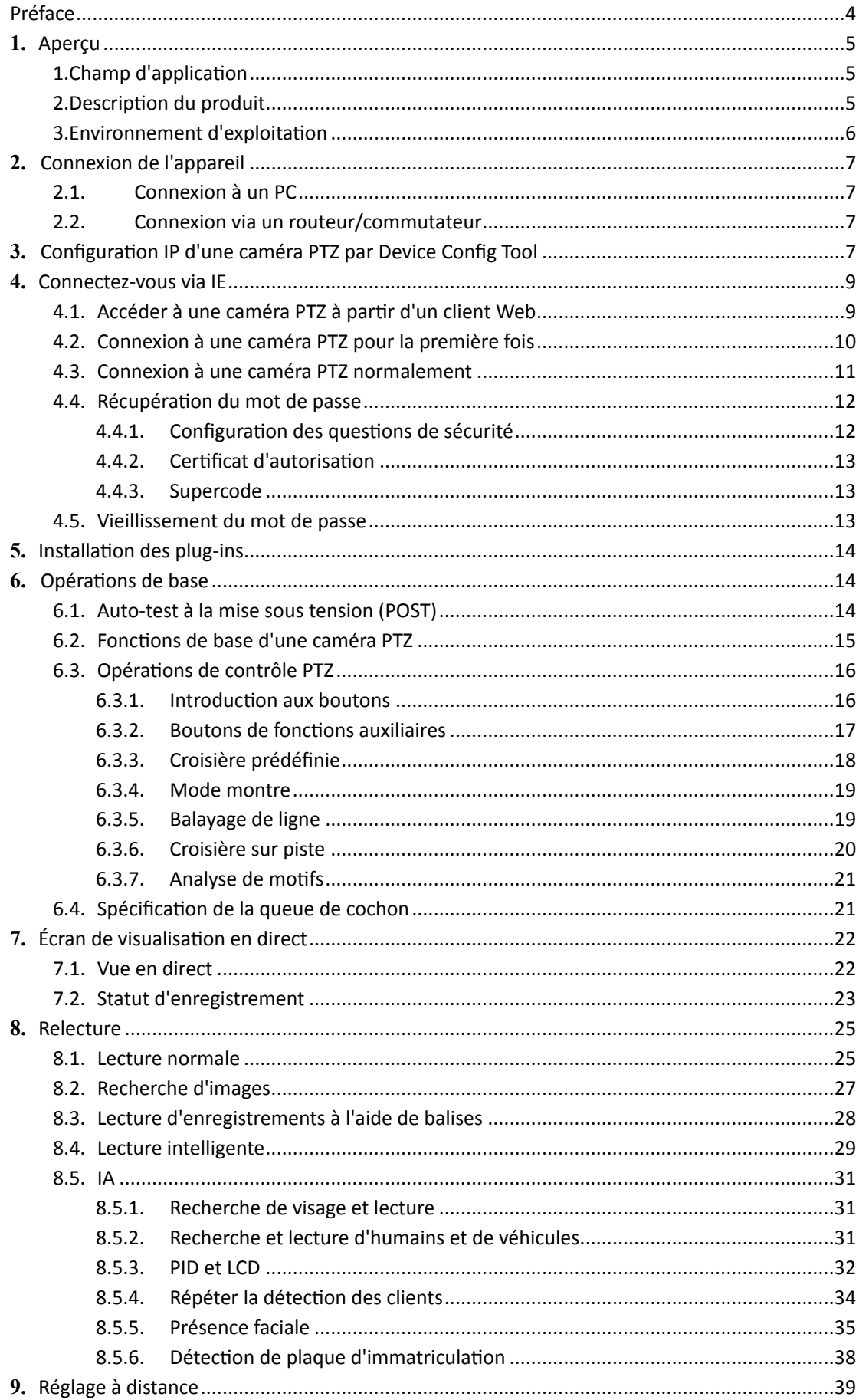

#### Table des matières

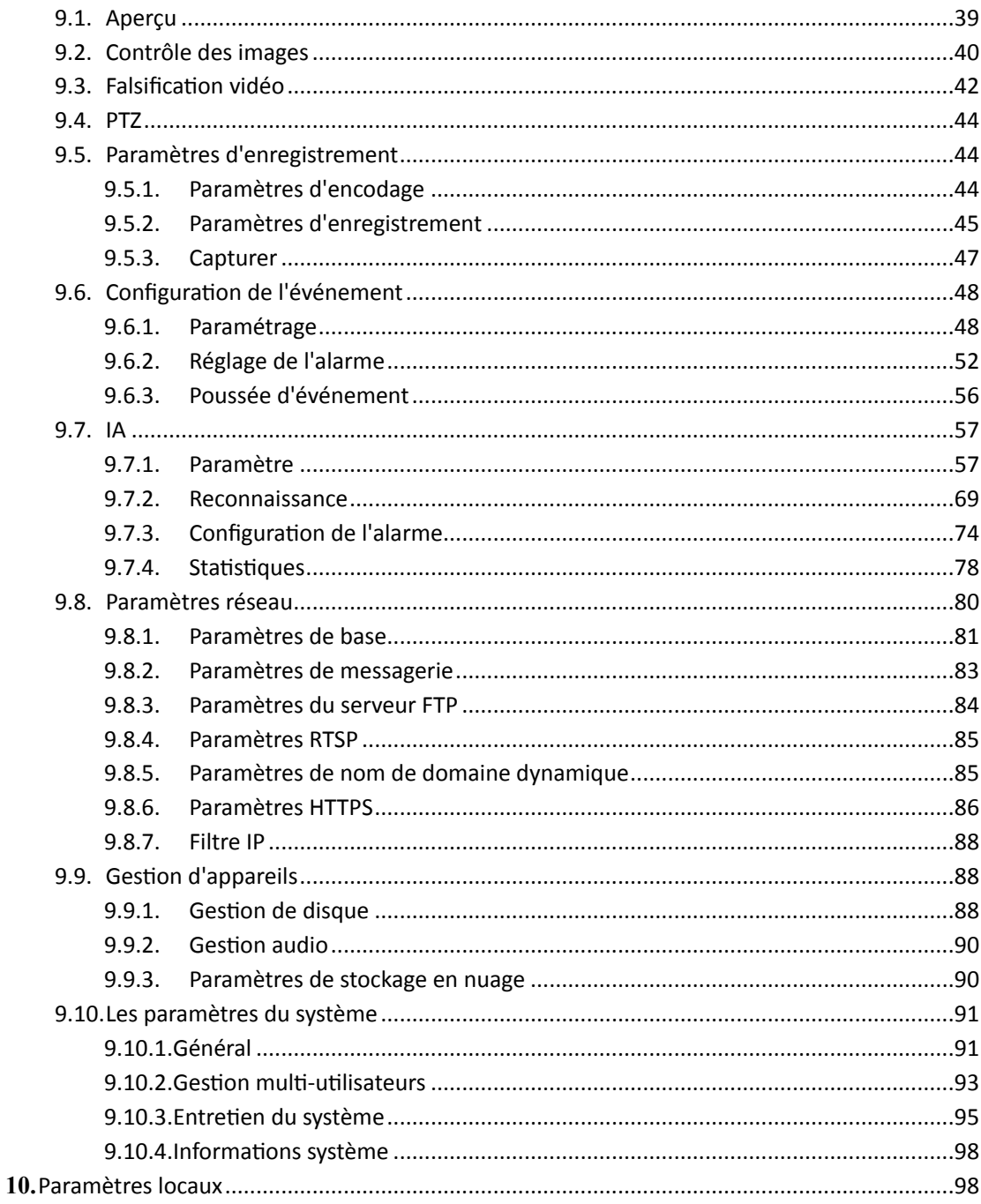

# <span id="page-3-0"></span>**Préface**

Merci d'utiliser notre caméra panoramique/inclinaison/zoom intelligente haute définition (HD) (ciaprès dénommée caméra PTZ). Ce produit est une nouvelle caméra réseau PTZ intégrant les fonctions de surveillance à distance réseau, de serveur vidéo et de caméra HD PTZ. Il utilise un puissant système sur puce (SoC) comme processeur multimédia qui englobe l'acquisition, la compression et la transmission audio/vidéo. L'algorithme de codage standard H.264/H.265 garantit un effet de transmission vidéo plus clair et plus fluide. Le serveur Web intégré permet aux utilisateurs d'effectuer facilement une surveillance en temps réel et un contrôle à distance des caméras PTZ frontales via le navigateur Internet Explorer (IE). La caméra PTZ prend en charge l'ajustement dynamique des paramètres d'encodage, notamment TCP/IP, PPPoE, DHCP, UDP, FTP, SNMP et d'autres protocoles. Il prend également en charge les protocoles d'interconnexion ouverts tels que ONVIF et CGI. La caméra PTZ dispose d'un PTZ intégré, entraîné par un moteur de précision. L'appareil est sensible et fonctionne de manière stable, et il n'y a en aucun cas de tramage d'image.

En raison de ses caractéristiques, la caméra PTZ est largement utilisée dans divers groupes de clients, notamment les grandes et moyennes entreprises, les projets gouvernementaux, les centres commerciaux, les chaînes de supermarchés, les bâtiments intelligents, les hôtels, les hôpitaux et les écoles. Il est également appliqué à diverses occasions où la transmission et la surveillance vidéo sur réseau à distance sont nécessaires. Ce produit est facile à installer et convivial.

#### **Note:**

Dans ce manuel, les caméras PTZ font référence aux caméras PTZ réseau professionnelles. Un clic indique un clic sur le bouton gauche de la souris.

Un double clic indique un double clic sur le bouton gauche de la souris.

L'adresse IP par défaut d'une caméra PTZ est 192.168.1.168

Le nom d'utilisateur de l'administrateur par défaut de la caméra PTZ à la livraison est admin (minuscule) et le mot de passe est admin (minuscule).

Le numéro de port Web est 80 par défaut. Le numéro de port multimédia est 9000 par défaut. Les fonctions spécifiques dépendent des modèles réels.

#### **Remarques:**

Certaines informations contenues dans ce manuel peuvent différer du produit réel. Pour tout problème qui ne peut pas être résolu à l'aide de ce manuel, n'hésitez pas à contacter notre support technique ou notre fournisseur de produit. Ce manuel est sujet à modification sans préavis.

# <span id="page-4-0"></span>**1. Aperçu**

# <span id="page-4-1"></span>**1.Champ d'application**

Les caméras PTZ dotées de puissantes capacités de traitement d'image peuvent être utilisées dans divers lieux publics tels que les centres commerciaux, les supermarchés, les écoles, les usines et les ateliers, ainsi que dans les environnements nécessitant des images vidéo HD tels que les banques et les intersections de rues. comme indiqué ci-dessous:

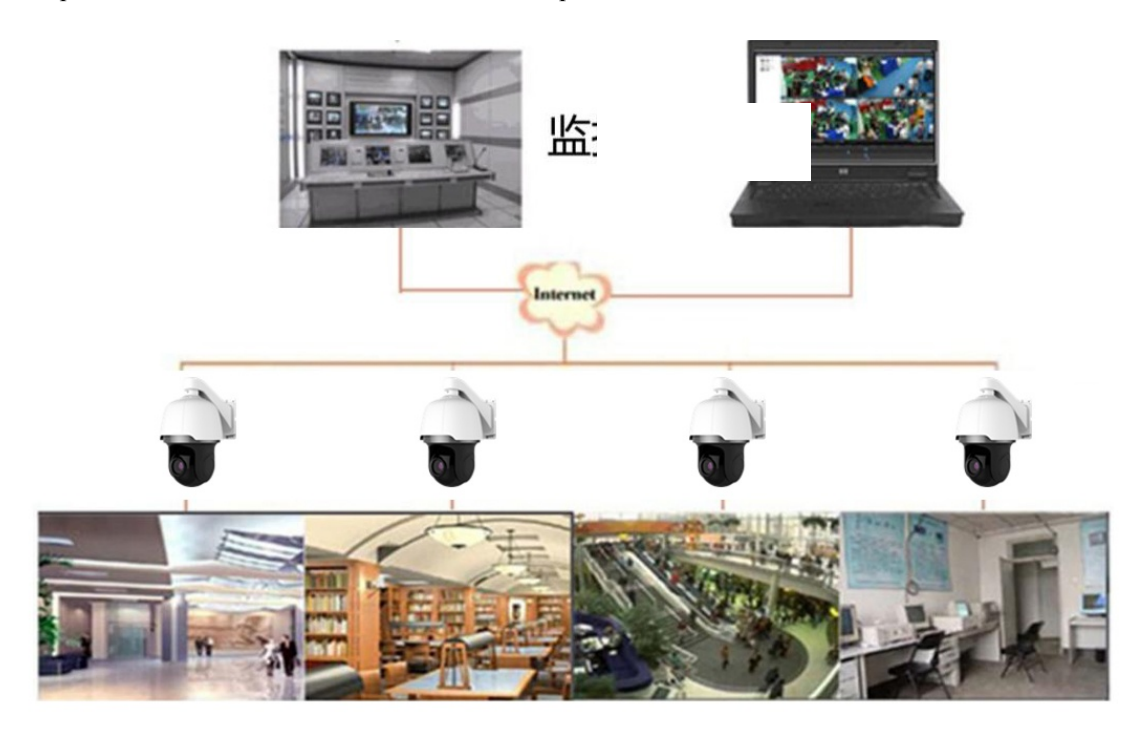

# <span id="page-4-2"></span>**2.Description du produit**

Ce produit est une caméra PTZ réseau numérique pour la surveillance. Il dispose d'un serveur Web intégré et peut fonctionner de manière indépendante.

- ➢ Prend en charge l'accès Web, les applications dans les environnements de réseau étendu (WAN) et la configuration des paramètres de caméra PTZ.
- ➢ Prend en charge la visualisation en direct multi-utilisateurs simultanée.
- ➢ Prend en charge plusieurs protocoles de transmission réseau (DHCP, PPPoE, TCP/IP).

La caméra PTZ, basée sur la solution Hisilicon de pointe, est une plate-forme de traitement multimédia intégrée pour l'acquisition audio/vidéo, la compression et la transmission réseau sur une seule carte. Il peut atteindre au maximum la norme de codage High Profile H.264/H.265. Cette solution de caméra PTZ convient aux petites et moyennes familles ou aux bureaux d'affaires ainsi qu'aux occasions nécessitant une transmission et une surveillance vidéo sur réseau à distance. Ce produit est facile à installer et convivial.

La transmission à trois flux est prise en charge. Les utilisateurs peuvent choisir d'utiliser le flux principal, le flux secondaire ou le flux mobile en fonction des environnements d'application réels. L'enregistrement vidéo sur des cartes mémoire est pris en charge. Les utilisateurs peuvent stocker des enregistrements vidéo d'alarme mobile et des enregistrements vidéo d'alarme intelligents dans des cartes mémoire, et les lire en temps réel sur des pages Web.

Fonction de croisière : il prend également en charge la fonction de croisière, impliquant la croisière par défaut, la configuration de points prédéfinis, la position de la montre, la croisière de suivi, le balayage de modèles et le balayage de lignes .

# <span id="page-5-0"></span>**3.Environnement d'exploitation**

Système : Windows XP, Windows 7, Windows 8, Windows 10, Windows 11, MacOS 10 ou version ultérieure.

Processeur : Intel I3 ou version ultérieure.

Mémoire : 2 Go ou plus.

Mémoire vidéo : 1 Go ou plus.

Affichage : 1024 × 768 ou supérieur.

Navigateurs : IE 10 et versions ultérieures, Chrome 57 et versions ultérieures, Firefox 52 et versions ultérieures, Edge 41 et versions ultérieures et Safari 12 et versions ultérieures.

# <span id="page-6-0"></span>**2. Connexion de l'appareil**

Une caméra PTZ peut être connectée de deux manières :

## <span id="page-6-1"></span>**2.1. Connexion à un PC**

Connectez directement une caméra PTZ à un PC via un câble réseau, connectez l'entrée d'alimentation à l'adaptateur DC 12 V et définissez les adresses IP du PC et de la caméra PTZ sur le même segment de réseau. Si le réseau fonctionne correctement, la caméra PTZ communiquera avec le PC dans la minute qui suit sa mise sous tension.

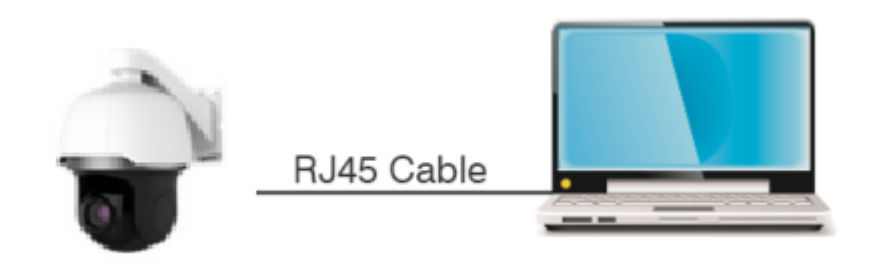

## <span id="page-6-2"></span>**2.2. Connexion via un routeur/commutateur**

Cette méthode de connexion est utilisée lorsqu'une caméra PTZ est connectée à Internet où la caméra PTZ et le PC sont connectés aux ports LAN d'un routeur/commutateur et la passerelle de la caméra est définie sur l'adresse IP du routeur.

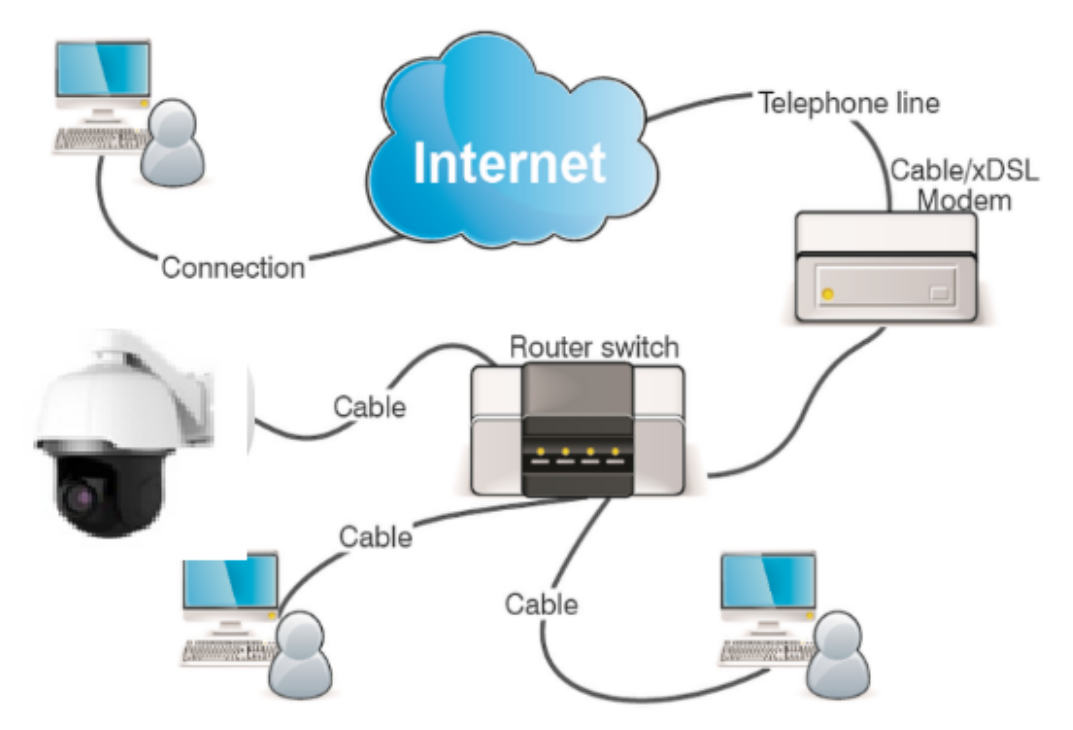

# <span id="page-6-3"></span>**3. Configuration IP d'une caméra PTZ par Device Config Tool**

Exécutez Device Config Tool ( **D**, cliquez sur **Rechercher** pour obtenir les informations de la caméra PTZ du réseau local, comme indiqué dans la Figure 3.1, et localisez la caméra PTZ conformément à son adresse P2P ou MAC.

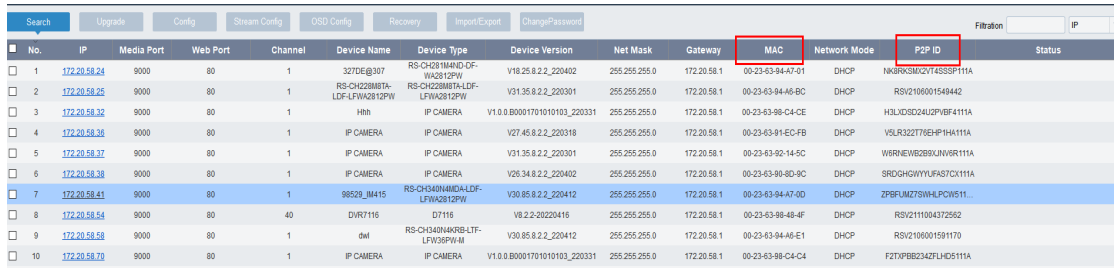

#### Graphique 3.1

Remarque : L'adresse IP par défaut de la caméra PTZ est 192.168.1.168, le nom d'utilisateur par défaut est admin et le mot de passe par défaut est admin.

Comme le montre la figure 3.1, sélectionnez l'appareil correspondant, entrez votre nom d'utilisateur et votre mot de passe, modifiez les informations réseau correspondantes et cliquez sur **Modifier** pour enregistrer les modifications.

Remarque : Si le réseau actuel prend en charge DHCP, vous pouvez directement modifier le **mode réseau** en **DHCP** pour obtenir l'adresse IP.

# <span id="page-8-0"></span>**4. Connectez-vous via IE**

# **4.1. Accéder à une caméra PTZ à partir d'un client Web**

<span id="page-8-1"></span>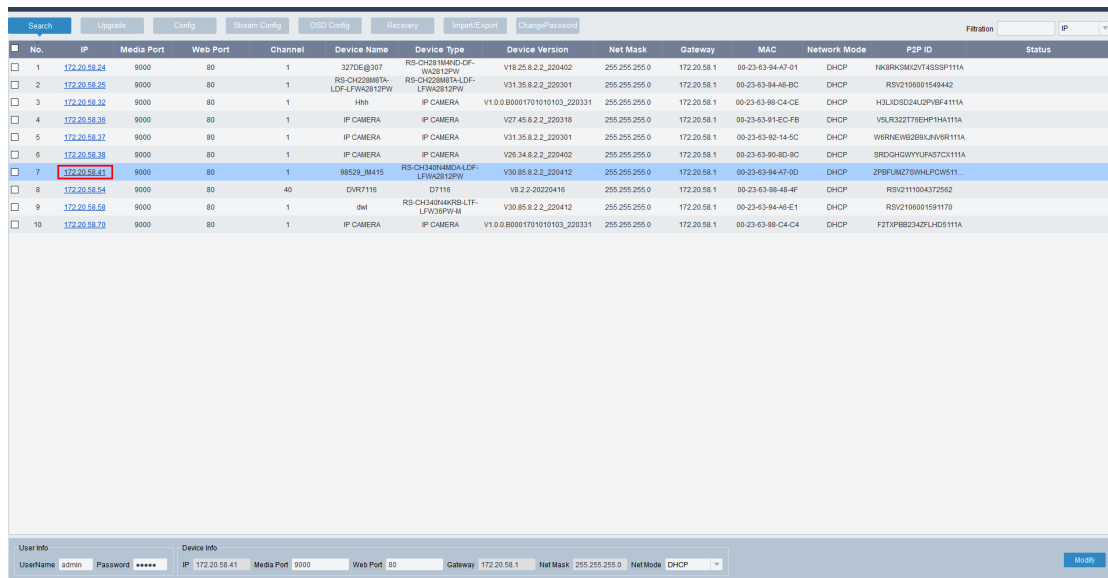

Graphique 4.1.1

Utilisez Device Config Tool pour rechercher les caméras PTZ dans le réseau actuel. Comme le montre la figure 4.1.1, cliquez sur une adresse IP et utilisez votre navigateur IE pour vous connecter à la caméra PTZ correspondante.

Vous pouvez également ouvrir votre navigateur IE et saisir les informations suivantes dans la barre d'adresse : HTTP://ip:web port. Comme le montre la figure 4.1.1, l'adresse IP du périphérique auquel accéder est 172.20.62.26, le numéro de port Web est 80 et l'URL combinée est http://172.20.62.26:80.

Remarque : Dans les applications pratiques, le numéro de port par défaut est 80 en mode d'accès HTTP.

# <span id="page-9-0"></span>**4.2. Connexion à une caméra PTZ pour la première fois**

Lorsque vous accédez à une caméra PTZ à partir d'un client Web, le programme affiche l'écran comme le montre la figure 4.2.1 car le mot de passe par défaut de l'appareil est trop simple, vous

demandant de définir un mot de passe plus complexe. Cliquez pour voir les exigences de configuration du mot de passe :

Un mot de passe doit comporter de 8 à 16 caractères, composés de deux des types de caractères suivants : lettres majuscules, lettres minuscules, chiffres et caractères spéciaux. Le mot de passe doit être différent du nom d'utilisateur.

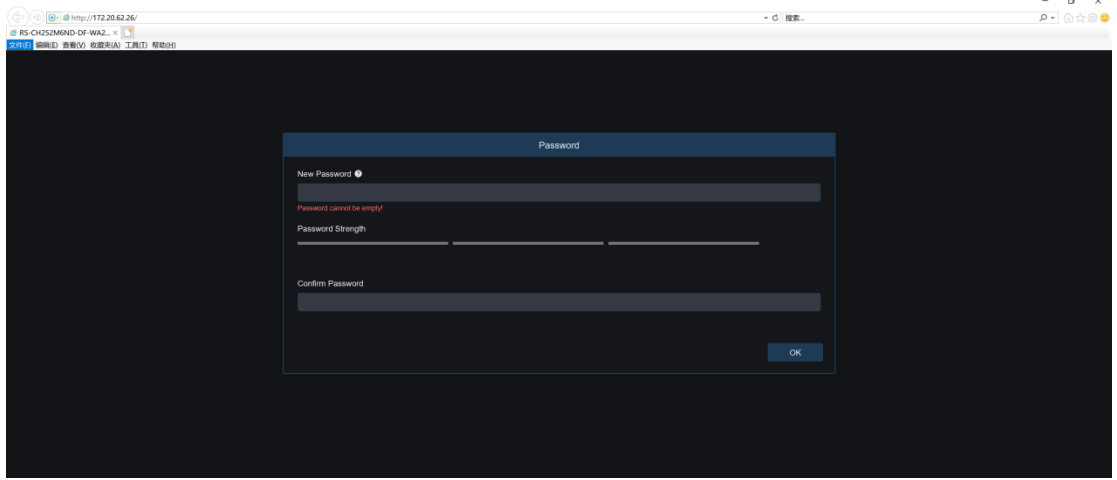

#### Graphique 4.2.1

Après avoir défini un nouveau mot de passe, cliquez sur **OK** pour enregistrer la modification. L'écran s'affiche comme le montre la figure 4.2.2. Vous pouvez cocher les cases nécessaires pour définir la méthode de récupération du mot de passe correspondante. Vous pouvez annuler le paramètre directement en ne cochant pas les cases, puis la fonction de récupération du mot de passe est désactivée.

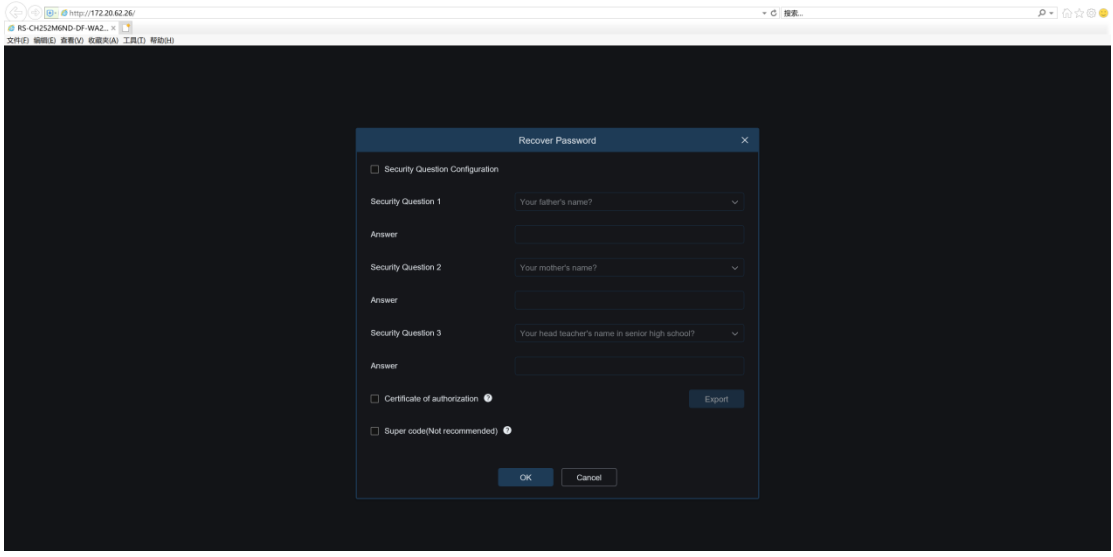

#### Graphique 4.2.2

① Configuration des questions de sécurité : cette méthode est utilisée pour modifier le mot de passe de l'utilisateur par vérification de question. Vous devez cocher la case **Configuration des questions de sécurité** , sélectionner trois questions parmi 15 questions et définir chaque réponse sur une longueur maximale de 64 caractères pour récupérer votre mot de passe.

② Certificat d'autorisation : Cette méthode est utilisée pour modifier le mot de passe de

l'utilisateur à l'aide d'un certificat. Vous devez cocher la case **Certificat d'autorisation** et cliquer sur **Exporter** pour télécharger le fichier certificate.txt.

③ Super code (non recommandé) : Cette méthode est utilisée pour calculer un super code, avec

lequel vous êtes autorisé à modifier le mot de passe de l'utilisateur. Le super code est calculé en fonction de l'adresse MAC et de l'heure système de la caméra PTZ. Il n'est pas recommandé d'activer cette fonction car l'adresse MAC de la caméra PTZ est diffusée sur le réseau et l'heure système de la caméra PTZ peut être directement obtenue lorsque vous vous connectez depuis un client Web.

Remarque : Si la fonction de récupération du mot de passe est activée, conservez correctement vos informations de vérification.

# <span id="page-10-0"></span>**4.3. Connexion à une caméra PTZ normalement**

Après avoir accédé à une caméra PTZ à partir d'un client Web, vous êtes dirigé vers l'écran de connexion, comme illustré dans la figure 4.3.1. Entrez votre nom d'utilisateur et votre mot de passe, puis cliquez sur **Connexion** pour accéder à l'interface graphique où vous pouvez effectuer des opérations sur la caméra PTZ. Vous pouvez sélectionner la langue selon vos besoins lors de la connexion.

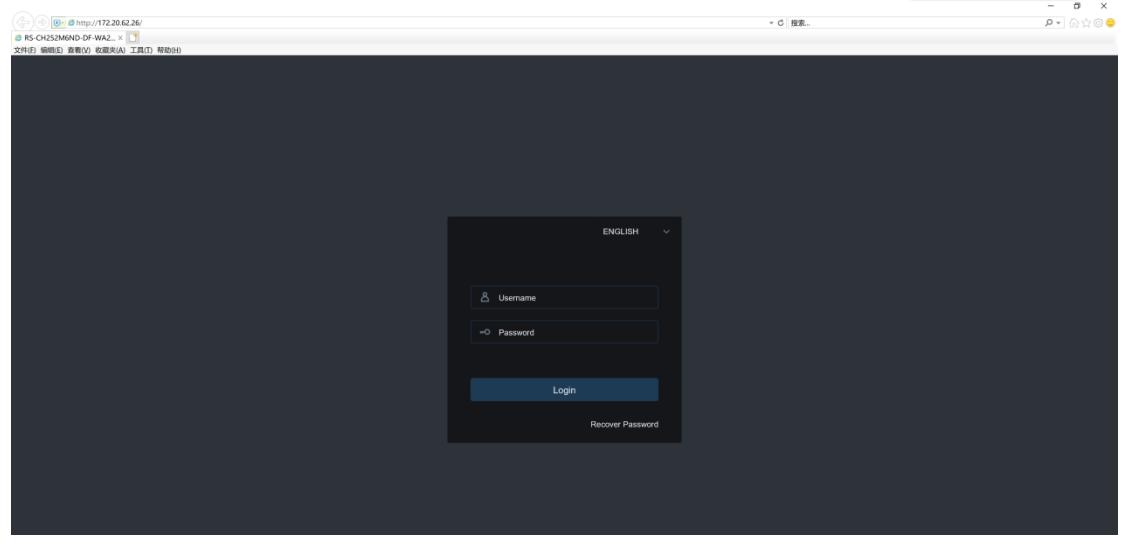

Graphique 4.3.1

# <span id="page-11-0"></span>**4.4. Récupération du mot de passe**

Lorsque la fonction de récupération du mot de passe est activée, si vous oubliez les informations de connexion, vous pouvez cliquer sur **Récupérer le mot de passe** sur l'écran de connexion pour accéder à l' écran **Récupérer le mot de passe** . Vous pouvez sélectionner **Configuration des questions de sécurité** , **Certificat d'autorisation** ou **Super code** lors de la première connexion pour récupérer le mot de passe.

#### <span id="page-11-1"></span>**4.4.1. Configuration des questions de sécurité**

Sur l'écran de connexion, cliquez sur **Récupérer le mot de passe** pour accéder à l' écran **Récupérer le mot de passe** , comme le montre la figure 4.4.1. Dans cet exemple, la configuration par défaut est que vous pouvez récupérer votre mot de passe par vérification par question de sécurité. Ensuite, vous pouvez modifier le mot de passe après avoir saisi les réponses aux questions de sécurité.

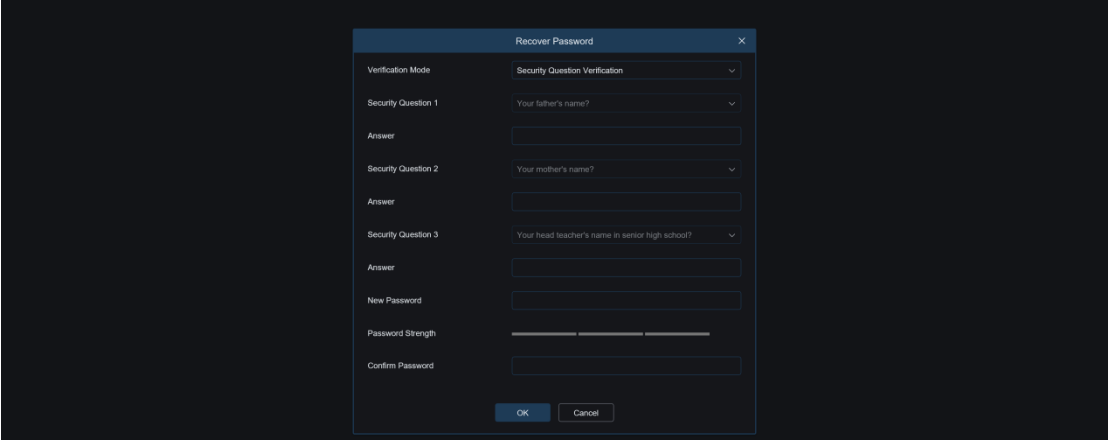

Graphique 4.4.1

#### <span id="page-12-0"></span>**4.4.2. Certificat d'autorisation**

Sur l'écran de connexion, cliquez sur **Récupérer le mot de passe** pour accéder à l' écran **Récupérer le mot de passe** et sélectionnez **Certificat d'autorisation** . L'écran est modifié, comme le montre la figure 4.4.2. Cliquez sur **Importer** et sélectionnez le fichier certificate.txt, qui est téléchargé lorsque vous activez la fonction de récupération de mot de passe lors de la première connexion. Une fois le fichier importé, vous pouvez modifier le mot de passe utilisateur en saisissant un nouveau mot de passe.

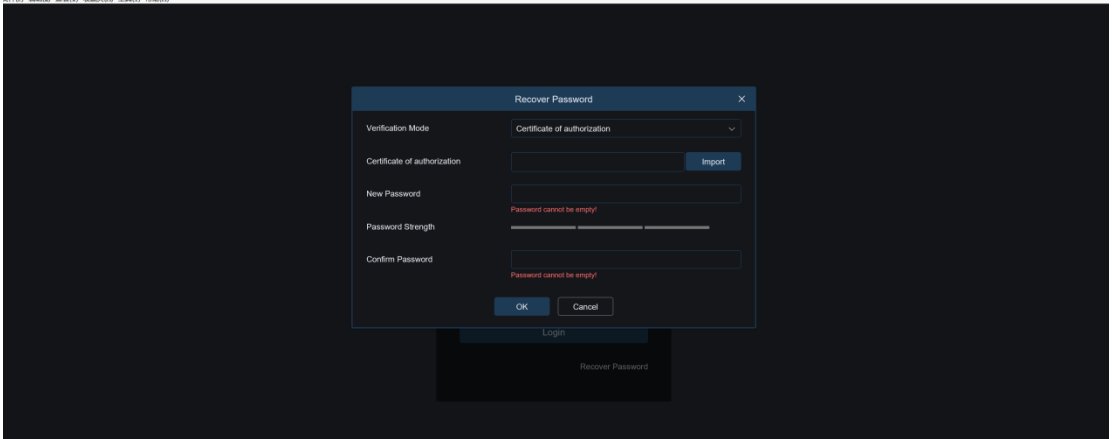

Graphique 4.4.2

#### <span id="page-12-1"></span>**4.4.3. Supercode**

Sur l'écran de connexion, cliquez sur **Récupérer le mot de passe** pour accéder à l' écran **Récupérer le mot de passe** et sélectionnez **Super code** . L'écran est modifié, comme le montre la figure 4.4.3. Entrez le super code correct. Ensuite, vous pouvez modifier le mot de passe utilisateur. Le super code est calculé en fonction de l'adresse MAC de la caméra PTZ et de l'heure système affichée à l'écran.

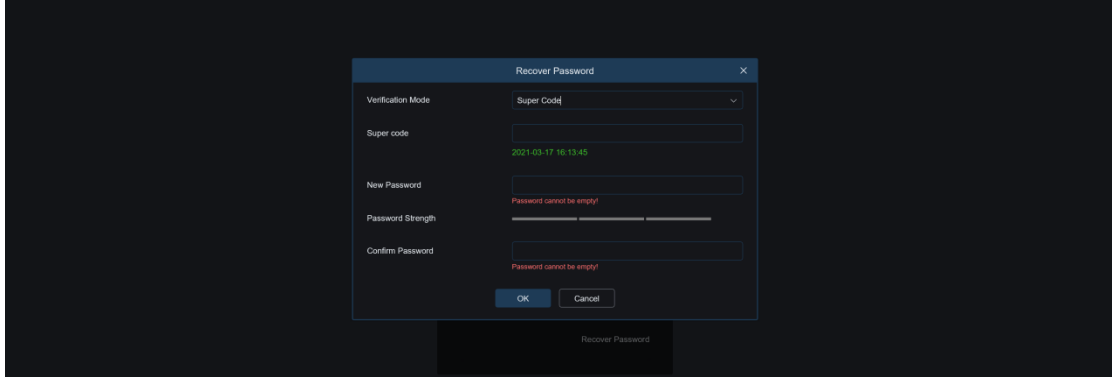

Graphique 4.4.3

# <span id="page-12-2"></span>**4.5. Vieillissement du mot de passe**

Des risques de sécurité peuvent survenir si vous utilisez le même mot de passe pendant une longue période. Par conséquent, l'heure à laquelle le mot de passe a été modifié pour la dernière fois est enregistrée. Lorsque vous vous connectez au système, si l'heure de connexion actuelle est 90 jours plus tard que l'heure du dernier changement de mot de passe, le système vous demandera si vous devez changer le mot de passe.

Lorsque vous décidez de modifier le mot de passe, l'écran s'affiche comme le montre la figure 4.5.1. Comme indiqué à l'écran, entrez l'ancien mot de passe pour vérification et définissez un nouveau mot de passe.

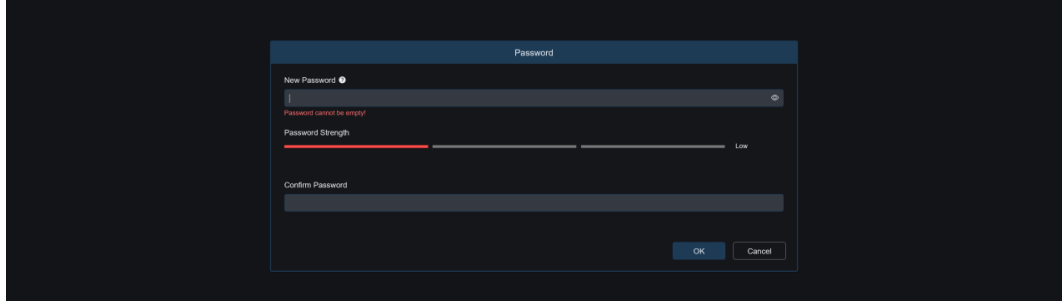

Graphique 4.5.1

# <span id="page-13-0"></span>**5. Installation des plug-ins**

Lorsque vous vous connectez au système à partir de votre navigateur IE, vous ne pouvez visualiser correctement les images en direct que lorsque le plug-in est installé. Téléchargez et installez le plug-in comme indiqué à l'écran, comme illustré dans la figure 5.1.1.

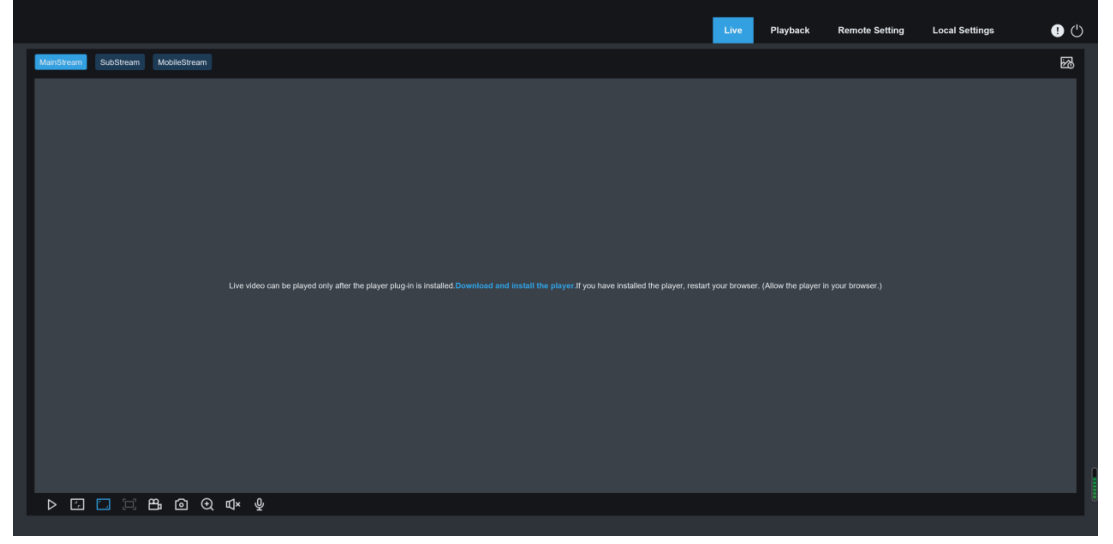

Graphique 5.1.1

Remarque : Vous pouvez ignorer l'installation du plug-in si vous accédez au serveur Web à partir de navigateurs tels que Safari 12 et versions ultérieures, Chrome 57 et versions ultérieures, Firefox 52 et versions ultérieures et Edge 41.

# <span id="page-13-1"></span>**6. Opérations de base**

# <span id="page-13-2"></span>**6.1. Auto-test à la mise sous tension (POST)**

Après la mise sous tension d'une caméra PTZ, elle effectue l'auto-test de mise sous tension (POST) :

La caméra PTZ tourne horizontalement dans le sens des aiguilles d'une montre à une vitesse constante jusqu'à ce que le point zéro soit détecté.

La caméra PTZ effectue une action verticalement et reste finalement dans une position avec un angle vertical de 45°, l'objectif chevauchant l'ID marqué sur le boîtier de la caméra PTZ. Certaines caméras PTZ peuvent revenir à la position avant la mise hors tension. Les conditions dépendent des modèles réels.

Actions de l'objectif : l'objectif est tiré vers l'extrémité la plus proche, poussé vers l'extrémité la plus éloignée, puis est tiré vers l'extrémité la plus proche depuis l'extrémité la plus éloignée pour terminer l'auto-test de la caméra.

#### **6.2. Fonctions de base d'une caméra PTZ**

- <span id="page-14-0"></span>➢ Fonction de croisière : la caméra PTZ prend en charge la configuration de points prédéfinis, la position de la montre, le suivi de croisière, le balayage de motifs et le balayage de lignes.
- ➢ Ajustement automatique du taux de zoom : lorsque le taux de zoom de la caméra PTZ est modifié, la vitesse dans les directions horizontale et verticale change automatiquement avec le taux de zoom. Si le taux de zoom augmente, la vitesse de déplacement de la caméra PTZ ralentit automatiquement. Si le taux de zoom diminue, la caméra PTZ se déplace automatiquement plus rapidement. Le rapport de zoom assure un meilleur effet de suivi des objets.
- ➢ Mémoire de mise hors tension : si la caméra PTZ effectue un fonctionnement de croisière avant la mise hors tension, après sa remise sous tension, elle continue le fonctionnement de croisière après l'auto-test. Certaines caméras PTZ peuvent revenir à la position avant la mise hors tension. Les conditions dépendent des modèles réels.

Cliquez  $\bigoplus$  dans le coin supérieur droit de l'écran d'affichage en direct pour appeler ou masquer l'interface graphique de contrôle PTZ, comme illustré dans la figure suivante :

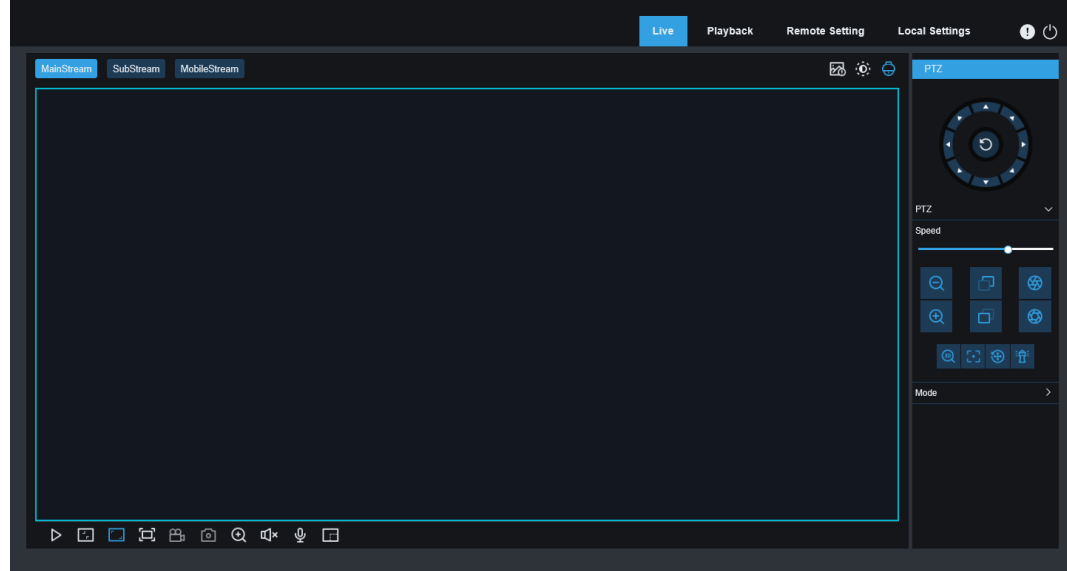

# <span id="page-15-0"></span>**6.3. Opérations de contrôle PTZ**

# <span id="page-15-1"></span>**6.3.1. Introduction aux boutons**

Cliquez dans le coin supérieur droit de l'écran d'affichage en direct pour appeler ou masquer l'interface graphique de contrôle PTZ. Pour une description des boutons, reportez-vous au tableau suivant.

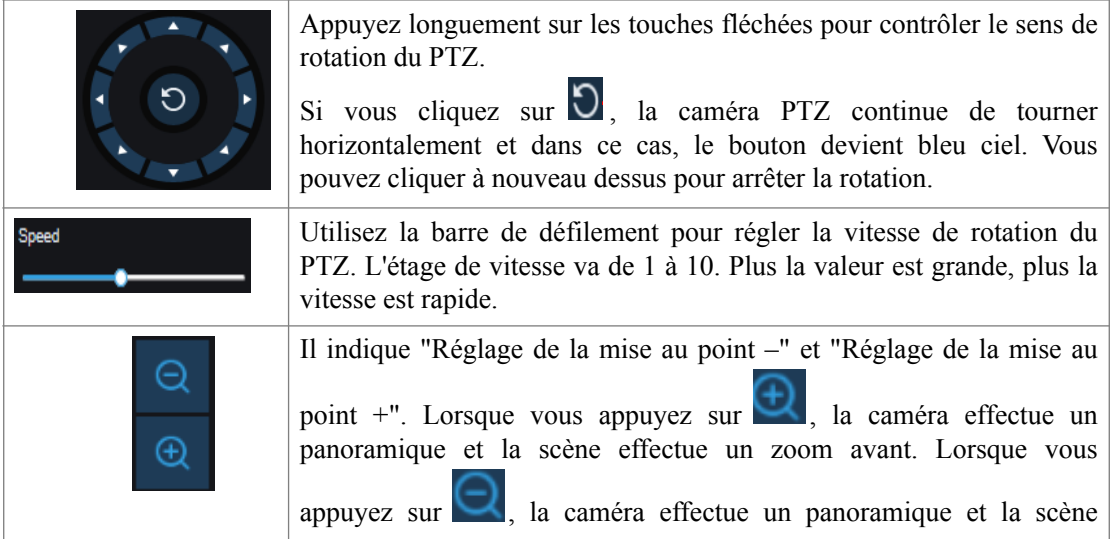

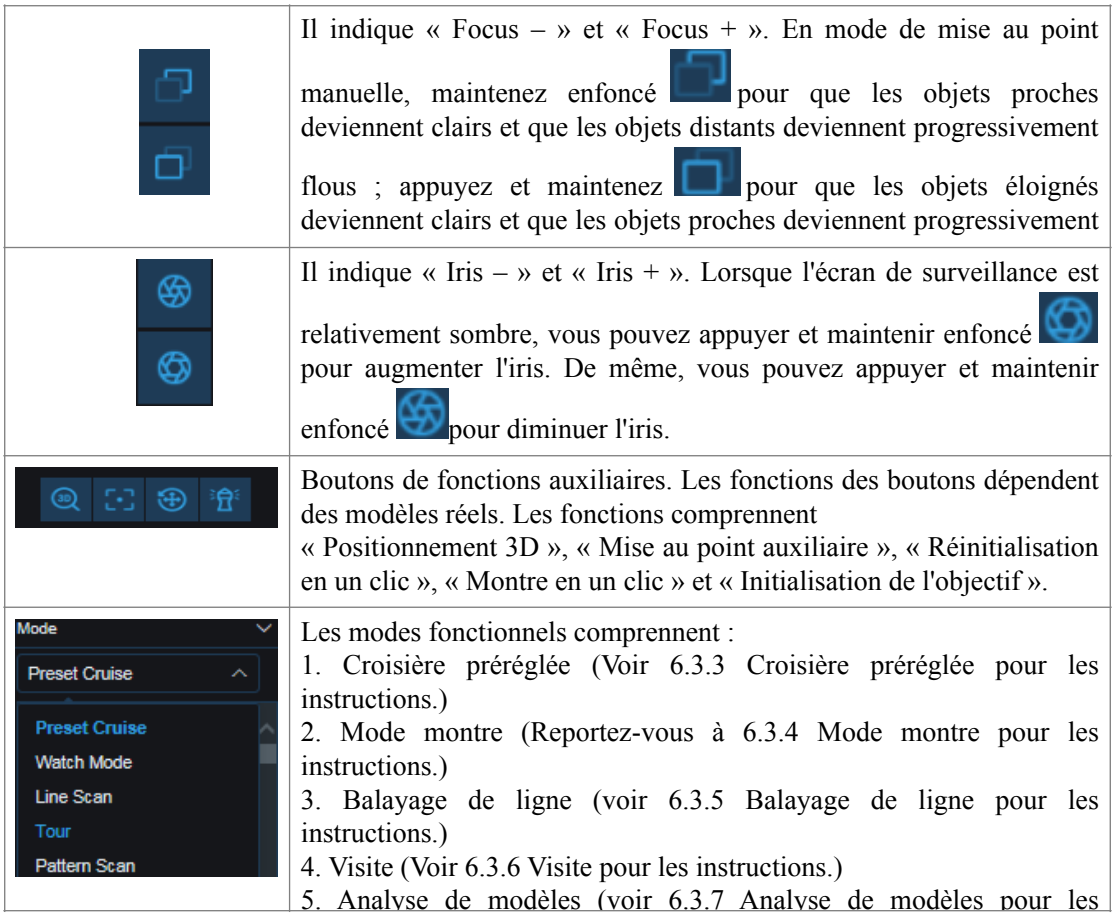

# **6.3.2. Boutons de fonctions auxiliaires**

<span id="page-16-0"></span>: Active ou désactive la fonction de positionnement 3D.

Cliquez pour activer le positionnement 3D. Une fois la fonction activée, le bouton devient

, et lorsqu'on clique à nouveau dessus, le positionnement 3D est désactivé. Lorsque la fonction de positionnement 3D est activée, vous pouvez effectuer les opérations suivantes : Cliquez avec la souris sur l'écran d'affichage en direct et la caméra PTZ déplace le point correspondant au centre de la vidéo.

Appuyez et maintenez le bouton gauche de la souris et faites glisser la souris vers le bas (en haut) à droite pour former une zone rectangulaire. Ensuite, la caméra PTZ déplace son centre vers le centre de la vidéo et zoome sur la vue.

Appuyez et maintenez le bouton gauche de la souris et faites glisser la souris vers le haut (en bas) gauche pour former une zone rectangulaire. Ensuite, la caméra PTZ déplace son centre vers le centre de la vidéo et effectue un zoom arrière sur la vue.

: Mise au point auxiliaire. Cliquez sur ce bouton pour que la caméra PTZ fasse automatiquement la mise au point.

: Réinitialisation en un clic. Cliquez sur ce bouton pour que la caméra PTZ efface les points prédéfinis et le chemin de croisière.

: Initialisation de l'objectif. Cliquez sur ce bouton pour initialiser l'objectif. Cette fonction dépend du modèle réel et l'interface graphique réelle prévaudra.

宜 : Montre en un clic. Cliquez sur ce bouton pour effectuer une surveillance en un clic. Cette fonction dépend du modèle réel et l'interface graphique réelle prévaudra.

#### <span id="page-17-0"></span>**6.3.3. Croisière prédéfinie**

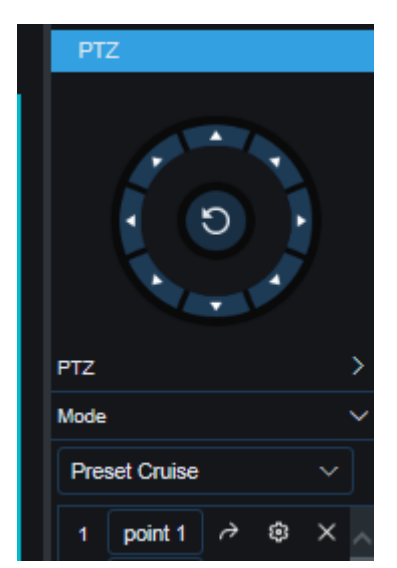

1. Utilisez les touches fléchées du contrôle PTZ pour faire pivoter la caméra PTZ jusqu'à la position à enregistrer, puis

cliquez  $\frac{1}{2}$  pour ajouter les points prédéfinis.

2. Après avoir ajouté des points prédéfinis, cliquez  $\partial$  pour appeler un point prédéfini afin de faire pivoter la caméra PTZ vers la position du point prédéfini correspondant.

3. Pour supprimer un point prédéfini, cliquez sur  $\times$ .

4. Cliquez sur la zone de texte point1 pour modifier le nom du point prédéfini.

Remarque : Vous pouvez ajouter 255 points prédéfinis au maximum.

#### <span id="page-18-0"></span>**6.3.4. Mode montre**

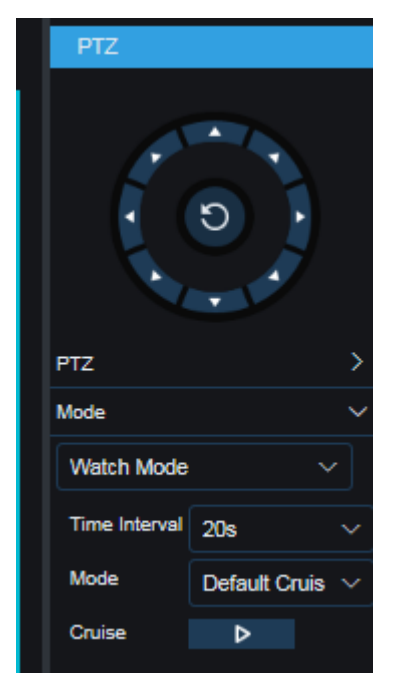

Lorsque la fonction de montre est activée pour la caméra PTZ, si aucun signal de commande n'est reçu dans le temps d'attente de montre configuré, la caméra PTZ exécutera automatiquement l'action prédéfinie.

Réglez le mode croisière sur **Mode montre** .

Définir **l'intervalle de temps** : lorsque vous faites pivoter manuellement la caméra PTZ, vous devez attendre 20 s avant que l'action de la montre ne reprenne. Ainsi, vous pouvez définir l'intervalle de temps entre 15 et 240 s.

Définir **le mode montre** : il peut être réglé sur la croisière par défaut, le point prédéfini, le balayage de ligne, la croisière de suivi et le balayage de motifs.

Remarque : Il ne peut y avoir qu'un seul point de surveillance à la fois.

Croisière par défaut : cliquez sur le bouton pour appeler la croisière et la caméra PTZ tourne en continu à 360° dans le sens inverse des aiguilles d'une montre à une vitesse constante.

#### <span id="page-18-1"></span>**6.3.5. Balayage de ligne**

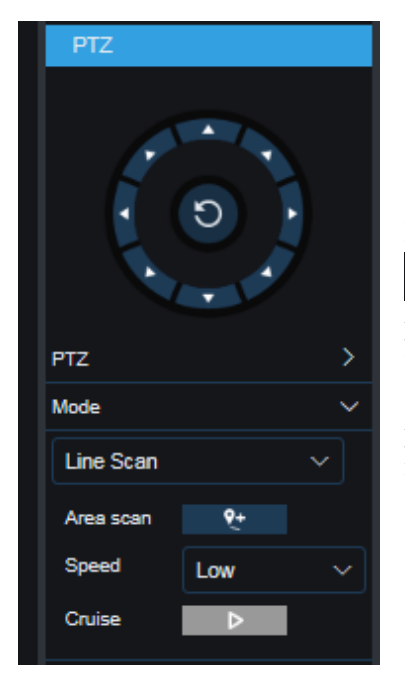

Réglez le mode croisière sur **Line Scan** .

Area scan  $\overline{\mathbf{e}}$ Cliquez sur **Démarrer** pour enregistrer la position actuelle de la caméra PTZ comme position de départ. Faites pivoter la caméra PTZ et cliquez  $\begin{bmatrix} 1 & 1 \\ 1 & 1 \end{bmatrix}$  pour enregistrer la position actuelle de la caméra PTZ comme position finale. Cliquez sur **Cruise** et la caméra PTZ naviguera entre les deux points à une vitesse constante.

#### **6.3.6. Croisière sur piste**

<span id="page-19-0"></span>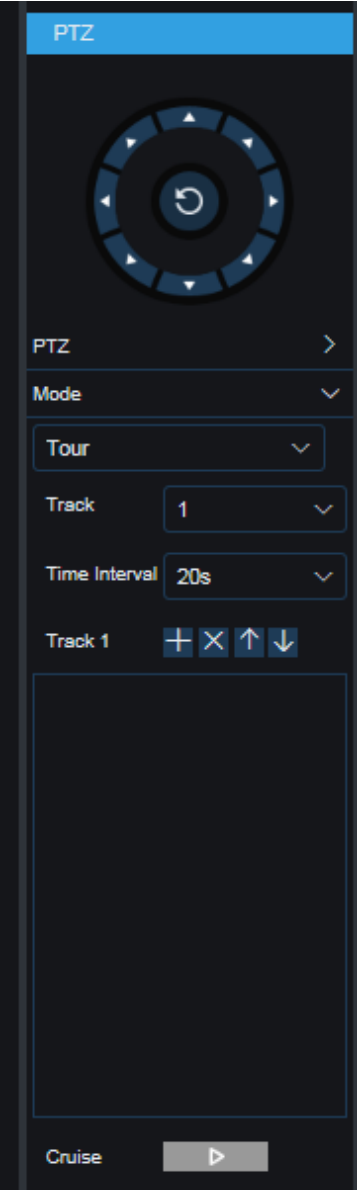

Track Cruise : Dans ce mode, la caméra PTZ se déplace conformément à la piste prédéfinie. Vous pouvez définir quatre pistes en même temps, et pour chaque piste, vous pouvez sélectionner 32 points prédéfinis et définir l'intervalle de croisière pour chaque point prédéfini. Réglez le mode croisière sur **Tour** .

Sélectionnez les pistes pour lesquelles  $\begin{tabular}{c} \bf{Track} \end{tabular}$ des points prédéfinis doivent être ajoutés.

 $T_{\text{rank1}}$   $\overline{+ \times \wedge \vee \cdots}$  Ajoutez et supprimez des points prédéfinis à chaque piste. Vous pouvez cliquer sur les boutons fléchés haut et bas pour modifier la séquence de points prédéfinie.

Time Interval  $\boxed{20s}$ 

Réglez l'intervalle de temps entre les changements de points prédéfinis pendant la croisière.

Cliquez sur **Croisière** et la caméra PTZ naviguera dans l'ordre des positions de points prédéfinies.

Remarque : Après avoir ajouté des points prédéfinis, vous devez cliquer sur **Croisière** pour enregistrer le tracé.

#### <span id="page-20-0"></span>**6.3.7. Analyse de motifs**

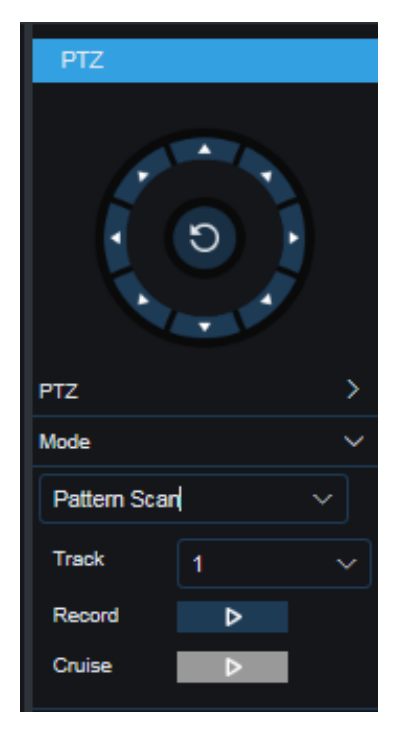

L'analyse de modèle fait référence à l'analyse conformément au chemin prédéfini, en enregistrant les actions telles que le mouvement horizontal, le mouvement vertical et le changement de taux de zoom de la caméra PTZ. Après l'enregistrement et la sauvegarde, les utilisateurs peuvent appeler directement le chemin d'analyse des modèles. La caméra PTZ prend en charge la définition de quatre chemins de numérisation de motifs, numérotés de 1 à 4. Chaque chemin de numérisation de motifs est stocké sur la caméra PTZ.

Sélectionnez le mode croisière sur **Pattern Scan** .

 $\leq$ Sélectionnez un chemin.

Record  $\triangleright$ Cliquez sur ce bouton pour démarrer l'enregistrement. Effectuez des opérations PTZ sur la caméra PTZ, puis cliquez sur ce bouton pour arrêter l'enregistrement. Une fois l'enregistrement terminé, cliquez sur le bouton pour appeler la croisière, et la caméra PTZ naviguera conformément au contenu enregistré.

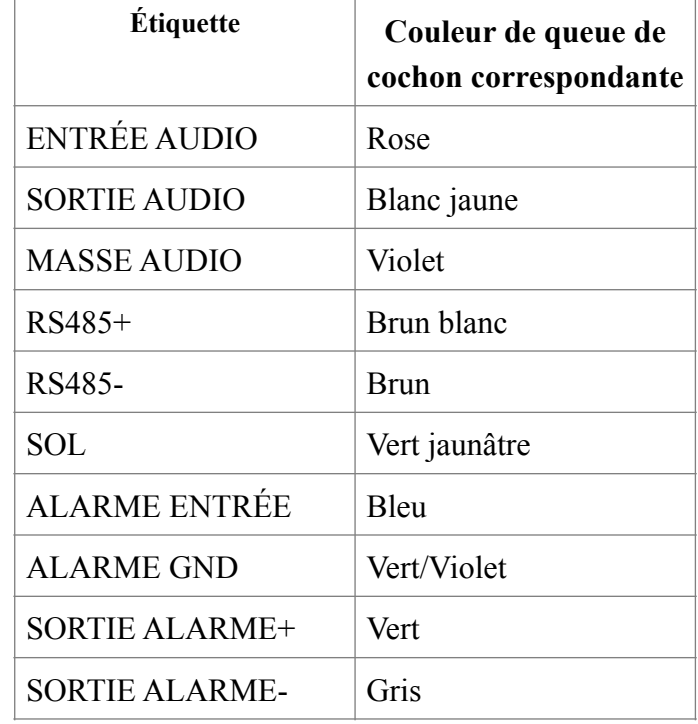

#### <span id="page-20-1"></span>**6.4. Spécification de la queue de cochon**

Track

Les tresses dépendent du modèle réel.

# <span id="page-21-0"></span>**7. Écran de visualisation en direct**

# <span id="page-21-1"></span>**7.1. Vue en direct**

Une fois connecté à une caméra PTZ à partir d'un client Web, l'écran de connexion en direct s'affiche, comme le montre la figure suivante.

Remarque : les caractéristiques du produit peuvent différer selon les modèles réels.

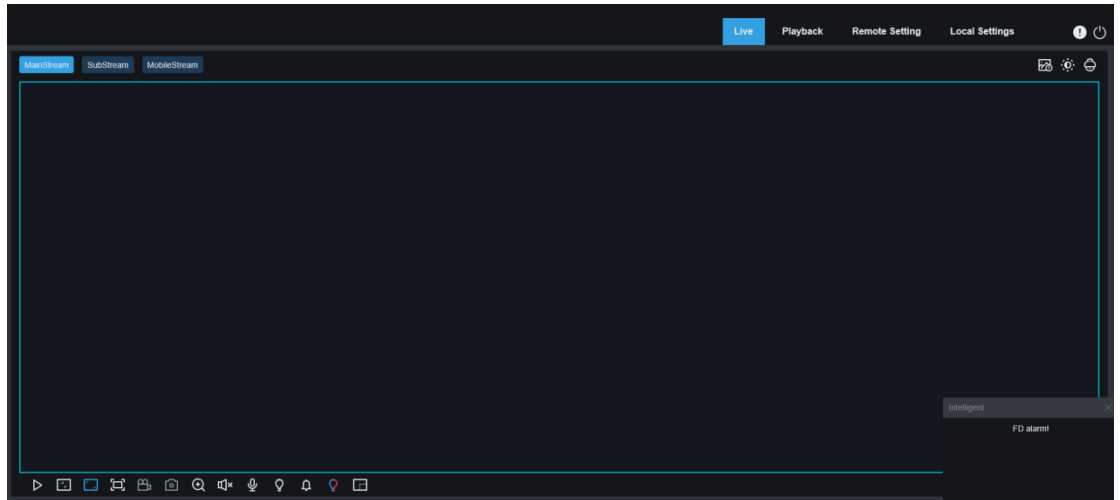

**Menu de changement de flux :** vous pouvez cliquer sur les boutons dans le coin supérieur gauche pour changer la qualité d'image de la vue en direct actuelle :

**MainStream** : La qualité de l'image est bonne, mais la bande passante du flux est grande et les exigences de performances de l'interface graphique pour les PC sont plus élevées.

**SubStream** : Les exigences en matière de bande passante et de performances du PC sont modérées, mais la qualité de l'image est pire que celle du flux principal.

**MobileStream** : Les exigences en matière de bande passante et de performances du PC sont les plus faibles et la qualité d'image est la pire.

**Barre de commutation du menu principal :** dans cette zone, vous pouvez changer les quatre écrans de fonctions Web : **Live** , **Playback** , **Remote Setting** et **Local Settings** .

**Infos :** cliquez sur ce bouton pour afficher les informations sur l'utilisateur actif, la version Web et la version du plug-in.

Alarme AI : cliquez sur ce bouton pour ouvrir la barre de poussée d'alarme. Il est utilisé pour pousser les images correspondantes lors de la détection des visages et de la détection des humains et des véhicules.

**Couleur :** cliquez sur ce bouton pour ajuster les paramètres actuels de l'image, tels que la saturation et la netteté de l'image.

**Paramètres PTZ :** cliquez sur ce bouton pour effectuer les paramètres PTZ et ajuster la distance focale de la caméra.

**Quitter :** cliquez sur ce bouton pour vous déconnecter.

**État d'enregistrement et d'alarme :** affiche l'état d'alarme et d'enregistrement de la caméra. Pour plus de détails, reportez-vous à la section 7.2.

**Stop/Play :** cliquez sur ce bouton pour activer ou désactiver la vue en direct du flux en cours.

**Proportions d'origine :** cliquez sur ce bouton pour afficher la vue en direct actuelle dans ses proportions d'origine.

**Étirer :** cliquez sur ce bouton pour étendre la vue actuelle sur la zone d'affichage.

**Plein écran :** cliquez sur ce bouton pour afficher la vue en direct en plein écran. Vous pouvez double-cliquer sur l'écran pour activer ou désactiver la fonction. Une fois la fonction activée, vous pouvez appuyer sur la touche Échap pour quitter le mode plein écran.

**Enregistrer :** cliquez sur ce bouton pour enregistrer manuellement le flux de la vue en direct.

**Capturer :** cliquez sur ce bouton pour capturer manuellement l'image du flux actuel.

**Zoom numérique :** cliquez sur ce bouton pour zoomer sur une certaine zone de l'image affichée .

**Audio :** cliquez sur ce bouton pour activer, désactiver ou régler l'audio de la vue en direct.

**Interphone vocal :** cliquez sur ce bouton pour communiquer avec la caméra.

**Lumière :** cliquez sur ce bouton pour allumer ou éteindre manuellement la lumière blanche.

Sirène : cliquez sur ce bouton pour allumer ou éteindre manuellement la sirène. (Remarque : certains modèles prennent en charge la sirène.)

**Voyant d'avertissement :** cliquez sur ce bouton pour allumer ou éteindre manuellement le voyant d'avertissement. (Remarque : certains modèles prennent en charge le voyant d'avertissement.)

**Compteur de pixels : cliquez sur ce bouton pour sélectionner une zone afin de vérifier sa** taille en pixels dans le flux.

**A** Ajouter une balise : cliquez sur ce bouton pour ajouter une balise.

**Informations contextuelles** Pour certaines alarmes déclenchées, les alarmes actives sont affichées dans le coin inférieur droit de l'écran.

# <span id="page-22-0"></span>**7.2. Statut d'enregistrement**

L'état de l'enregistrement indique simplement l'alarme active de la caméra PTZ et si l'enregistrement est normal sur un client web. Plusieurs alarmes peuvent exister en même temps, comme décrit ci-dessous :

Aucune icône : La carte mémoire fonctionne correctement mais aucun enregistrement n'est effectué.

R : La caméra effectue un enregistrement général.

Remarque : Lorsque la caméra PTZ effectue un enregistrement d'alarme, cette icône disparaît, mais le processus d'enregistrement général continue.

: La carte mémoire ne fonctionne pas correctement. Vous devez vérifier si la carte mémoire est défectueuse.

M : La caméra PTZ est en état d'alarme de mouvement, mais l'enregistrement de l'alarme de mouvement n'est pas activé.

 $\mathsf{M}$ . La caméra PTZ est en état d'alarme de mouvement et effectue un enregistrement d'alarme de mouvement.

: La caméra PTZ est en état d'alarme E/S, mais l'enregistrement de l'alarme E/S n'est pas activé.

 $\mathsf{L}$ : La caméra PTZ est en état d'alarme de mouvement et effectue un enregistrement d'alarme E/

S.

 $5$ : La caméra PTZ est en état d'alarme intelligente, mais l'enregistrement d'alarme intelligent n'est pas activé.

Remarque : Les alarmes intelligentes incluent les alarmes de détection de visage et les alarmes de détection de personnes et de véhicules.

: La caméra PTZ est en état d'alarme intelligente et effectue une alarme intelligente enregistrement.

# <span id="page-24-0"></span>**8. Relecture**

La caméra PTZ doit non seulement permettre aux utilisateurs de visualiser des images en temps réel, mais également de stocker les informations sur l'image afin que les informations puissent être acquises en cas de besoin.

# <span id="page-24-1"></span>**8.1. Lecture normale**

La fonction de lecture comprend la recherche vidéo générale et la recherche AI. La figure suivante montre la recherche vidéo générale.

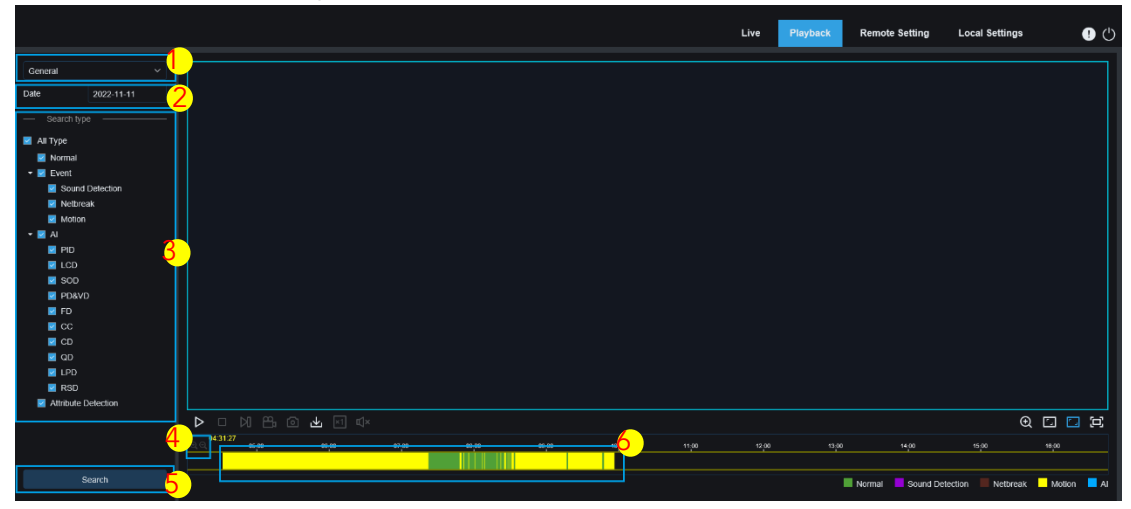

**1. Changement de mode de recherche :** utilisé pour changer les fonctions de recherche, comme indiqué dans la figure ci-dessus. Par défaut, **Général** est sélectionné, ce qui signifie que les fichiers d'enregistrement généraux sont recherchés. Pour la recherche d'images AI, reportez-vous aux sections suivantes de ce chapitre.

**2. Date de recherche :** Utilisé pour définir la date à laquelle les fichiers d'enregistrement sont recherchés. Cliquez sur **Rechercher** , les dates avec les fichiers d'enregistrement disponibles sont affichées.

**3. Type de recherche :** affiche les types de recherche pris en charge par la caméra PTZ. Vous pouvez rechercher uniquement une partie des fichiers d'enregistrement selon vos besoins.

**4. Mise à l'échelle de la barre de progression de la lecture :** par défaut, la barre de progression est divisée en 24 heures. Vous pouvez redimensionner la barre de progression pour aider les utilisateurs à trouver plus précisément une position de lecture. Vous pouvez également utiliser la molette de la souris pour mettre à l'échelle la barre de progression.

Pause/Lecture : cliquez sur ce bouton pour mettre en pause/lire le flux de lecture.

**Arrêter :** cliquez sur ce bouton pour arrêter le flux de lecture.

N **Avancer d'une image :** cliquez sur ce bouton pour lire une image en un seul clic.

**Enregistrer :** cliquez sur ce bouton pour enregistrer manuellement le flux de la vue en direct.

**Capturer :** cliquez sur ce bouton pour capturer manuellement l'image du flux actuel.

**Télécharger :** cliquez sur ce bouton pour télécharger les fichiers d'enregistrement recherchés.

**Vitesse :** cliquez sur ce bouton pour modifier la vitesse de lecture. La vitesse prise en charge

comprend 1/8, 1/4, 1/2, 1, X2, X4, X8 et X16.

**T** 

**El zoom numérique :** cliquez sur ce bouton pour zoomer sur une certaine zone du flux de lecture.

 $\Box$ **Proportions d'origine :** cliquez sur ce bouton pour afficher la vue en direct actuelle dans ses proportions d'origine.

**Étirer :** cliquez sur ce bouton pour étendre la vue actuelle sur la zone d'affichage .

 $\Xi$ Plein écran : cliquez sur ce bouton pour afficher le flux de lecture en plein écran. Vous pouvez double-cliquer sur l'écran pour activer ou désactiver la fonction. Une fois la fonction activée, vous pouvez appuyer sur la touche Échap pour quitter le mode plein écran.

**5. Rechercher :** Cliquez sur ce bouton pour afficher les enregistrements stockés sur la carte mémoire conformément aux paramètres de recherche.

**6. Barre de progression de la lecture :** Barre de progression de la lecture : La barre de temps en bas affiche la barre de progression de la lecture en cours et la progression de la lecture dans différentes couleurs en fonction des résultats de la recherche.

# <span id="page-26-0"></span>**8.2. Recherche d'images**

Lorsque la fonction de capture automatique est activée pour la caméra PTZ, vous pouvez rechercher et lire des images sur cet écran.

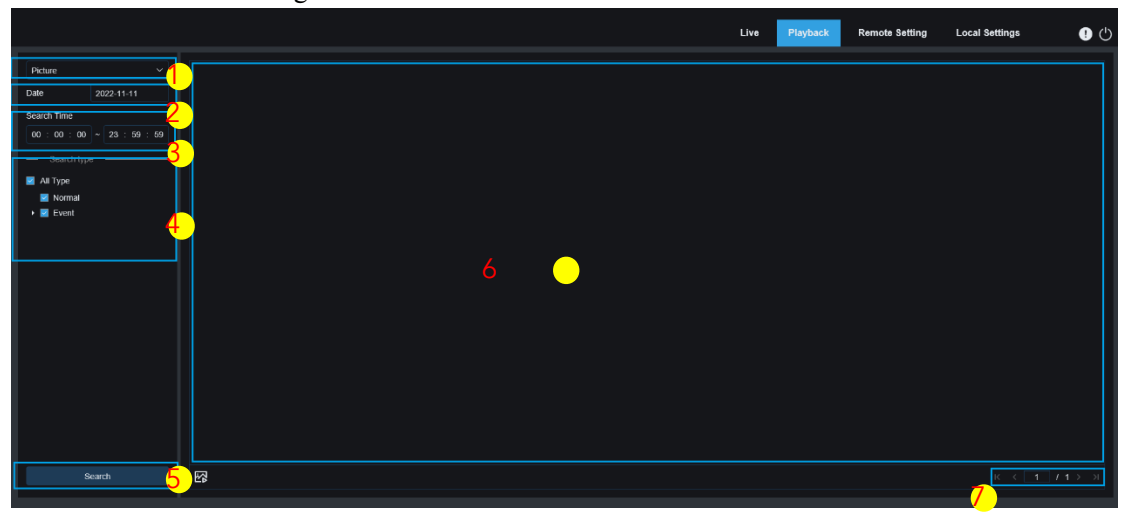

**1. Changement de mode de recherche :** utilisé pour changer les fonctions de recherche. Le mode de recherche actuel est **Image** .

**2. Date de recherche :** Utilisé pour définir la date à laquelle les images sont recherchées. Cliquez sur **Rechercher** , les dates avec les fichiers d'enregistrement disponibles sont affichées.

**3. Temps de recherche :** utilisé pour définir le temps de recherche d'images, permettant aux utilisateurs de rechercher des images dans une période de temps spécifique.

**4. Type de recherche :** utilisé pour sélectionner les types d'images que vous souhaitez rechercher. Vous pouvez sélectionner **Tous les types** pour sélectionner tous les types d'images.

**5. Rechercher :** cliquez sur ce bouton pour lancer la recherche d'images.

**6. Zone d'affichage des résultats de la recherche :** affiche le résultat de la recherche. Doublecliquez sur une image et les vidéos situées dans les plages horaires avant et après l'image seront lues.

**7. Tourner la page des résultats de la recherche :** vous pouvez tourner les pages des résultats de la recherche dans le coin inférieur droit.

# <span id="page-27-0"></span>**8.3. Lecture d'enregistrements à l'aide de balises**

Sur cet écran, vous pouvez afficher toutes les balises ajoutées et les modifier, les lire ou les supprimer.

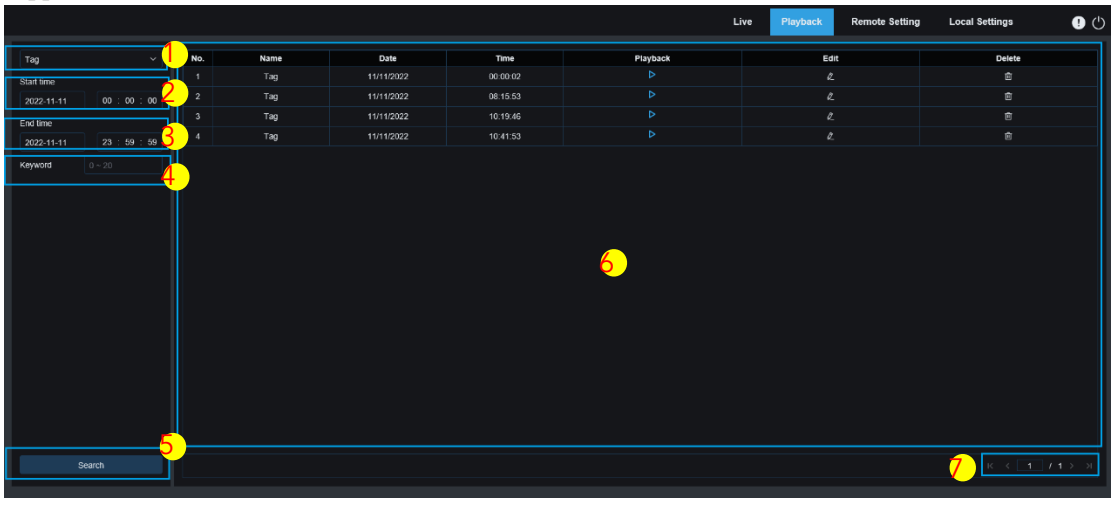

**1. Changement de mode de recherche :** utilisé pour changer les fonctions de recherche. Le mode de recherche actuel est **Tag** .

**2. Heure de début :** Utilisé pour définir l'heure de début de la recherche des tags.

**3. Heure de fin :** Permet de définir l'heure de fin de la recherche des tags.

**4. Mot-clé :** saisissez des mots-clés pour rechercher des balises.

**5. Rechercher :** cliquez sur ce bouton pour lancer la recherche.

**6. Zone d'affichage des résultats de la recherche :** affiche le résultat de la recherche.

Cliquez  $\triangleright$  pour relire les événements. Cliquez  $\frac{2}{\epsilon}$  pour modifier le nom de l'événement, puis

cliquez sur **Enregistrer** pour afficher la boîte de dialogue Modifier la réussite. Cliquez <sup>in</sup> pour supprimer l'événement.

**7. Tourner la page des résultats de la recherche :** vous pouvez tourner les pages des résultats de la recherche dans le coin inférieur droit.

# <span id="page-28-0"></span>**8.4. Lecture intelligente**

Si vous vous connectez à la caméra PTZ à partir d'un navigateur sans le plug-in, vous pouvez effectuer une lecture intelligente, comme le montre la figure suivante.

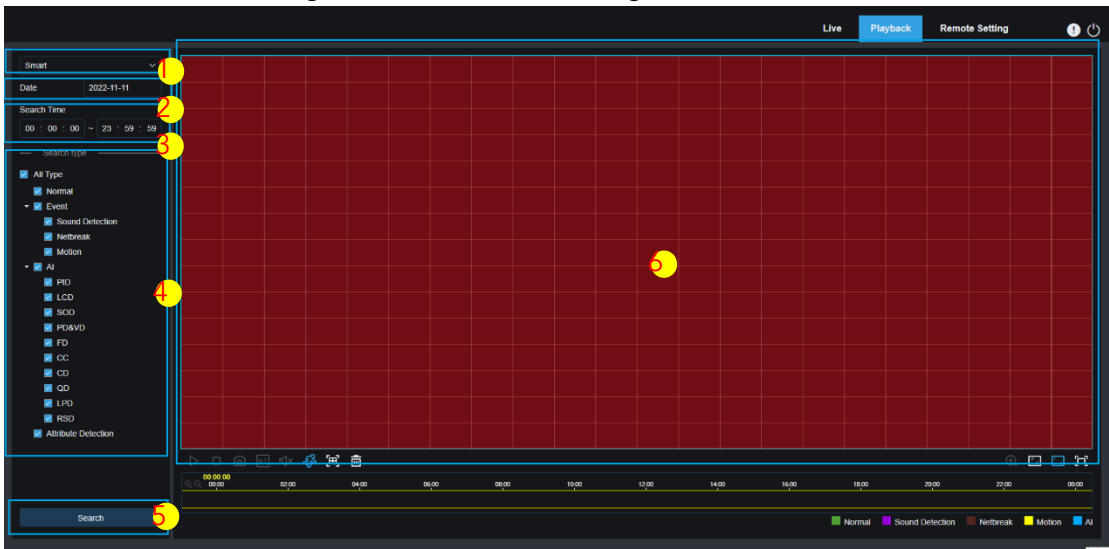

Cette fonction détermine s'il faut déclencher des alarmes dans la vie quotidienne. Si elle est activée, la barre de progression de la lecture en bas devient disponible (bleue) et la vidéo correspondante s'affiche.

**1. Changement de mode de recherche :** utilisé pour changer les fonctions de recherche. Le mode de recherche actuel est **Smart** .

**2. Date de recherche :** utilisé pour définir la date à laquelle les événements intelligents sont recherchés. Cliquez sur **Rechercher** , les dates avec les fichiers d'enregistrement disponibles sont affichées.

**3. Temps de recherche :** utilisé pour définir l'heure de recherche d'événements, facilitant ainsi les opérations de recherche.

**4. Type de recherche :** affiche les types de recherche pris en charge par la caméra PTZ. Vous pouvez rechercher uniquement une partie des fichiers d'enregistrement selon vos besoins.

**5. Rechercher :** cliquez sur ce bouton pour lancer la recherche.

О

**6. Zone d'affichage des résultats de la recherche :** affiche le résultat de la recherche.

**Pause/Lecture :** cliquez sur ce bouton pour mettre en pause/lire le flux de lecture.

**Arrêter :** cliquez sur ce bouton pour arrêter le flux de lecture.

**Capturer :** cliquez sur ce bouton pour capturer manuellement l'image du flux actuel.

**Vitesse :** cliquez sur ce bouton pour modifier la vitesse de lecture. La vitesse prise en charge comprend 1/8, 1/4, 1/2, 1, X2, X4, X8 et X16.

**Audio** : cliquez sur ce bouton pour activer, désactiver ou régler l'audio du flux de lecture.

**Ajouter une balise par défaut :** utilisé pour ajouter des balises par défaut. Cliquez sur ce bouton pour marquer l'heure de début de la lecture vidéo à l'heure actuelle sur la chaîne actuelle, et la balise est ajoutée.

ණු **Ajouter une balise :** utilisé pour ajouter des balises personnalisées. Cliquez sur ce bouton pour faire apparaître une boîte de dialogue dans laquelle vous pouvez spécifier le nom de la balise. **Intelligent :** cliquez sur ce bouton pour accéder à l'écran de configuration de la zone intelligente.

圓 **Tout :** cliquez sur ce bouton pour définir le plein écran comme zone de détection intelligente.

**Supprimer :** cliquez sur ce bouton pour effacer toute la zone.

靣

**Zoom numérique :** cliquez sur ce bouton pour zoomer sur une certaine zone du flux de lecture.

**Proportions originales :** cliquez sur ce bouton pour afficher la vue actuelle dans ses proportions originales.

**Étirer :** cliquez sur ce bouton pour étendre la vue actuelle sur la zone d'affichage.

**Plein écran :** cliquez sur ce bouton pour afficher le flux de lecture en plein écran. Vous pouvez double-cliquer sur l'écran pour activer ou désactiver la fonction. Une fois la fonction activée, vous pouvez appuyer sur la touche Échap pour quitter le mode plein écran.

# <span id="page-30-0"></span>**8.5. IA**

#### <span id="page-30-1"></span>**8.5.1. Recherche de visage et lecture**

La caméra PTZ effectue la reconnaissance faciale, stocke les informations faciales obtenues sur une carte TF et enregistre les informations relatives à l'image . Vous pouvez rapidement récupérer les visages capturés répondant aux exigences des utilisateurs et localiser les vidéos correspondantes. L'écran de recherche de visage et de lecture est illustré dans la figure suivante .

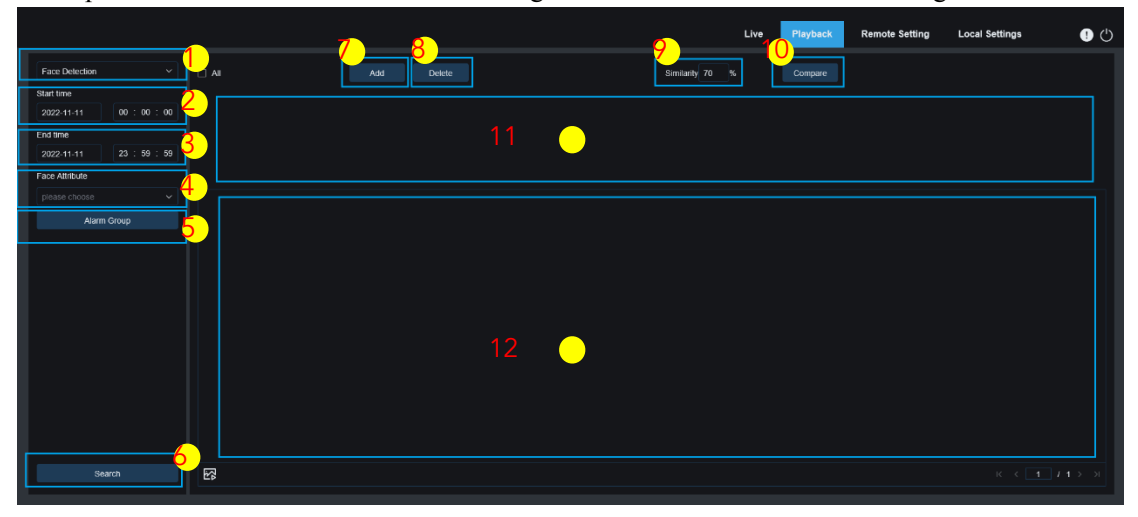

**1. Changement de mode de recherche :** utilisé pour changer les fonctions de recherche. Le mode de recherche actuel est **AI-Face Detection** .

**2. Heure de début :** Utilisé pour définir l'heure de début de la recherche de visages.

**3. Heure de fin :** Utilisé pour définir l'heure de fin de la recherche de visages.

**4. Attribut de visage :** par défaut, **l'attribut de visage** n'est pas défini. S'il est défini, seules les images de visage capturées lorsque la fonction de détection d'attributs de visage est activée sont recherchées. Actuellement, cinq attributs de visage sont pris en charge, notamment le sexe, la tranche d'âge, le masque, les lunettes et l'expression.

**5. Groupe d'alarmes :** lors de la capture d'images de visage, la caméra PTZ associe les images de visage au groupe correspondant conformément aux paramètres de la base de données de visages. Ce paramètre vous permet de rechercher les images des groupes souhaités uniquement.

**6. Rechercher :** cliquez sur ce bouton pour rechercher des données de visage conformément aux paramètres.

**7. Ajouter :** cliquez sur ce bouton pour ajouter des images à la zone d'affichage des images à des fins de comparaison. Vous pouvez ajouter des images locales et des images capturées.

**8. Supprimer :** cliquez sur ce bouton pour supprimer les images sélectionnées.

**9. Similarité :** utilisé pour définir la similarité la plus faible des valeurs de caractéristiques pour la correspondance des visages lorsque la fonction Comparer est utilisée.

**10. Comparer :** cliquez sur ce bouton pour rechercher les visages capturés conformément au temps de recherche configuré, au groupe dans lequel se trouvent les images capturées et à l'image du visage de référence sélectionnée pour comparaison.

**11. Ajouter une zone d'affichage d'image :** affiche les images actuellement ajoutées et disponibles pour comparaison.

**12. Zone d'affichage des résultats de la recherche :** affiche les images capturées recherchées en cliquant sur **Rechercher** et **comparer** . Vous pouvez double-cliquer sur une image pour lire la vidéo dans les plages horaires avant et après l'image.

#### <span id="page-30-2"></span>**8.5.2. Recherche et lecture d'humains et de véhicules**

Semblable à la fonction de capture de visage, la caméra PTZ peut distinguer les humains ou les

véhicules et les enregistrer si nécessaire afin d'obtenir les enregistrements requis. L'écran est illustré dans la figure suivante.

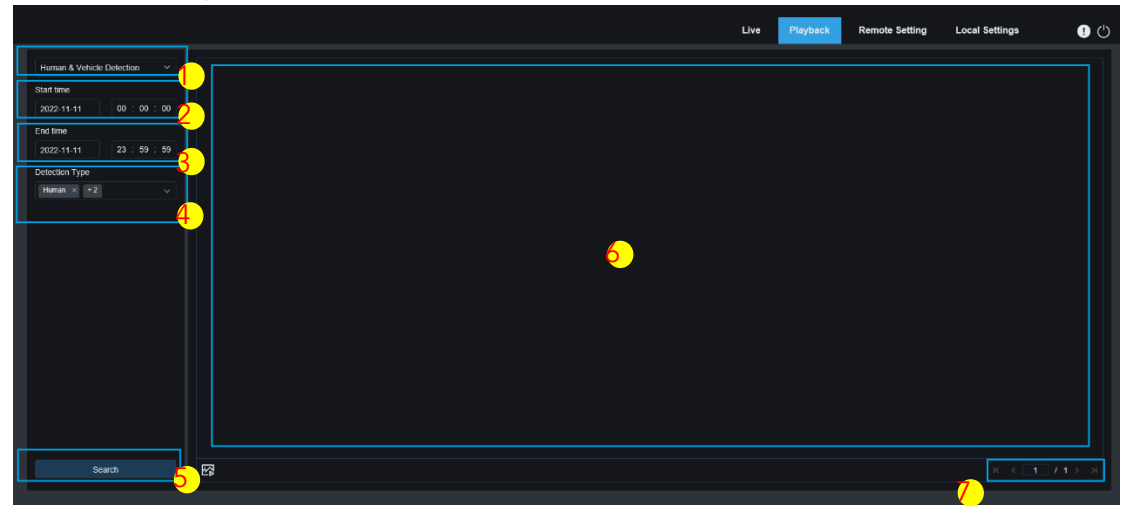

**1. Changement de mode de recherche :** utilisé pour changer les fonctions de recherche. Le mode de recherche actuel est **AI-Human & Vehicle Detection** .

**2. Heure de début :** utilisée pour définir l'heure de début de la recherche d'images humaines et de véhicules.

**3. Heure de fin :** utilisée pour définir l'heure de fin de la recherche d'images humaines et de véhicules.

**4. Type de détection :** utilisé pour sélectionner des images humaines ou de véhicules selon les besoins, ou sélectionner les deux.

**5. Rechercher :** cliquez sur ce bouton pour rechercher des images humaines et de véhicules conformément aux paramètres de recherche.

**6. Zone d'affichage des résultats de la recherche :** affiche le résultat de la recherche. Vous pouvez double-cliquer sur une image pour lire la vidéo dans les plages horaires avant et après l'image.

**7. Tourner la page des résultats de la recherche :** vous pouvez tourner les pages des résultats de la recherche dans le coin inférieur droit.

#### <span id="page-31-0"></span>**8.5.3. PID et LCD**

Avec le développement de la technologie, AI-PID&LCD est non seulement compatible avec les anciennes solutions pour signaler les alarmes pour les cibles entrant dans la zone d'avertissement, mais fournit également la fonction de détection des personnes et des véhicules. Cette fonction permet à la caméra PTZ de signaler des alarmes concernant des objets humains ou des véhicules uniquement et d'enregistrer des informations d'image ou de vidéo pour une recherche et une visualisation faciles. L'écran est illustré dans la figure suivante.

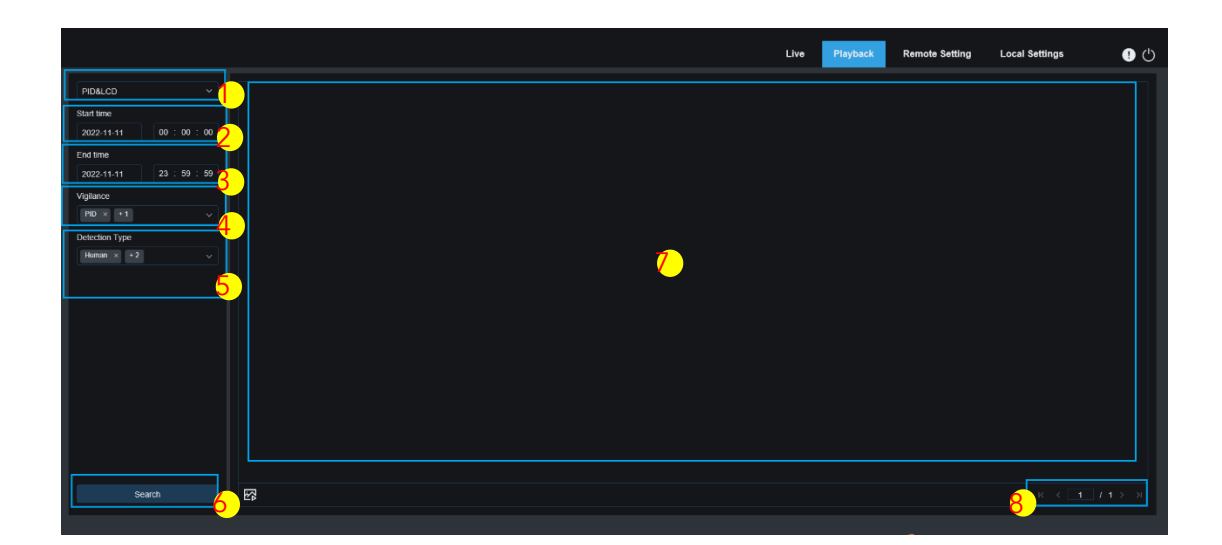

**1. Changement de mode de recherche :** utilisé pour changer les fonctions de recherche. Le mode de recherche actuel est **AI-PID&LCD** .

**2. Heure de début :** utilisée pour définir l'heure de début de la recherche d'images humaines et de véhicules.

**3. Heure de fin :** utilisée pour définir l'heure de fin de la recherche d'images humaines et de véhicules.

**4. Vigilance :** Utilisé pour sélectionner PID ou LCD ou les deux comme méthode de capture.

**5. Type de détection :** utilisé pour sélectionner des images humaines ou de véhicules selon les besoins, ou sélectionner les deux.

**6. Rechercher :** cliquez sur ce bouton pour rechercher des images de personnes et de véhicules conformément aux paramètres de recherche.

**7. Zone d'affichage des résultats de la recherche :** affiche le résultat de la recherche. Vous pouvez double-cliquer sur une image pour lire la vidéo dans les plages horaires avant et après l'image.

**8. Tourner la page des résultats de la recherche :** vous pouvez tourner les pages des résultats de la recherche dans le coin inférieur droit.

#### <span id="page-33-0"></span>**8.5.4. Répéter la détection des clients**

La fonction de reconnaissance faciale fournit non seulement des alarmes en temps réel, mais exploite également les données pour répondre aux exigences des clients. Par exemple, après avoir installé une caméra dans une certaine zone d'un centre commercial, la fonction de détection de clients répétés peut être utilisée pour savoir si un client s'arrête pour acheter des marchandises dans cette zone. Cette fonction permet également de surveiller une zone pour savoir si une cible suspectée apparaît fréquemment dans cette zone. L'écran de la fonction Répéter le client est illustré dans la figure suivante.

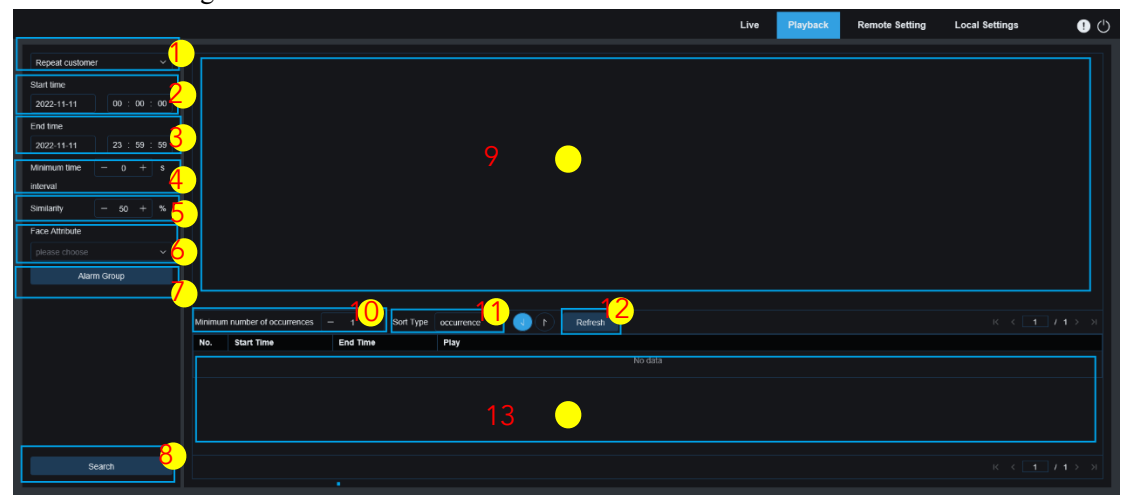

**1. Changement de mode de recherche :** utilisé pour changer les fonctions de recherche. Le mode de recherche actuel est **AI-Repeat customer** .

**2. Heure de début :** utilisée pour définir l'heure de début de la recherche d'images humaines et de véhicules.

**3. Heure de fin :** utilisée pour définir l'heure de fin de la recherche d'images humaines et de véhicules.

**4. Intervalle de temps minimum :** utilisé pour définir l'intervalle de temps minimum pour capturer le même objet afin d'augmenter la précision de la recherche.

**5. Similarité :** utilisé pour définir la similarité la plus faible entre une image et l'image de référence lors d'une correspondance client répétée.

Remarque : Ce paramètre prend effet uniquement lorsque **le groupe d'alarmes** n'est pas configuré dans la configuration des fonctions.

**6. Attribut de visage :** utilisé pour filtrer les images recherchées en fonction des valeurs des caractéristiques du visage.

Remarque : Si cette option n'est pas configurée, la recherche est appliquée sur toutes les images. Si cette option est configurée, seules les images capturées avec **l'attribut visage** activé sont recherchées.

**7. Groupe d'alarme :** utilisé pour reconnaître les clients réguliers conformément au paramètre de groupe dans la base de données.

Remarque : Si aucun groupe n'est configuré, la recherche est appliquée sur toutes les images, et dans ce cas, le paramètre de similarité prend effet. Si la configuration du groupe est définie, les informations étrangères seront ignorées.

**8. Rechercher :** cliquez sur ce bouton pour rechercher les images de visage capturées conformément aux paramètres.

**9. Zone d'affichage des résultats de la recherche :** affiche les résultats de la recherche de manière empilée. Double-cliquez sur les images affichées et les images empilées sont répertoriées dans la zone inférieure. Cliquez ensuite sur l'image correspondante pour passer à la lecture rapide. **10. Nombre minimum d'occurrences :** utilisé pour filtrer le résultat de la recherche par le nombre d'occurrences. Vous devez cliquer sur **Actualiser** pour mettre à jour l'affichage.

**11. Type de tri :** utilisé pour trier le résultat de la recherche par heure ou par nombre de captures dans une séquence ascendante ou décroissante (la séquence peut être configurée). Vous devez cliquer sur **Actualiser** pour mettre à jour l'affichage.

**12. Actualiser :** cliquez sur ce bouton pour actualiser la séquence de tri dans votre navigateur IE conformément au **nombre minimum d'occurrences** et **au type de tri** .

**13. Zone d'affichage des résultats de recherche secondaire :** affiche les images capturées des objets sélectionnés sous la forme d'une liste d'événements conformément aux informations sélectionnées dans la zone d'affichage des résultats de recherche. Vous pouvez cliquer sur le bouton **Lecture** pour passer à la lecture rapide.

#### <span id="page-34-0"></span>**8.5.5. Présence faciale**

En plus de la fonction de répétition du client, la fonction Face Attendance (FA) est également utilisée dans la reconnaissance faciale. La fonction FA est utilisée pour récupérer les informations de correspondance de visage dans différents groupes (à l'exclusion du groupe d'étrangers) stockées dans la carte mémoire pendant une période de temps spécifiée, et générer le résultat de présence conformément aux enregistrements de capture. L'écran fonctionnel est illustré dans la figure suivante.

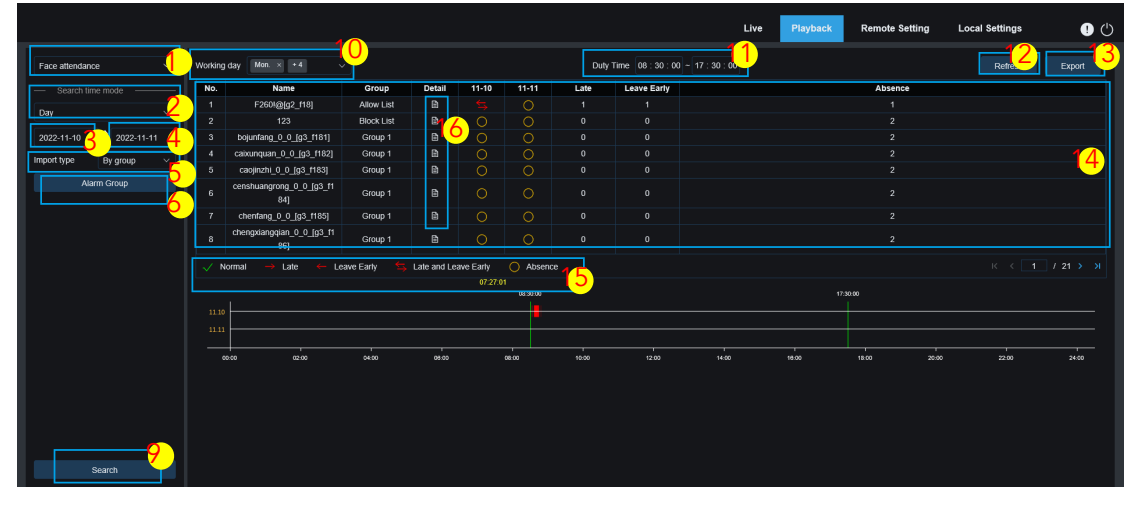

**1. Changement de mode de recherche :** utilisé pour changer les fonctions de recherche. Le mode de recherche actuel est **AI-Face Attendance** .

**2. Mode de recherche de l'heure :** les options incluent **Jour** , **Semaine** , **Mois** , **Personnaliser** et **Aujourd'hui** . Une fois qu'un type est sélectionné, le système modifie automatiquement la date de début et la date de fin. Si **Jour** est sélectionné, la date de fin et la date de début sont automatiquement synchronisées. Si **Semaine** est sélectionné, la date de début et la date de fin sont automatiquement remplacées par le lundi et le dimanche de la semaine dans laquelle se trouve la date sélectionnée. Si **Mois** est sélectionné, la date de début et la date de fin sont automatiquement remplacées par le premier et le dernier jour du mois dans lequel se trouve la date sélectionnée. Si **Personnaliser** est sélectionné, la date de recherche peut être personnalisée. Si **Aujourd'hui** est sélectionné, la date de début et la date de fin sont automatiquement remplacées par la date actuelle.

**3. Date de début :** utilisée pour définir la date de début de la recherche FA.

**4. Date de fin :** Utilisé pour définir la date de fin de la recherche FA.

**5. Type d'import :** Permet de sélectionner le type d'import, notamment **Par groupe** et **Par face** . Par groupe : toutes les personnes des groupes existants sont sélectionnées comme objets de détection et sont recherchées pour obtenir des résultats correspondants. **Par visage** : les personnes d'un certain groupe sont sélectionnées comme objets de détection et recherchent des résultats correspondants.

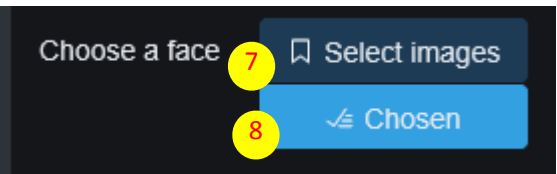

Lorsque **Par visage** est sélectionné, le menu correspondant sur l'écran est modifié comme indiqué dans la figure ci-dessus.

**6. Groupe d'alarmes :** lorsque **Par groupe** est sélectionné, les résultats FA sont recherchés par groupes dans la base de données.

**7. Sélectionnez les images :** sélectionnez l'image du visage à détecter. Une fois l'image du visage sélectionnée, l'écran suivant s'affiche.

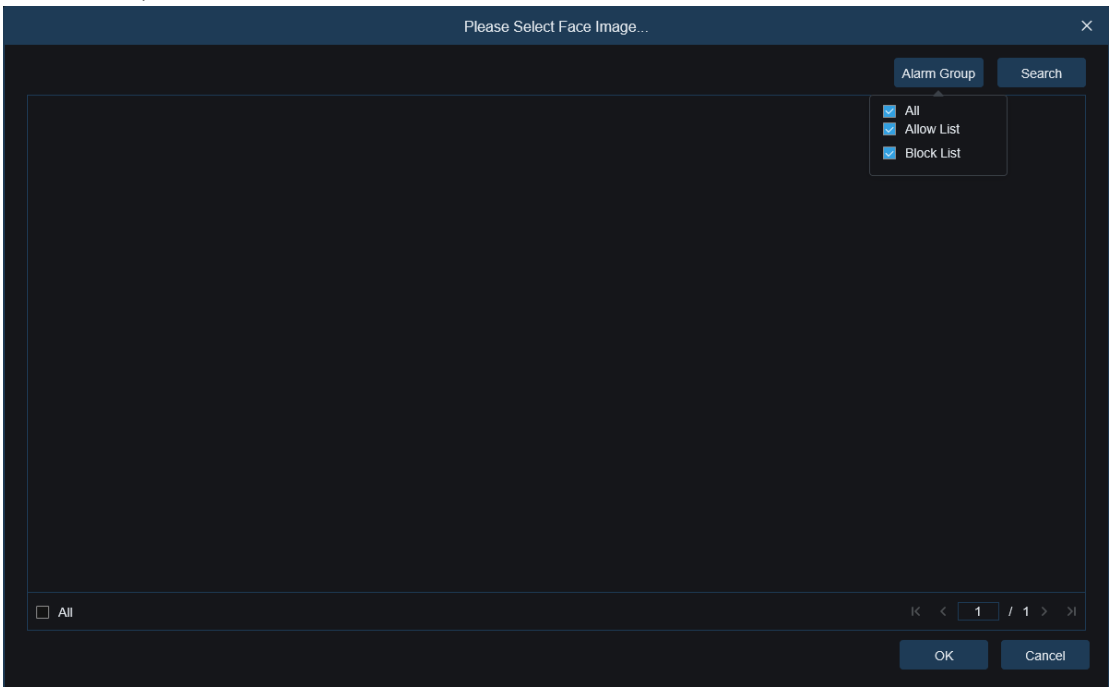

Cliquez sur **Groupe d'alarmes** pour sélectionner un groupe, puis cliquez sur **Rechercher** pour rechercher toutes les images de visage de ce groupe. Sélectionnez l'image du visage pour laquelle la détection FA doit être effectuée, puis cliquez sur **OK** . L'image du visage est ajoutée à la liste **des choix** . Vous pouvez cliquer sur **Annuler** pour fermer la fenêtre.
**8. Choisi :** affiche la liste des images de visage sélectionnées. Après avoir cliqué sur **Chosen** , la fenêtre s'affiche comme le montre la figure suivante.

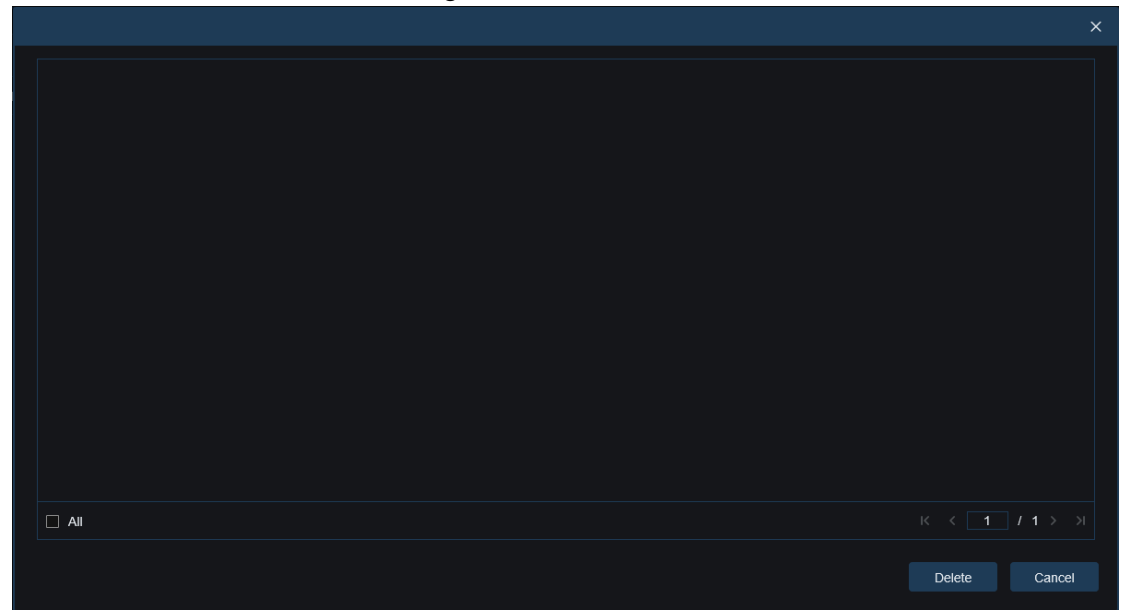

Sélectionnez une image de visage et cliquez sur **Supprimer** . L'image du visage est supprimée de la liste. Vous pouvez également cliquer sur **Tout** pour sélectionner toutes les images de visage. Cliquez sur **Annuler** pour fermer cette fenêtre.

**9. Recherche :** utilisé pour rechercher des informations FA conformément aux paramètres. **10. Jour ouvrable :** utilisé pour définir le jour ouvrable.

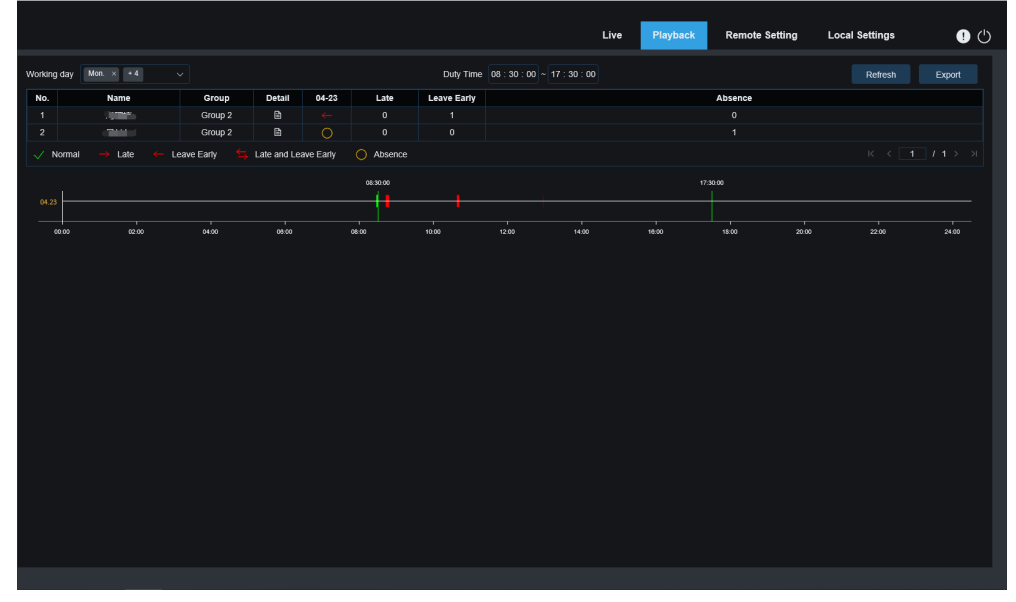

**11. Temps de service :** utilisé pour définir le temps de service.

**12. Actualiser :** après avoir modifié les paramètres de participation, cliquez sur **Actualiser** pour actualiser le résultat de la recherche.

**13. Exporter :** Cliquez sur ce bouton pour exporter le résultat vers le PC.

**14. Zone d'affichage des résultats de la recherche :** affiche le résultat de la recherche sous la forme d'un tableau.

**15. Résultat FA : ←** indique un départ anticipé. **→** indique une arrivée en retard. ⇄ indique à la

fois un départ tôt et une arrivée tardive. **√** indique une fréquentation normale. **○** indique une absence. Les lignes vertes indiquent l'heure de début et l'heure de fin de fréquentation.

**16. Zone d'affichage des résultats de recherche secondaire :** cliquez sur une personne et les informations temporelles détaillées s'affichent sur la droite. Chaque point temporel correspondant à cette personne est marqué d'une barre rouge. Vous pouvez cliquer sur la barre rouge pour passer à la lecture rapide.

Cliquez sur **Détails** pour afficher les informations détaillées. Cliquez sur l'icône correspondante dans la colonne **Lecture** pour passer à la lecture rapide.

| On Duty       |             |  |                 |                    |                    |                    |                     |
|---------------|-------------|--|-----------------|--------------------|--------------------|--------------------|---------------------|
| <b>Status</b> | Leave Early |  | No.             | Channel            | <b>Start time</b>  | <b>End time</b>    | Playback            |
| ON DUTY       | 08:26:57    |  | $\overline{1}$  | IP CH <sub>3</sub> | 2021-4-23 08:26:57 | 2021-4-23 08:27:15 | D                   |
|               |             |  | $\overline{2}$  | IP CH1             | 2021-4-23 08:26:58 | 2021-4-23 08:27:18 | Þ                   |
|               |             |  | 3               | IP CH1             | 2021-4-23 08:27:19 | 2021-4-23 08:27:24 | Þ                   |
|               |             |  | $\overline{4}$  | IP CH <sub>3</sub> | 2021-4-23 08:27:19 | 2021-4-23 08:27:22 | Þ                   |
|               |             |  | $5\phantom{.0}$ | IP CH <sub>3</sub> | 2021-4-23 08:27:24 | 2021-4-23 08:30:05 | $\triangleright$    |
|               |             |  | 6               | IP CH1             | 2021-4-23 08:27:25 | 2021-4-23 08:30:06 | D                   |
| Off Duty      |             |  | $\overline{7}$  | IP CH <sub>3</sub> | 2021-4-23 08:30:13 | 2021-4-23 08:30:15 | Þ                   |
| <b>Status</b> | Leave Early |  | 8               | IP CH <sub>3</sub> | 2021-4-23 08:30:21 | 2021-4-23 08:30:22 | Þ                   |
| OFF DUTY      | 12:56:43    |  | $9\,$           | IP CH <sub>3</sub> | 2021-4-23 08:41:15 | 2021-4-23 08:41:24 | Þ                   |
|               |             |  | 10              | IP CH1             | 2021-4-23 08:42:26 | 2021-4-23 08:47:34 | D                   |
|               |             |  | 11              | IP CH <sub>3</sub> | 2021-4-23 08:47:18 | 2021-4-23 08:47:32 | D                   |
|               |             |  | 12              | IP CH <sub>3</sub> | 2021-4-23 10:36:54 | 2021-4-23 10:37:30 | Þ                   |
|               |             |  |                 |                    |                    | $\mathbb{R}$       | $1/2$ $>$ $\lambda$ |

Cliquez sur la flèche dans le coin inférieur droit pour faire défiler les résultats de la recherche.

# **8.5.6. Détection de plaque d'immatriculation**

Lorsque la fonction de détection de plaque d'immatriculation est activée pour la caméra PTZ, des alarmes seront signalées pour toutes les plaques d'immatriculation reconnues, et des images ou des vidéos seront enregistrées pour faciliter la recherche et la visualisation. L'écran est illustré dans la figure suivante.

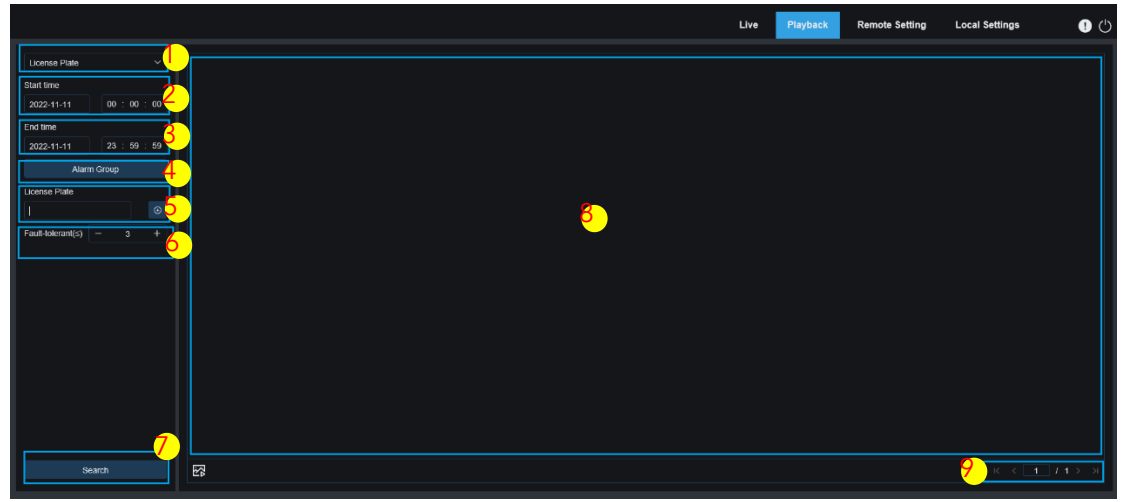

**1. Changement de mode de recherche :** utilisé pour changer les fonctions de recherche. Le mode de recherche actuel est **License Plate** .

**2. Heure de début :** utilisé pour définir l'heure de début de la recherche d'images de plaques d'immatriculation.

**3. Heure de fin :** utilisée pour définir l'heure de fin de la recherche d'images de plaques d'immatriculation.

**4. Groupe d'alarme :** utilisé pour reconnaître les plaques d'immatriculation conformément au paramètre de groupe dans la base de données.

Remarque : Si aucun groupe n'est configuré, la recherche est appliquée sur toutes les images, et dans ce cas, le paramètre de similarité prend effet. Si la configuration du groupe est définie, les

informations étranges sur la plaque d'immatriculation seront ignorées.

**5. Plaque d'immatriculation :** utilisée pour filtrer et interroger les plaques d'immatriculation. **6. Tolérant aux pannes :** taux de tolérance aux pannes. Par exemple, supposons qu'il soit défini sur 3 (ce qui signifie que le critère de requête est de trois caractères), si le numéro de plaque d'immatriculation dans la liste verte du groupe est B594SB, une alarme sera signalée lorsqu'un véhicule portant le numéro de plaque d'immatriculation B734KB entre. la zone de surveillance. En d'autres termes, tout numéro de plaque d'immatriculation comportant de 0 à 3 caractères différents de celui de la base de données peut être reconnu.

**7. Rechercher :** cliquez sur ce bouton pour rechercher les images de plaque d'immatriculation capturées conformément aux paramètres.

8. Zone d'affichage des résultats de la recherche : affiche le résultat de la recherche. Vous pouvez double-cliquer sur une image pour lire la vidéo dans les plages horaires avant et après l'image.

**9. Tourner la page des résultats de la recherche :** vous pouvez tourner les pages des résultats de la recherche dans le coin inférieur droit.

# **9. Réglage à distance**

# **9.1. Aperçu**

Dans la vue En direct, vous pouvez définir des données statistiques, notamment le nom de la chaîne, l'heure de l'appareil et CC, ainsi que les positions de superposition des images. L'écran est illustré dans la figure suivante.

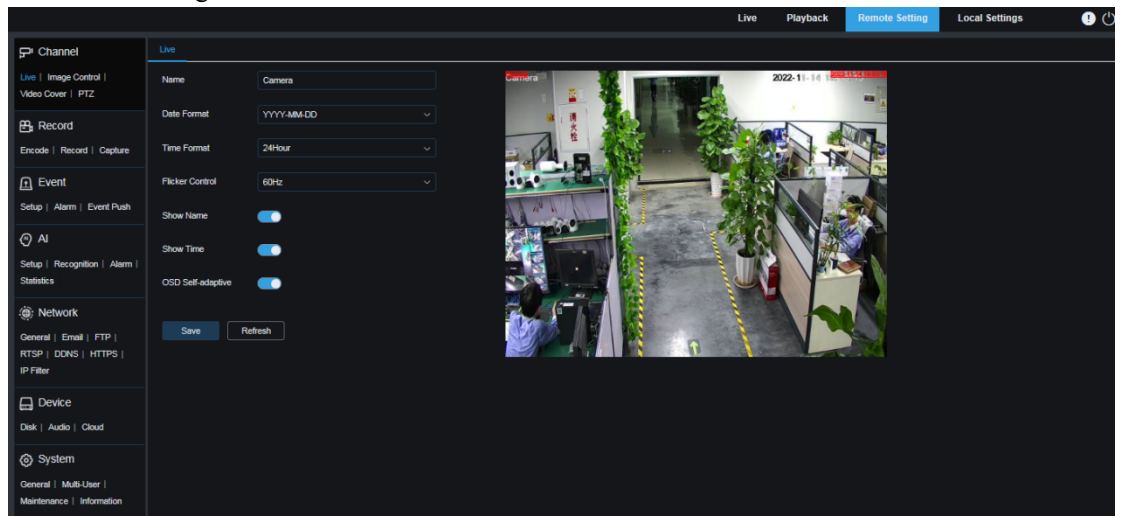

**1. Nom :** Utilisé pour définir le nom du canal de la caméra PTZ de l'OSD.

**2. Format de date :** utilisé pour définir le format de date de la caméra PTZ de l'OSD, qui peut être **MM/JJ/AAAA** , **AAAA-MM-JJ** et **JJ/MM/AAAA.**

**3. Format de l'heure :** utilisé pour définir le format horaire de la caméra PTZ de l'OSD, qui peut être **12 heures** et **24 heures** .

**4. Contrôle du scintillement :** utilisé pour définir la fréquence de rafraîchissement de l'image, qui peut être **de 60 Hz** et **50 Hz** , correspondant respectivement à NTSC et PAL.

**5. Afficher le nom :** utilisé pour définir s'il faut afficher les noms des canaux sur les images.

**6. Afficher l'heure :** utilisé pour définir où afficher l'heure de la chaîne sur les images.

**7. OSD auto-adaptatif :** utilisé pour définir s'il faut modifier la couleur de la police de l'OSD en fonction de l'arrière-plan de l'écran pour garantir un affichage clair.

**8. Emplacement d'affichage du nom de la chaîne :** Vous pouvez définir l'emplacement où le nom de la chaîne est affiché en faisant glisser l'emplacement sur l'image.

**9. Emplacement d'affichage de l'heure :** Vous pouvez définir l'emplacement où l'heure de la chaîne est affichée en faisant glisser l'emplacement sur l'image.

**10. Emplacement d'affichage des statistiques d'alarme :** Vous pouvez définir l'emplacement où les statistiques d'alarme sont affichées en faisant glisser l'emplacement sur l'image. Ce paramètre est disponible uniquement lorsque la fonction d'affichage des statistiques d'alarme est activée. **11. Enregistrer :** cliquez sur ce bouton pour enregistrer les modifications actuelles. **12. Actualiser :** cliquez sur ce bouton pour actualiser les paramètres de la vue actuelle.

# **9.2. Contrôle des images**

Le contrôle de l'image est utilisé pour contrôler et modifier directement les paramètres graphiques, notamment le mode couleur vers noir, la large plage dynamique et la compensation du rétroéclairage. La figure suivante montre l'écran, qui dépend du modèle réel.

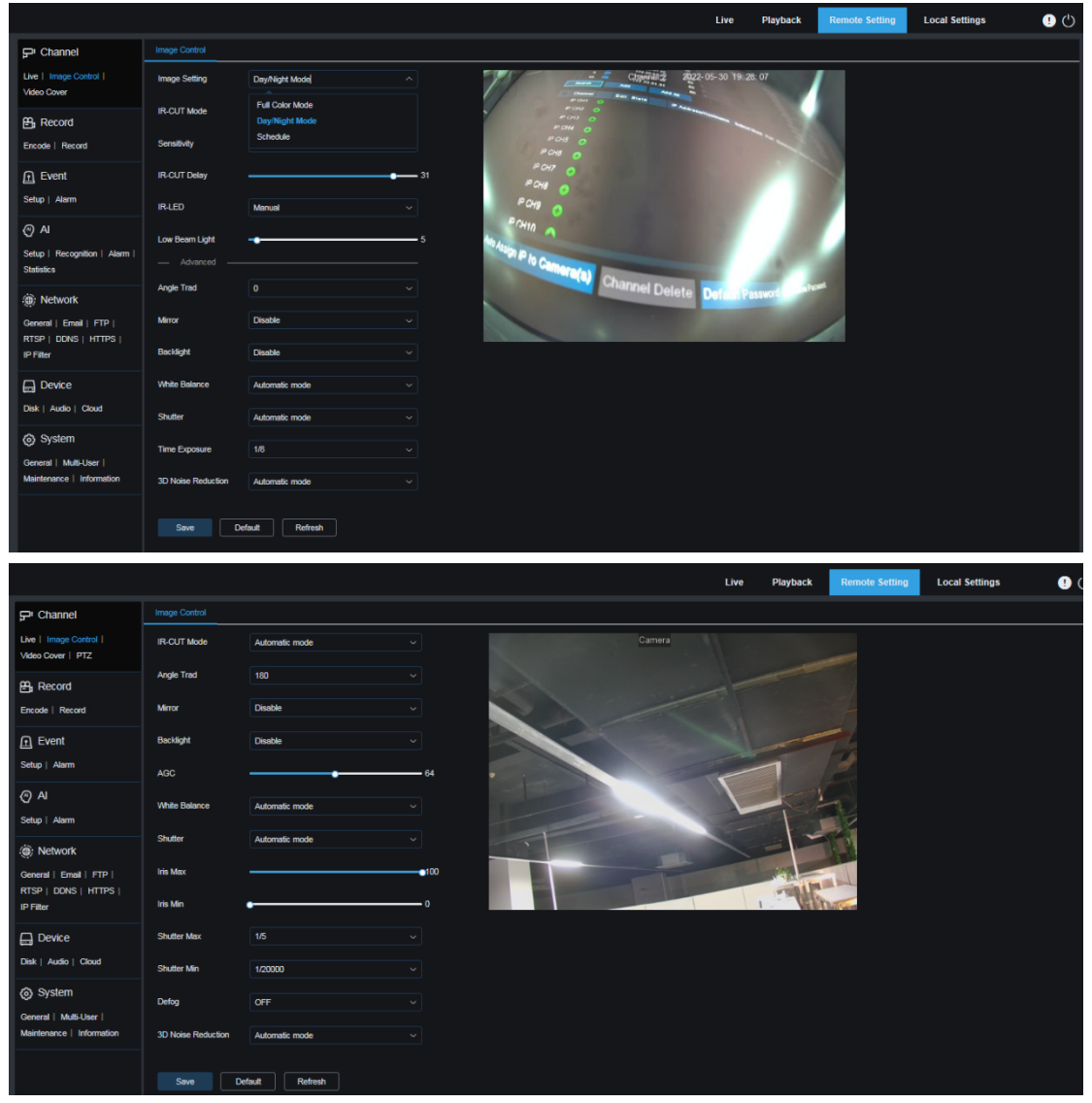

**Paramètres d'image :** utilisé pour définir le mode de la caméra PTZ. Il existe trois options de mode.

Mode couleur : La caméra PTZ fonctionne en mode couleur.

Mode Jour/Nuit : La caméra PTZ fonctionne en mode Jour/Nuit.

Programmation : La caméra PTZ fonctionne en mode Programmation. Le mode couleur et le mode jour/nuit sont automatiquement commutés comme prévu.

**Lumière blanche :** utilisée pour définir l'effet d'éclairage supplémentaire de la lumière blanche de la caméra PTZ en mode couleur. Il existe quatre options de mode.

Mode automatique : en mode automatique, l'effet de lumière supplémentaire de la lumière blanche est automatiquement contrôlé.

Manuel : En mode manuel, la compensation de la lumière est appliquée conformément à la valeur

de luminosité de la lumière blanche configurée manuellement.

Programmation : en mode programmation, la lumière blanche s'allume et s'éteint automatiquement pour compenser la lumière comme prévu.

OFF : La lumière blanche est éteinte.

**Mode IR-CUT :** utilisé pour définir le mode de commutation jour-nuit de la caméra PTZ en mode Jour/Nuit. Il existe cinq options de mode.

Auto : Utilisé pour contrôler automatiquement le changement de mode. La commutation couleurnoir/blanc dépend du jugement de l'image. La commutation du noir/blanc vers la couleur dépend du jugement de photosensibilité.

Jour : Mode couleur forcé. Il n'est pas passé en noir/blanc.

Nuit : mode noir blanc forcé . Il n'est pas commuté en couleur.

Image : Semblable au mode automatique, la commutation de la couleur au noir et la commutation du noir à la couleur sont jugées par le contrôle de l'image (pour les modèles non photosensibles).

Calendrier : utilisé pour basculer entre le noir/blanc et la couleur comme prévu. Si cette fonction est activée, vous devez définir l'heure de début et l'heure de fin de l'état de vision nocturne.

**Délai IR-CUT :** utilisé pour commuter le jour et la nuit entre le mode automatique et le mode image. La temporisation de commutation jour/nuit varie de 1 s à 36 s. La commutation jour/nuit s'effectue uniquement lorsque l'éclairage ambiant répond aux exigences de commutation et que la durée dépasse le seuil prédéfini.

**IR-LED :** utilisé pour définir l'effet d'éclairage supplémentaire de la lumière IR de la caméra PTZ en état de vision nocturne. Il existe trois options de mode.

SmartIR : Dans ce mode, le niveau de compensation de la lumière infrarouge est contrôlé intelligemment en fonction de la distance focale et des conditions de surexposition.

Manuel : Dans ce mode, la compensation de la lumière est effectuée conformément à la luminosité configurée de la lumière IR.

OFF : Aucune lumière n'est compensée.

**Feux de croisement** : utilisé pour régler manuellement la luminosité de la lumière IR (0 à 100, dont 0 indique que la lumière IR est éteinte et 100 indique la luminosité la plus élevée).

**Angle Trad :** paramètre de rotation de l'image. Dans certains scénarios d'application, la position de la caméra PTZ est inversée par rapport au préréglage. Par exemple, la caméra PTZ est conçue pour être suspendue à l'envers, mais en réalité elle est placée à plat, vous pouvez alors définir ce paramètre pour ajuster l'image .

**Miroir :** utilisé pour définir le mode miroir pour ajuster l'effet de l'image. Il existe quatre options de mode.

Désactiver : le mode miroir est désactivé.

Vertical : utilisé pour définir le mode miroir dans la direction verticale afin de faire interagir les images entre le haut et le bas.

Horizontal : utilisé pour définir le mode miroir dans la direction horizontale afin de faire interagir les images entre la gauche et la droite.

Tout : les options verticale et horizontale sont activées. L'effet est similaire à celui d'une rotation à 180°, mais le principe de mise en œuvre est différent.

**Rétroéclairage :** utilisé pour définir les performances lorsque le rétroéclairage est activé. Il existe quatre options de mode.

WDR : en mode Wide Dynamic Range (WDR), l'image est uniformément équilibrée en fonction du réglage et les zones claires et sombres peuvent être clairement distinguées.

HLC : en mode Highlight Compensation (HLC), les objets dans les zones en surbrillance sont plus clairs dans les images. (Il est pris en charge par certains modèles.)

Rétroéclairage : grâce à la fonction de compensation du rétroéclairage, les objets dans les zones sombres sont plus clairs.

Désactiver : les images ne sont pas optimisées lorsque le rétroéclairage est activé.

**Balance des blancs :** Les trois couleurs primaires (rouge, vert et bleu) peuvent être mélangées pour générer du blanc. C'est une mesure pour ajuster la couleur. Il existe deux options de mode.

Mode automatique : Dans ce mode, la lumière blanche est ajustée selon les paramètres par défaut. Manuel : Dans ce mode, vous pouvez définir le gain du rouge, du vert et du bleu pour synthétiser la lumière blanche.

**Obturateur :** utilisé pour définir le temps d'exposition de l'obturateur. Il existe deux options de mode.

Mode automatique : un temps d'exposition approprié est automatiquement sélectionné en fonction du paramètre Durée d'exposition.

Manuel : le paramètre d'exposition temporelle actuel est utilisé.

Obturateur en premier : l'obturateur est le premier. En d'autres termes, l'obturateur est défini manuellement et la valeur du diaphragme est obtenue par mesure de la caméra PTZ.

Iris en premier : l'iris est le premier. En d'autres termes, l'iris est défini manuellement et la valeur d'obturation correspondante est obtenue par mesure de la caméra PTZ.

**Temps d'exposition :** utilisé pour définir le temps d'exposition de la caméra PTZ. Ce paramètre est utilisé avec **Shutter** . Si le temps d'exposition est trop long, l'image peut être surexposée. Si le temps d'exposition est trop court, l'image peut être sombre.

**Désembuage :** les jours de brouillard peuvent entraîner une détérioration de la qualité de l'image. La fonction de désembuage peut optimiser le rendu de l'image par temps brumeux. Il existe trois options :

OFF : La fonction de désembuage est désactivée.

Mode automatique : Dans ce mode, la caméra PTZ évalue automatiquement l'effet de désembuage.

Manuel : Dans ce mode, le désembuage est effectué conformément à la valeur configurée manuellement.

**Réduction du bruit 3D :** utilisé pour réduire le bruit de l'image afin d'obtenir une image plus claire. Il existe trois options de mode :

Mode automatique : Dans ce mode, la caméra PTZ sélectionne automatiquement l'effet de réduction du bruit selon des algorithmes.

OFF : La fonction de réduction du bruit est désactivée.

Manuel : Dans ce mode, le bruit de l'image est réduit conformément au coefficient de réduction du bruit configuré manuellement.

**Enregistrer :** cliquez sur ce bouton pour enregistrer le réglage des paramètres de l'image.

Par défaut : cliquez sur ce bouton pour restaurer le paramètre d'image par défaut.

**Actualiser :** cliquez sur ce bouton pour actualiser les paramètres de l'image.

# **9.3. Falsification vidéo**

Dans les applications pratiques, si la surveillance et l'enregistrement ne conviennent pas à certaines zones pouvant être surveillées par la caméra PTZ, vous pouvez utiliser cette fonction pour masquer ces zones. L'écran est illustré dans la figure suivante.

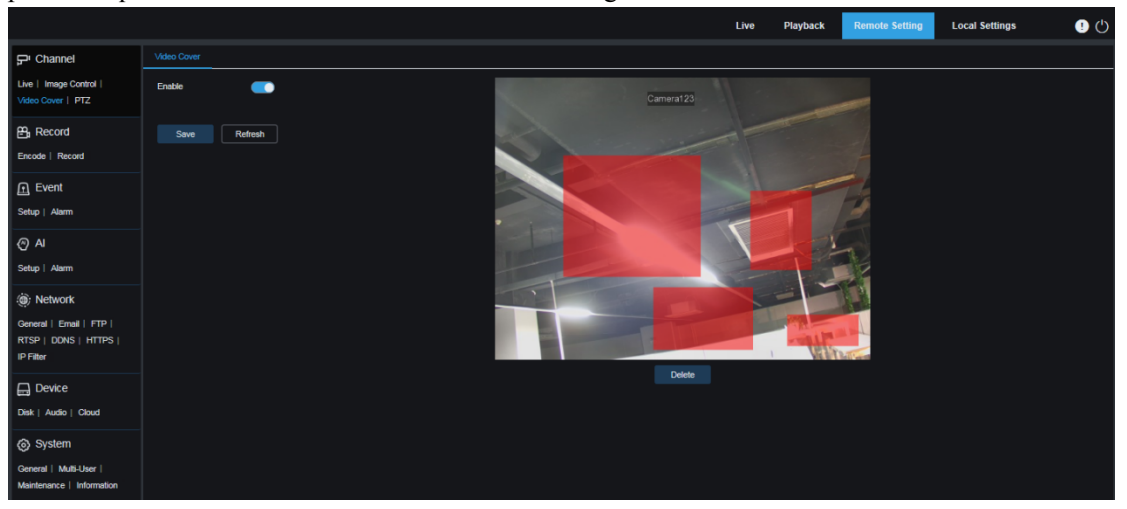

**Activer :** utilisé pour activer ou désactiver la fonction de falsification vidéo.

**Paramètres de zone de falsification :** vous pouvez définir les zones à falsifier dans l'écran de surveillance. Les zones de falsification sont rouges et deviennent noires une fois le réglage pris en compte. Vous pouvez définir quatre zones de falsification.

**Supprimer :** cliquez sur ce bouton pour supprimer les zones de falsification sélectionnées.

# **9.4. PTZ**

Cliquez sur l' onglet **PTZ** pour définir les paramètres PTZ. L'écran de réglage des paramètres PTZ est illustré dans la figure suivante. Généralement, il n'est pas recommandé de modifier les paramètres PTZ à volonté pour éviter que le PTZ ne devienne incontrôlable.

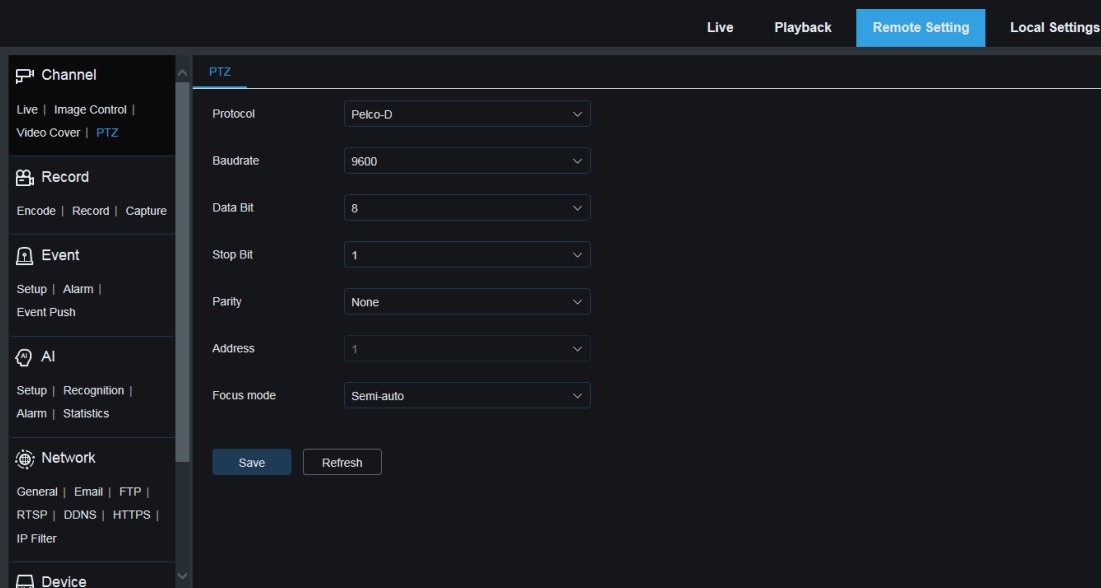

**Protocole :** Il existe deux options : **PELCO-D** et **PELCO-P** . Le contenu du protocole comprend des commandes de contrôle PTZ, des commandes de contrôle de caméra PTZ et des commandes de contrôle auxiliaires. La transmission RS-485 est généralement utilisée. Pour la caméra PTZ, ce paramètre est fixé de manière fixe sur **PELCO-D** .

**Baudrate :** Utilisé pour définir le débit en bauds de la porteuse effective de modulation du signal de données. Pour la caméra PTZ, ce paramètre est fixé de manière fixe à **9600** .

**DataBit / StopBit : DataBit** indique le nombre de bits envoyés. **StopBit** indique la fin du paquet et le début du prochain paquet (d'informations). Les valeurs disponibles de **DataBit** sont : 8, 7, 6, 5. Il est recommandé d'utiliser la valeur par défaut 8. Les valeurs disponibles de **StopBit** sont 1 et 2. Il est recommandé d'utiliser la valeur par défaut 1.

**Parité** : Vérification de la parité. La valeur par défaut est Aucune.

**Adresse** : Adresse du système PTZ de réception des commandes. Chaque caméra PTZ a besoin d'une adresse unique pour garantir un fonctionnement normal. Cette adresse est automatiquement obtenue par la caméra PTZ et ne peut pas être configurée.

**Mode de mise au point** : Utilisé pour définir le mode de mise au point.

Auto : La caméra PTZ fait automatiquement la mise au point avec le changement de scénario. Semi-automatique : après avoir opéré sur le PTZ ou modifié le taux de zoom pour que la caméra PTZ fasse la mise au point clairement, la caméra PTZ ne fait plus la mise au point même après les changements de scénario. Semi-automatique par défaut

Manuel : La caméra PTZ est mise au point manuellement sur l'écran de visualisation en direct. Les opérations sur le PTZ, le changement de taux de zoom et le changement de scénario ne déclenchent pas l'action de mise au point.

( Remarque : seuls certains modèles prennent en charge RS485.)

# **9.5. Paramètres d'enregistrement**

Vous pouvez configurer les paramètres d'affichage en direct et les paramètres d'enregistrement sur cet écran.

# **9.5.1. Paramètres d'encodage**

Les paramètres de qualité d'image pour l'enregistrement vidéo ou la transmission réseau sont

configurés sur cet écran. En général, les paramètres de l' onglet **MainStream** sont liés à la qualité des vidéos enregistrées sur le disque dur ; les paramètres de l' onglet **SubStream** sont liés à la qualité des vidéos en direct accessibles à distance depuis un client Web et un CMS ; les paramètres de l' onglet **MobileStream** (la fonction de flux mobile peut être désactivée) sont liés à la qualité des vidéos en direct accessibles à distance par les appareils mobiles.

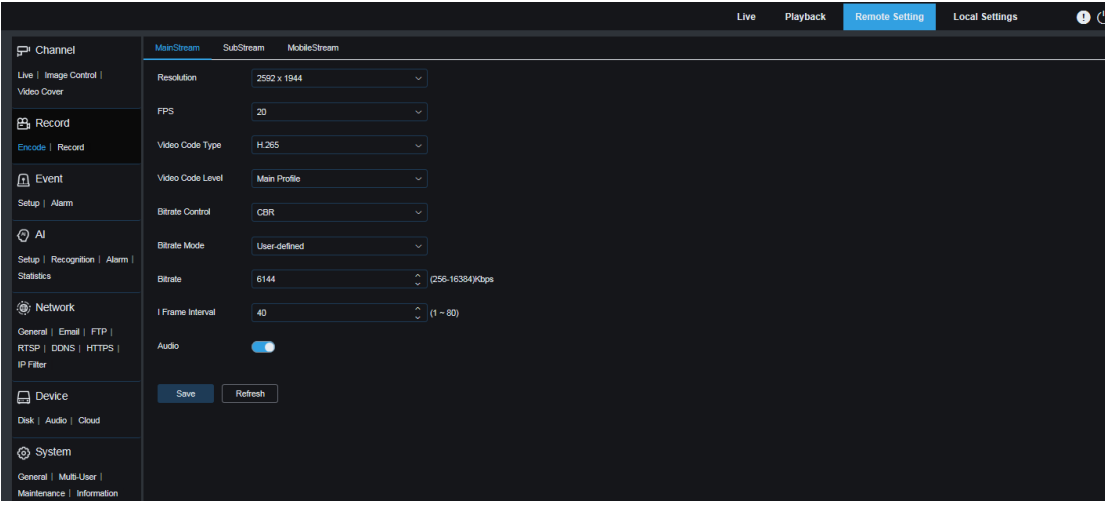

**Résolution** : Utilisé pour définir la résolution de l'enregistrement vidéo.

**FPS** : Utilisé pour définir la fréquence d'images de l'enregistrement sur la caméra PTZ. **Type de code vidéo :** type de décodage de canal. Les options incluent H.264, H.265, H.264+, H.265+ et MJPEG (MJPEG existe uniquement en mode sous-flux).

**Niveau de code vidéo :** niveau de qualité vidéo. Les options incluent Bestline, Main Profile et High Profile (pour H.265, seul le profil principal est disponible).

**Contrôle du débit binaire** : utilisé pour définir le niveau de débit binaire. Pour des scénarios simples tels qu'un mur plâtré, CBR est sélectionné. Pour les scénarios complexes tels qu'une rue très fréquentée, VBR est sélectionné.

**Mode débit binaire :** pour définir manuellement un débit binaire, sélectionnez **Défini par l'utilisateur** . Pour sélectionner un débit binaire prédéfini, sélectionnez **Préréglage** .

**Bitrate :** Correspond à la vitesse de transmission des données de l'enregistrement vidéo par la caméra PTZ. Les enregistrements avec un débit binaire plus élevé obtiennent une meilleure qualité d'image.

**Intervalle de trame I** : utilisé pour définir un intervalle de trame I. Cette option est disponible uniquement pour les caméras PTZ.

**Audio :** Si vous souhaitez enregistrer à la fois de l'audio et de la vidéo et connecter votre microphone à une caméra PTZ ou utiliser une caméra PTZ avec des fonctions audio, réglez ce paramètre sur ON.

# **9.5.2. Paramètres d'enregistrement**

### **9.5.2.1. Paramètres d'enregistrement**

Vous pouvez définir les paramètres d'enregistrement sur cet écran.

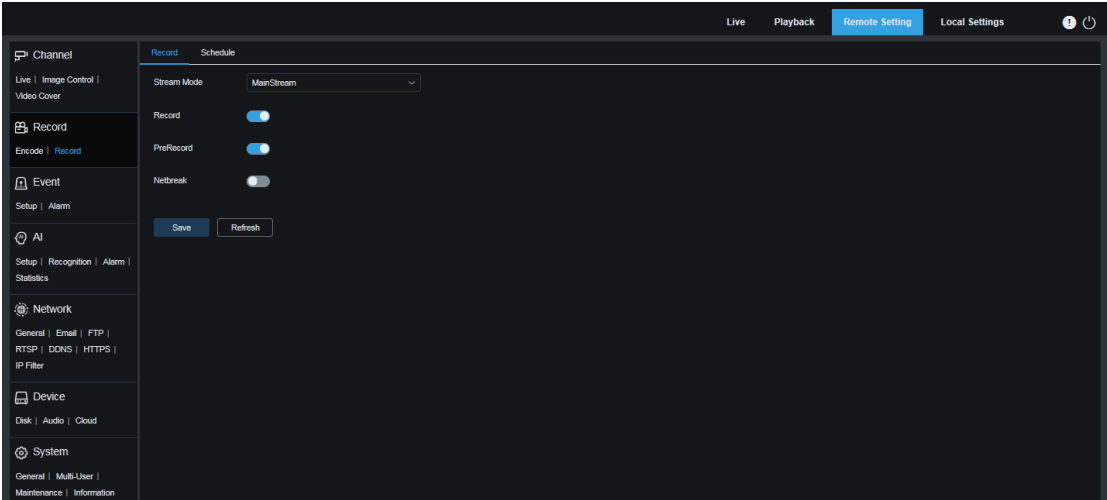

**Mode flux** : utilisé pour sélectionner un mode d'enregistrement, c'est-à-dire un flux vidéo à stocker sur une carte mémoire. Par défaut, **MainStream** est sélectionné. **Enregistrement** : utilisé pour définir s'il faut activer l'enregistrement.

**Pré-enregistrement** : Si cette option est définie sur ON, la caméra PTZ commencera à enregistrer quelques secondes avant qu'un événement d'alarme ne se produise. Si votre type d'enregistrement principal est basé sur une détection de mouvement ou une alarme E/S, il est recommandé de définir cette option sur ON.

**Netbreak :** Si cette option est définie sur ON, l'enregistrement continue même lorsque le réseau est déconnecté ou qu'une panne de réseau se produit.

### **9.5.2.2. Calendrier d'enregistrement**

Vous pouvez définir le moment où la caméra PTZ commence à enregistrer sur cet écran. Vous pouvez définir un plan d'enregistrement dans le calendrier d'enregistrement. L'enregistrement est effectué uniquement pendant la période sélectionnée. Vous pouvez faire glisser le curseur pour marquer des zones.

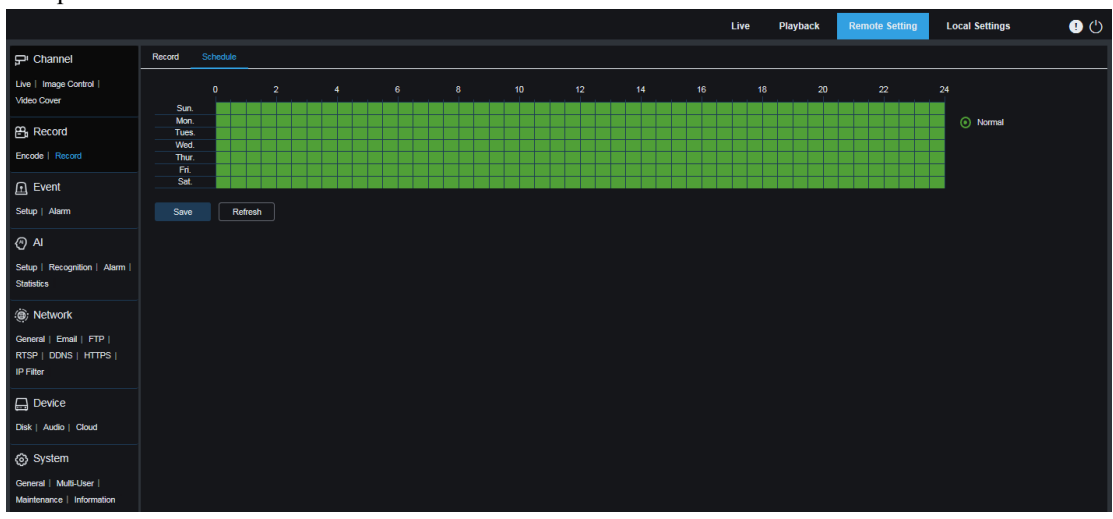

# **9.5.3. Capturer**

# **9.5.3.1. Paramètres de capture**

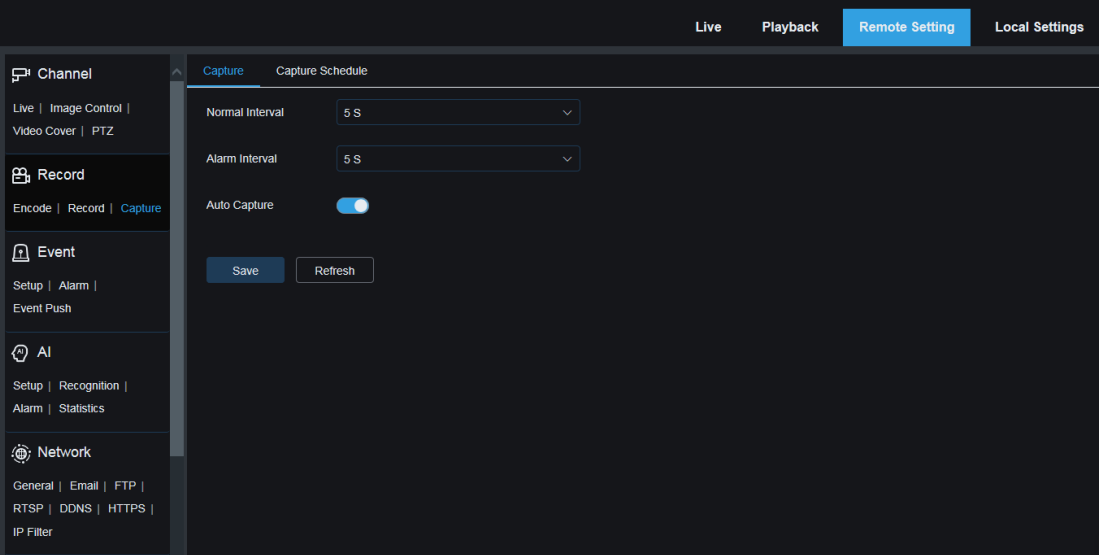

**Intervalle normal** : utilisé pour définir l'intervalle de capture lors d'un enregistrement normal. **Intervalle d'alarme** : utilisé pour définir l'intervalle de capture d'alarme lorsque la détection de mouvement, l'alarme E/S ou le PIR est déclenché. **Capture automatique** : Capture automatique.

## **9.5.3.2. Calendrier de capture**

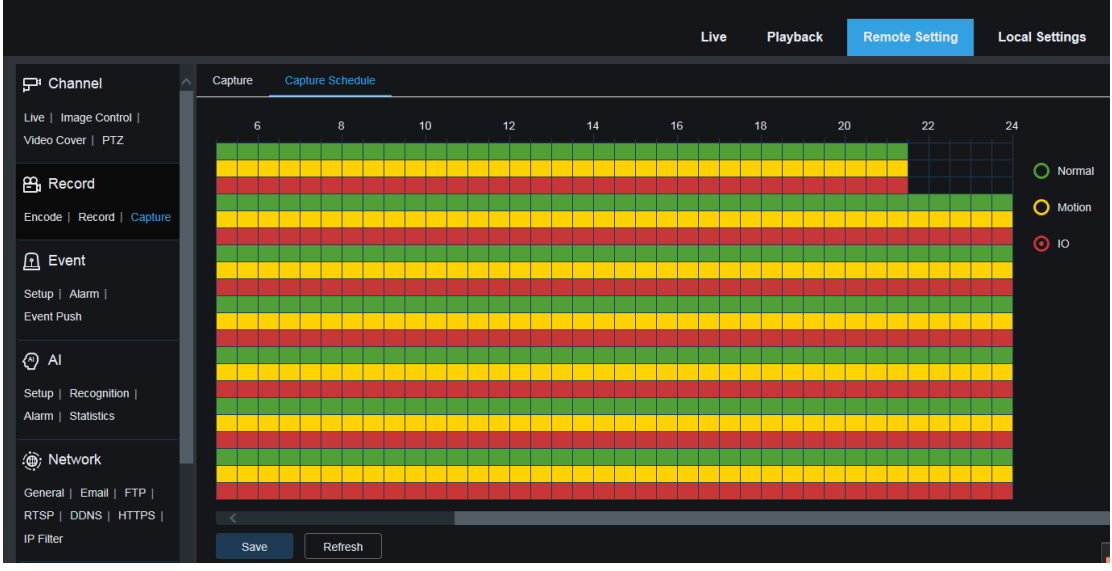

**Normal** : Lorsqu'une zone est marquée en vert , cela indique que la caméra PTZ effectue une capture normale sur la zone dans la période de temps correspondante.

**Mouvement** : Lorsqu'une zone est marquée en jaune , cela indique que la caméra PTZ effectue une détection et une capture de mouvement sur la zone dans la période de temps correspondante. **IO** : Lorsqu'une zone est marquée en rouge , cela indique que la caméra PTZ effectue une capture d'alarme E/S sur la zone dans la période de temps correspondante.

**Aucune capture** : Pour les zones marquées en noir, cela indique qu'aucune capture n'est effectuée dans le délai imparti.

# **9.6. Configuration de l'événement**

# **9.6.1. Paramétrage**

### **9.6.1.1.** Détection de mouvement

Vous pouvez configurer les paramètres de détection de mouvement sur cet écran. Lorsque la caméra PTZ détecte le mouvement d'un objet détecté sur l'écran, elle déclenche une série d'alarmes. Par exemple, il envoie un e-mail d'alerte à la boîte aux lettres spécifiée par l'utilisateur, incluant l'image supplémentaire qui déclenche l'alarme (si cette option est activée), ou il envoie des notifications via l'application.

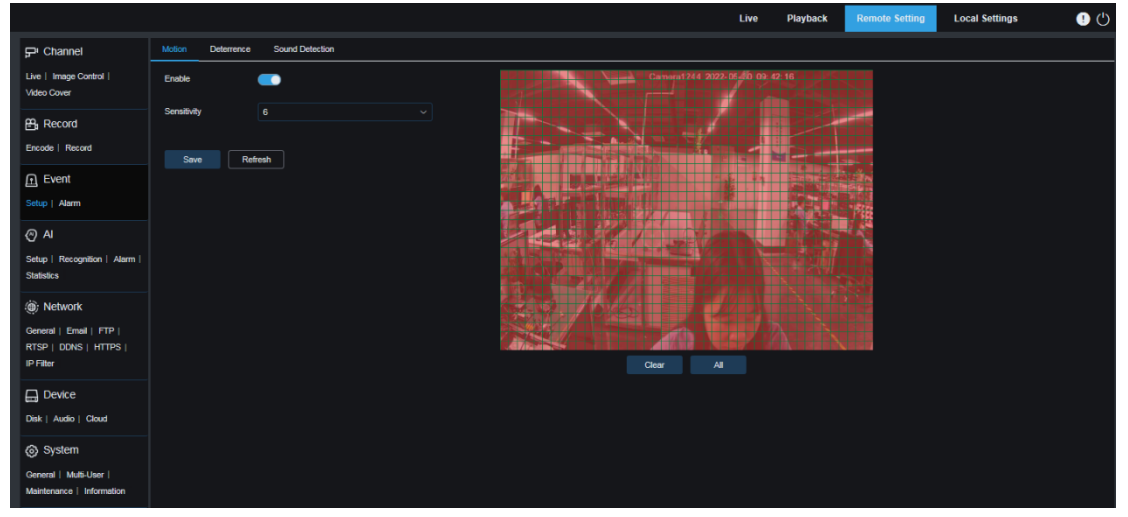

Vous pouvez faire glisser le bouton gauche de la souris pour délimiter la zone de détection à droite. Une alarme peut être déclenchée uniquement par le mouvement détecté dans la zone.

**Activer :** utilisé pour activer ou désactiver la détection de mouvement.

**Sensibilité :** utilisé pour définir la sensibilité de la détection de mouvement. Plus la valeur est grande, plus la sensibilité est élevée.

### **9.6.1.2.** Alarme sonore

Vous pouvez définir la réponse de l'alarme de détection sonore sur cet écran. Lorsque la caméra PTZ détecte que l'audio connecté change, si l'exigence de détection d'alarme est remplie, une alarme sera déclenchée.

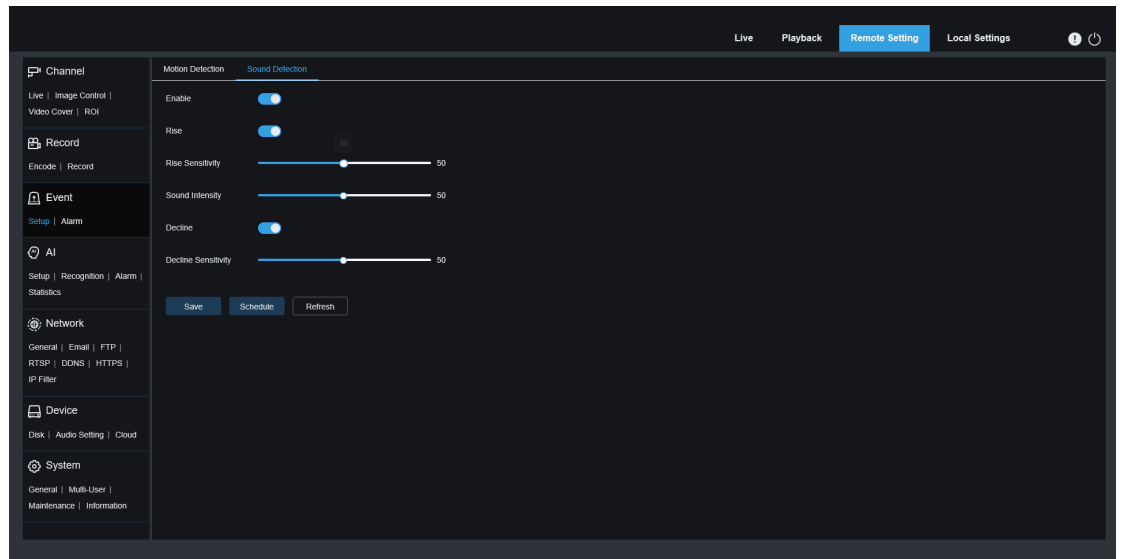

**Activer :** utilisé pour activer ou désactiver la détection audio.

**Rise :** utilisé pour régler le commutateur d'augmentation du volume. Lorsque cette option est réglée sur ON, une alarme se déclenche uniquement lorsque le volume augmente fortement. Sensibilité de montée : utilisé pour définir la sensibilité de montée. Plus la valeur est grande, plus il est facile de déclencher une alarme.

**Intensité sonore :** Utilisé pour définir l'intensité sonore. La valeur du paramètre est le seuil. Plus le seuil est grand, plus le son doit être fort pour déclencher une alarme de montée.

**Déclin :** commutateur de diminution du volume. Lorsque cette option est activée, une alarme se déclenchera uniquement lorsque le volume diminuera fortement.

**Sensibilité au déclin :** utilisé pour définir la sensibilité au déclin. Plus la valeur est grande, plus il est facile de déclencher une alarme.

**Programme :** utilisé pour définir un programme d'alarme sonore. Une alarme sonore se déclenche uniquement dans le délai prévu.

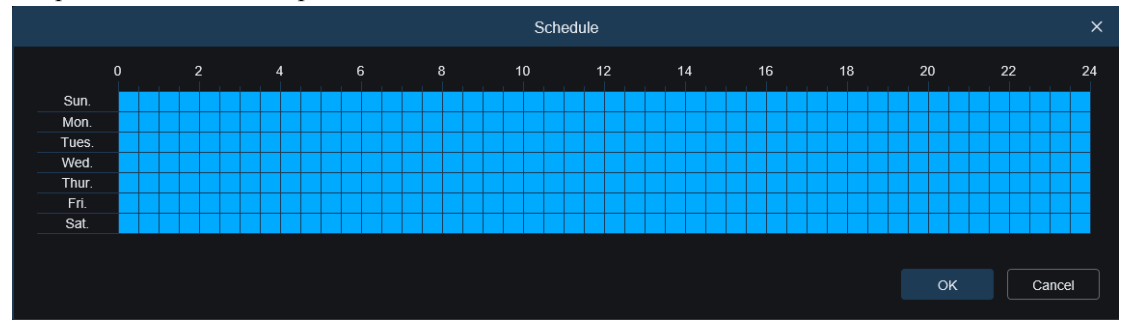

### **9.6.1.3.** Dissuasion par la lumière blanche

Lorsque la caméra PTZ prend en charge la lumière blanche, vous pouvez définir les paramètres de dissuasion de la lumière blanche sur cet écran. Lorsqu'une alarme liée à la dissuasion est déclenchée, la lumière blanche s'allume automatiquement à des fins de dissuasion, comme le montre la figure suivante.

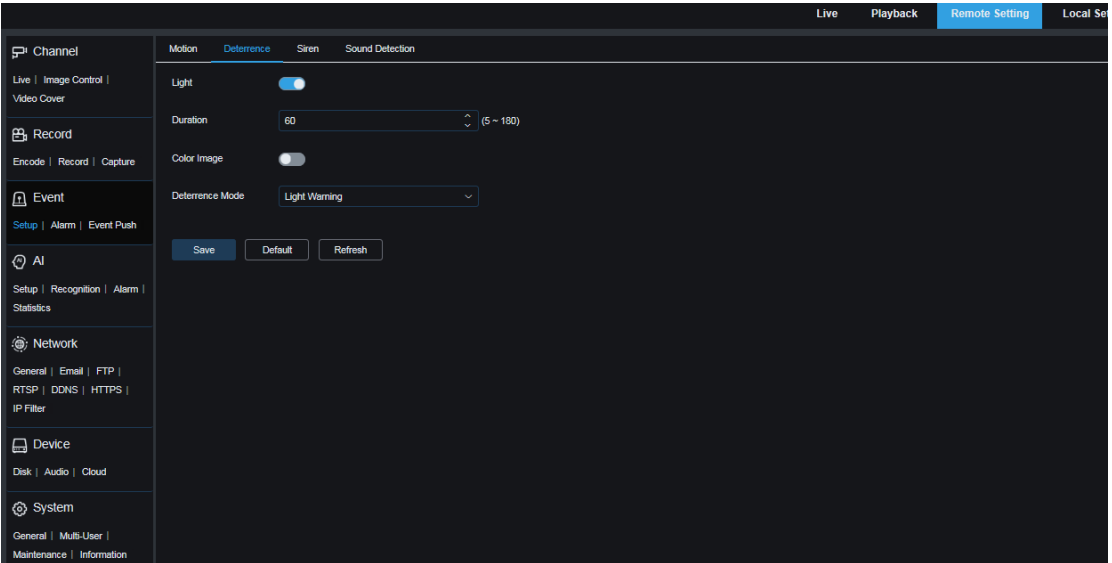

Lorsque la caméra PTZ prend en charge la lumière blanche et que le contrôle de l'image est réglé sur le mode Couleur, les paramètres de lumière blanche tels que **Lumière** deviennent

indisponibles ; lorsque le contrôle de l'image est réglé sur le mode Jour/Nuit, tous les paramètres de cet écran sont disponibles.

**Lumière :** interrupteur de dissuasion de lumière blanche.

**Durée :** utilisé pour définir la durée de la dissuasion de la lumière blanche.

**Image couleur :** utilisé pour déterminer s'il faut basculer l'image vers l'image couleur lorsque la dissuasion de la lumière blanche est déclenchée. Lorsque cette option est activée, si vous passez en mode Vision nocturne en mode Jour/Nuit, lorsqu'une alarme est déclenchée et que la dissuasion de la lumière blanche est effectuée, l'image passera en mode couleur et ne reviendra pas en mode Vision nocturne. jusqu'à ce que la dissuasion de la lumière blanche soit terminée.

**Mode de dissuasion :** utilisé pour définir le mode de dissuasion de la lumière blanche. Il existe deux options de mode :

Avertissement lumineux : la lumière blanche reste allumée pendant la dissuasion.

Lumière stroboscopique : la lumière blanche scintille à une fréquence configurée pendant la dissuasion.

Lorsque la caméra PTZ prend en charge le voyant d'avertissement, vous pouvez définir les paramètres de dissuasion sur cet écran. Lorsqu'une alarme liée à la dissuasion est déclenchée, la lumière peut être allumée comme configuré, comme le montre la figure suivante.

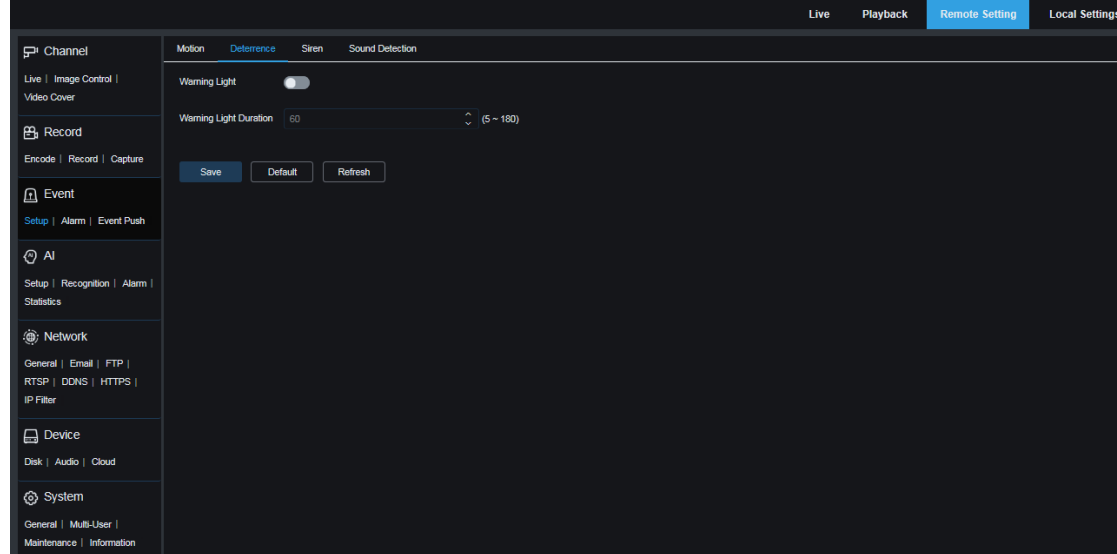

Lorsque la caméra PTZ prend en charge la lumière blanche et que le contrôle de l'image est réglé

sur le mode Couleur, les paramètres de lumière blanche tels que **Lumière** deviennent indisponibles ; lorsque le contrôle de l'image est réglé sur le mode Jour/Nuit, tous les paramètres de cet écran sont disponibles.

**Voyant d'avertissement :** interrupteur de voyant d'avertissement.

**Durée du voyant d'avertissement :** utilisé pour définir la durée de scintillement alternative du voyant d'avertissement.

### **9.6.1.4.** Dissuasion des sirènes

Lorsque la caméra PTZ prend en charge la sirène, vous pouvez définir les paramètres de dissuasion des sirènes sur cet écran. Lorsqu'une alarme liée à la dissuasion est déclenchée, la sirène s'allume automatiquement à des fins de dissuasion, comme le montre la figure suivante.

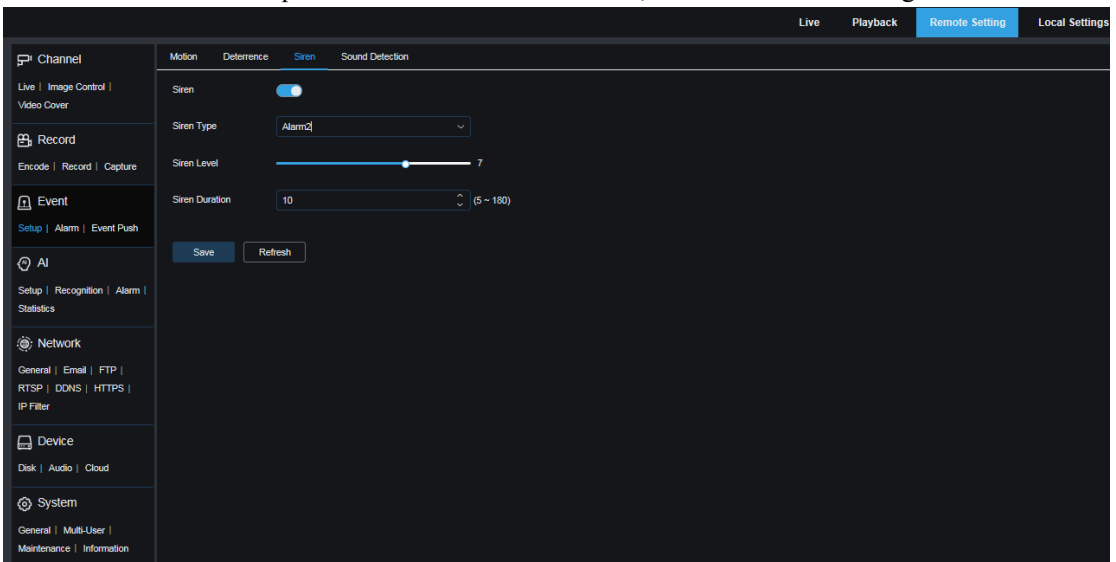

Sirène : Permet d'allumer ou d'éteindre la sirène.

**Type de sirène :** utilisé pour définir le type de fichier de sirène.

Par défaut, les utilisateurs peuvent configurer deux fichiers. Vous pouvez personnaliser et importer trois fichiers audio de sirène (le format du fichier audio peut être .wav et .pcm, et la taille du fichier ne dépasse pas 256 Ko).

**Niveau de sirène :** utilisé pour définir le niveau de volume de la sirène.

**Durée de la sirène :** utilisé pour définir la durée du son de la sirène.

### **9.6.1.5.** Détection de falsification vidéo

La falsification vidéo en vue en direct peut être détectée et des alarmes peuvent être signalées s'il y en a.

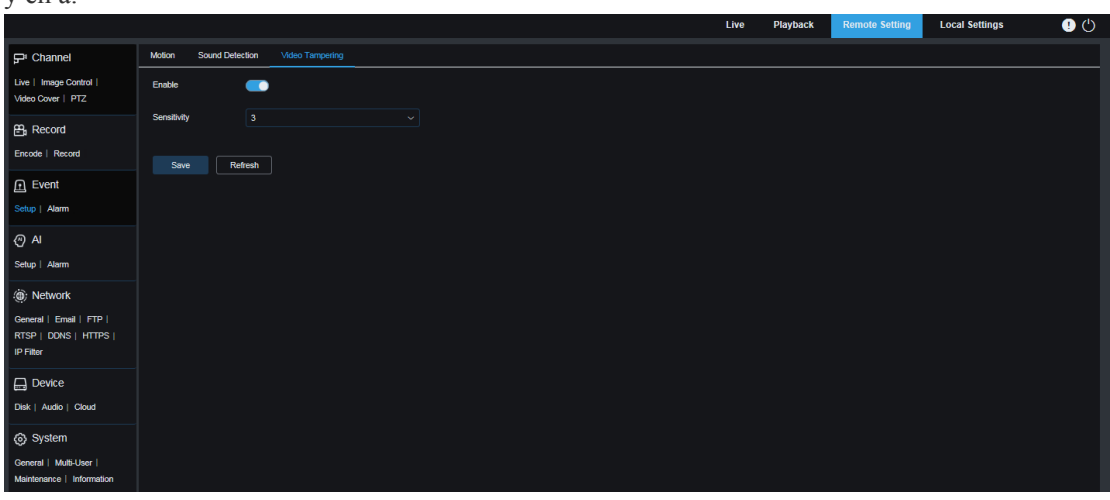

**Activer :** utilisé pour activer ou désactiver la détection de falsification vidéo. **Sensibilité :** utilisé pour définir la sensibilité de la détection de falsification vidéo. Plus la valeur est grande, plus la sensibilité est élevée.

### **9.6.2. Réglage de l'alarme**

Vous pouvez définir les actions à effectuer lorsque des alarmes sont déclenchées sur cet écran. **9.6.2.1. Détection de mouvement**

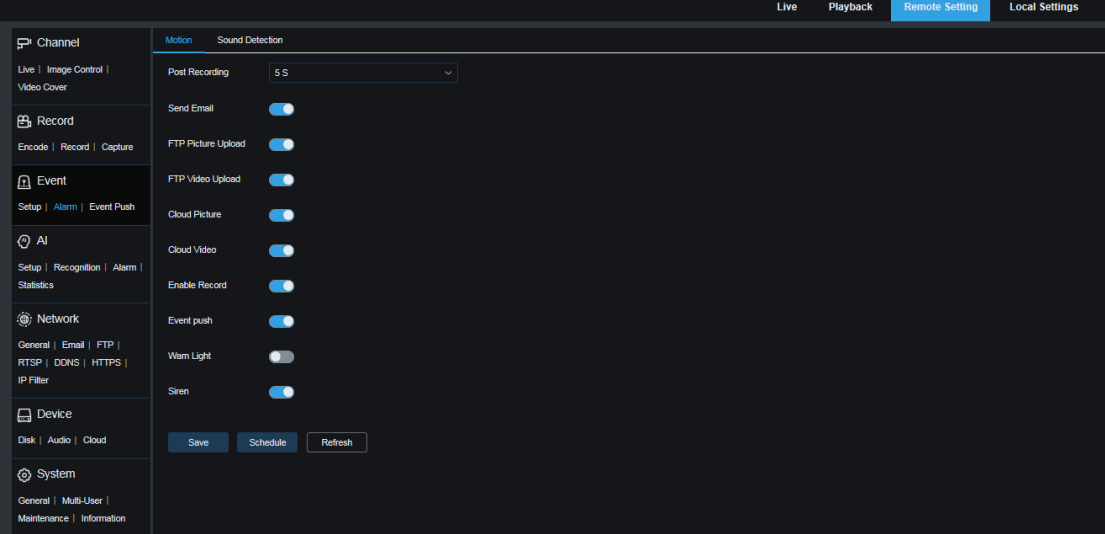

**Temps de verrouillage :** Utilisé pour définir la durée de déclenchement d'une alarme externe lorsqu'un mouvement est détecté.

**Après l'enregistrement :** Vous pouvez définir la durée de l'enregistrement continu après qu'un événement se soit produit. Les options incluent 5 s, 10 s, 20 s et 30 s. La durée par défaut est de 5 s et la durée maximale peut être définie sur 30 s .

**Envoyer un e-mail :** utilisé pour définir si un e-mail peut être automatiquement envoyé lorsqu'un mouvement est détecté.

**Téléchargement d'images FTP :** utilisé pour définir s'il faut télécharger des images d'alarme sur le serveur FTP après le déclenchement d'une alarme.

**Téléchargement vidéo FTP :** utilisé pour définir s'il faut télécharger des vidéos d'alarme sur le serveur FTP après le déclenchement d'une alarme.

**Image cloud :** utilisé pour définir s'il faut télécharger des images d'alarme sur le stockage cloud après le déclenchement d'une alarme.

**Vidéo cloud :** utilisé pour définir s'il faut télécharger des vidéos d'alarme sur le stockage cloud après le déclenchement d'une alarme.

**Sortie d'alarme :** facultatif. Si votre appareil prend en charge la connexion à un dispositif d'alarme externe, vous pouvez définir cette option sur ON pour activer le dispositif d'alarme externe.

**Activer l'enregistrement :** Si cette option est définie sur ON, ce type d'enregistrement sera activé lorsqu'une alarme est déclenchée.

**Push d'événement :** Si cette option est définie sur ON, ce type d'informations sera poussé vers le client tiers lorsqu'une alarme est déclenchée.

**Voyant d'avertissement :** Si cette option est réglée sur ON, le voyant d'avertissement s'allumera à des fins de dissuasion lorsqu'une alarme est déclenchée.

**Sirène :** Si cette option est réglée sur ON, la sirène sera activée à des fins de dissuasion lorsqu'une alarme est déclenchée.

**Calendrier :** cliquez sur ce bouton pour définir l'heure programmée de chaque action d'alarme. Une série d'alarmes est déclenchée uniquement dans le délai prévu.

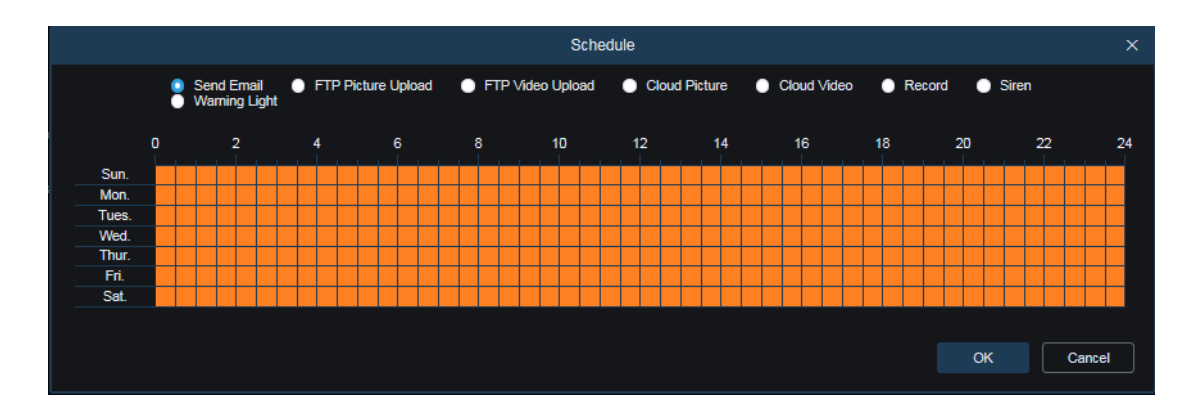

### **9.6.2.2. Alarme E/S**

Cette fonction est disponible uniquement lorsque votre appareil prend en charge les capteurs d'E/S et est connecté à un dispositif d'alarme E/S externe.

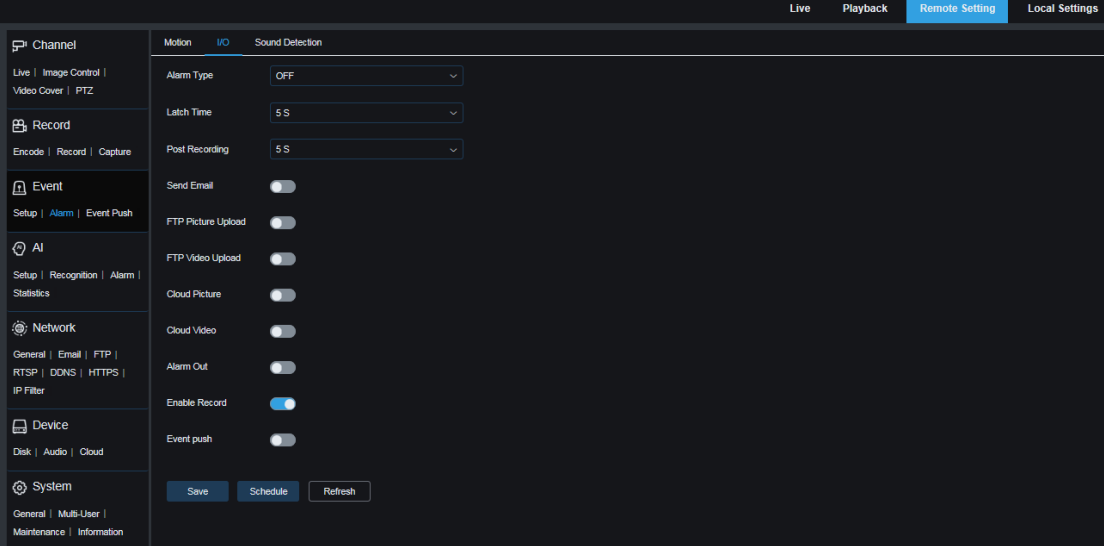

**Type d'alarme :** Il existe trois options : **Normalement ouverte** , **Normalement fermée** et **OFF** . Sélectionnez un type qui correspond au type de capteur ou sélectionnez OFF pour désactiver la fonction de déclenchement du capteur.

**Temps de verrouillage :** Utilisé pour définir la durée de déclenchement d'une alarme externe lorsqu'une alarme E/S est détectée.

**Après l'enregistrement :** Vous pouvez définir la durée de l'enregistrement continu après qu'un événement se soit produit. Les options incluent 5 s, 10 s, 20 s et 30 s. La durée par défaut est de 5 s et la durée maximale peut être définie sur 30 s.

**Envoyer un e-mail :** utilisé pour définir si un e-mail peut être automatiquement envoyé lorsqu'une alarme d'E/S est détectée.

**Téléchargement d'images FTP :** utilisé pour définir s'il faut télécharger des images d'alarme sur le serveur FTP après le déclenchement d'une alarme.

**Téléchargement vidéo FTP :** utilisé pour définir s'il faut télécharger des vidéos d'alarme sur le serveur FTP après le déclenchement d'une alarme.

**Image cloud :** utilisé pour définir s'il faut télécharger des images d'alarme sur le stockage cloud après le déclenchement d'une alarme.

**Vidéo cloud :** utilisé pour définir s'il faut télécharger des vidéos d'alarme sur le stockage cloud après le déclenchement d'une alarme.

**Sortie d'alarme :** facultatif. Si votre appareil prend en charge la connexion à un dispositif d'alarme externe, vous pouvez définir cette option sur ON pour activer le dispositif d'alarme externe.

**Activer l'enregistrement :** Si cette option est définie sur ON, ce type d'enregistrement sera activé lorsqu'une alarme est déclenchée.

**Push d'événement :** Si cette option est définie sur ON, ce type d'informations sera poussé vers le client tiers lorsqu'une alarme est déclenchée.

**Calendrier :** cliquez sur ce bouton pour définir l'heure programmée de chaque action d'alarme. Une série d'alarmes est déclenchée uniquement dans le délai prévu.

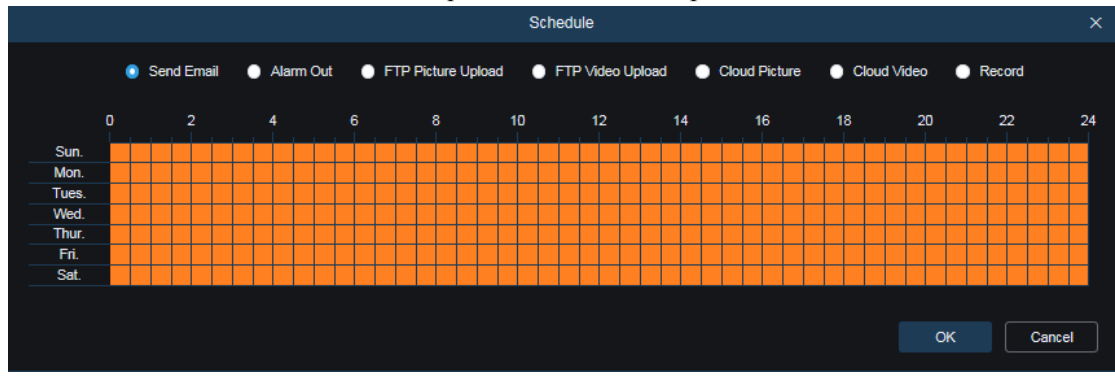

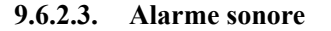

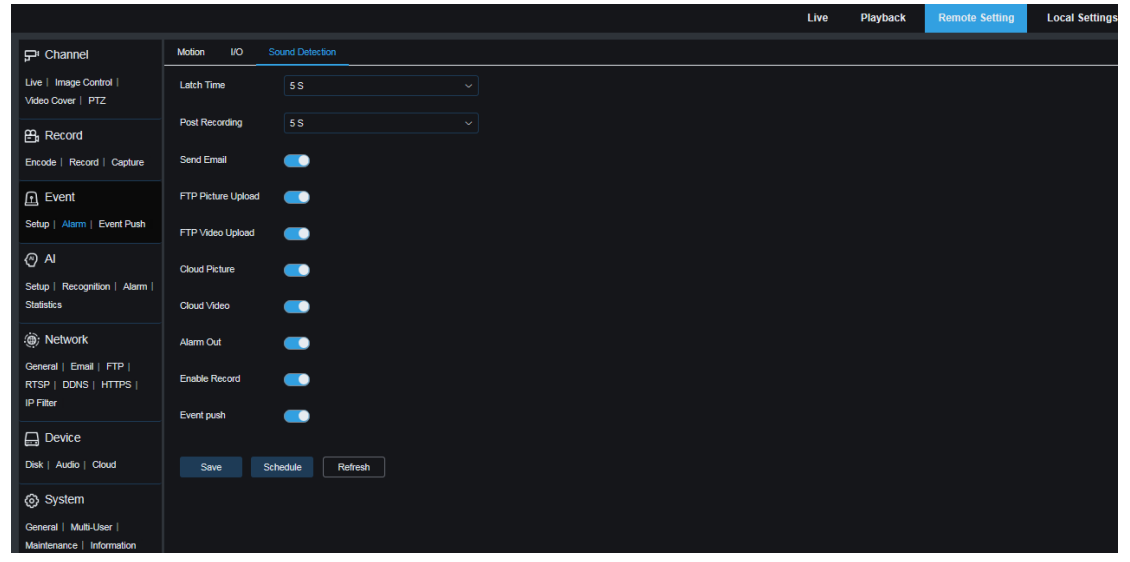

**Latch Time** : Utilisé pour définir la durée de déclenchement d'une alarme externe lorsqu'une alarme sonore est détectée.

**Post-enregistrement** : vous pouvez définir la durée de l'enregistrement continu après qu'un événement se soit produit. Les options incluent 5 s, 10 s, 20 s et 30 s. La durée par défaut est de 5 s et la durée maximale peut être définie sur 30 s.

**Envoyer un e-mail :** utilisé pour définir si un e-mail peut être automatiquement envoyé lorsqu'une alarme sonore est détectée.

**Téléchargement d'images FTP :** utilisé pour définir s'il faut télécharger des images d'alarme sur le serveur FTP après le déclenchement d'une alarme.

**Téléchargement vidéo FTP :** utilisé pour définir s'il faut télécharger des vidéos d'alarme sur le serveur FTP après le déclenchement d'une alarme.

**Image cloud :** utilisé pour définir s'il faut télécharger des images d'alarme sur le stockage cloud après le déclenchement d'une alarme.

**Vidéo cloud :** utilisé pour définir s'il faut télécharger des vidéos d'alarme sur le stockage cloud après le déclenchement d'une alarme.

Sortie d'alarme : facultatif. Si votre appareil prend en charge la connexion à un dispositif d'alarme externe, vous pouvez définir cette option sur ON pour activer le dispositif d'alarme externe.

**Activer l'enregistrement :** Si cette option est définie sur ON, ce type d'enregistrement sera activé lorsqu'une alarme est déclenchée.

**Push d'événement :** Si cette option est définie sur ON, ce type d'informations sera poussé vers le

client tiers lorsqu'une alarme est déclenchée.

**Calendrier :** cliquez sur ce bouton pour définir l'heure programmée de chaque action d'alarme. Une série d'alarmes est déclenchée uniquement dans le délai prévu.

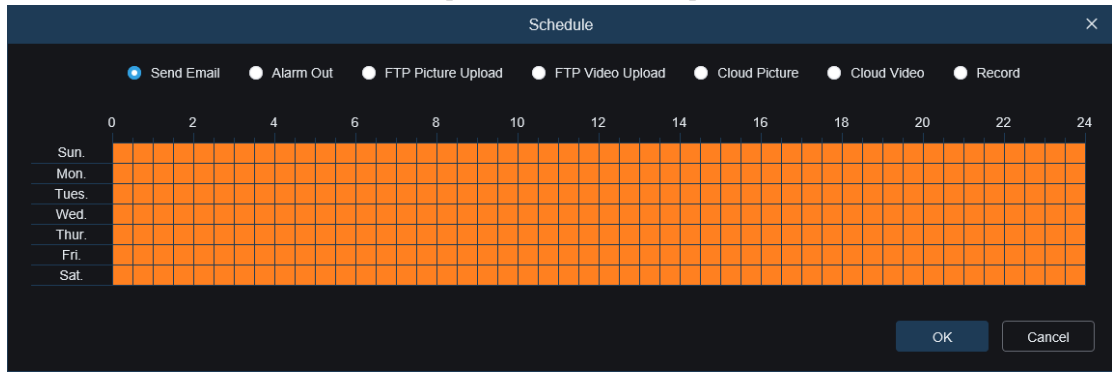

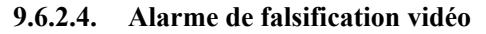

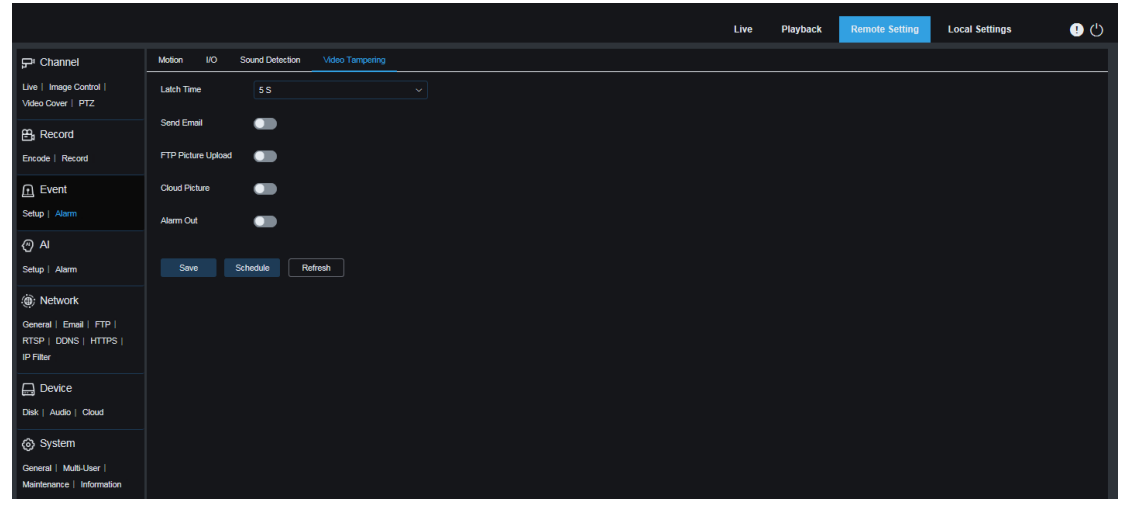

**Latch Time** : Utilisé pour définir la durée de déclenchement d'une alarme externe lorsqu'une alarme de falsification vidéo est détectée.

**Envoyer un e-mail :** utilisé pour définir si un e-mail peut être automatiquement envoyé lorsqu'une alarme sonore est détectée.

**Téléchargement d'images FTP :** utilisé pour définir s'il faut télécharger des images d'alarme sur le serveur FTP après le déclenchement d'une alarme.

**Image cloud :** utilisé pour définir s'il faut télécharger des images d'alarme sur le stockage cloud après le déclenchement d'une alarme.

Sortie d'alarme : facultatif. Si votre appareil prend en charge la connexion à un dispositif d'alarme externe, vous pouvez définir cette option sur ON pour activer le dispositif d'alarme externe. **Calendrier :** cliquez sur ce bouton pour définir l'heure programmée de chaque action d'alarme. Une série d'alarmes est déclenchée uniquement dans le délai prévu.

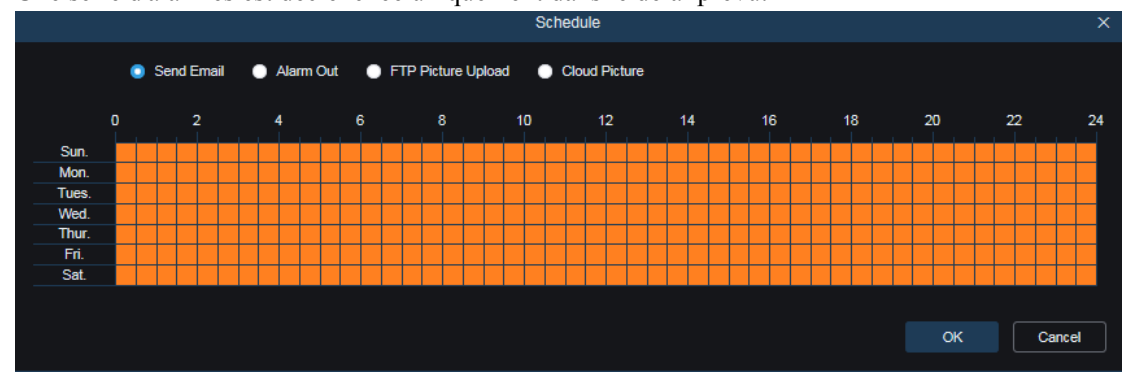

( Remarque : certains modèles prennent en charge les alarmes de falsification vidéo.)

# **9.6.3. Poussée d'événement**

Le push d'événements peut être implémenté dans deux modes : le mode push HTTP et le mode push UDP. Le mode push HTTP fournit la méthode POST et la méthode GET. Le mode push UDP fournit des méthodes de monodiffusion, de multidiffusion et de diffusion.

**9.6.3.1. Transmission HTTP**

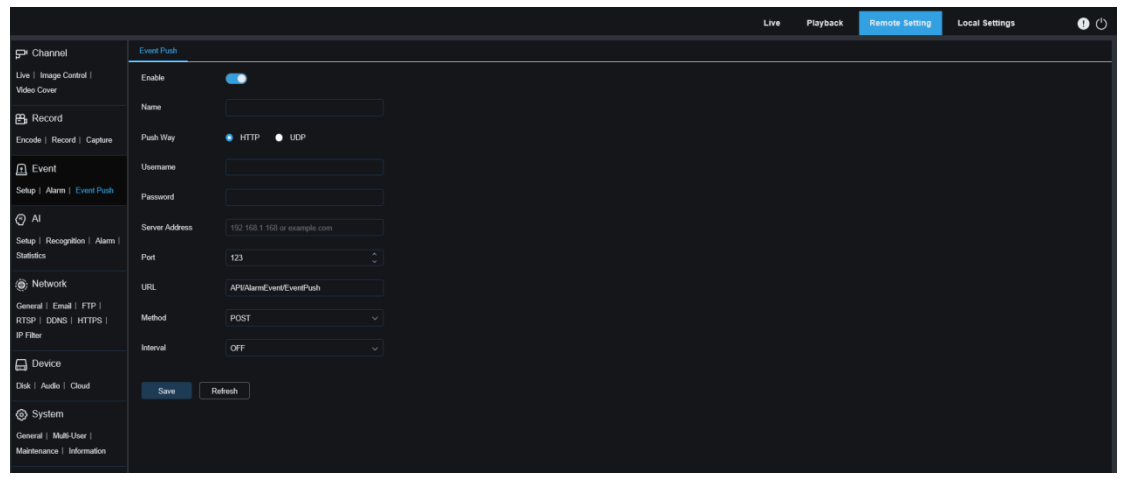

**Activer** : Utilisé pour activer ou désactiver la fonction de push d'événement.

**Nom :** Utilisé pour définir le nom de la chaîne.

Push Way : utilisé pour définir le mode push. Le mode push HTTP et le mode push UDP sont pris en charge. Vous pouvez sélectionner **HTTP** ou **UDP** selon vos besoins.

**Nom d'utilisateur :** utilisé pour définir le nom d'utilisateur. Il peut être défini sur NULL s'il n'y en a pas.

**Mot de passe :** utilisé pour définir le mot de passe. Il peut être défini sur NULL s'il n'y en a pas. **Adresse du serveur :** utilisé pour définir l'adresse du serveur.

Port : utilisé pour définir le port du serveur. (plage de numéros de port : 1 à 65535.)

**URL :** utilisée pour définir l'API du serveur. Il peut être défini sur NULL s'il n'y en a pas. **Méthode :** utilisé pour définir la méthode HTTP push. Les méthodes POST et GET sont prises en charge. Seule la méthode HTTP-POST prend en charge le push d'images. Autres méthodes, notifications push uniquement. Le type d'alarme de poussée d'image est le même que celui de la colonne d'alarme de la vue en direct sur le client Web.

**Intervalle :** utilisé pour définir l'intervalle de maintien en vie. Le mécanisme de maintien en vie garantit qu'une notification est périodiquement envoyée au client conformément à l'heure prédéfinie, sans que l'envoi normal d'alarme ne soit affecté. Il n'existe pas de mécanisme de maintien en vie en mode UDP.

### **9.6.3.2. Poussée UDP**

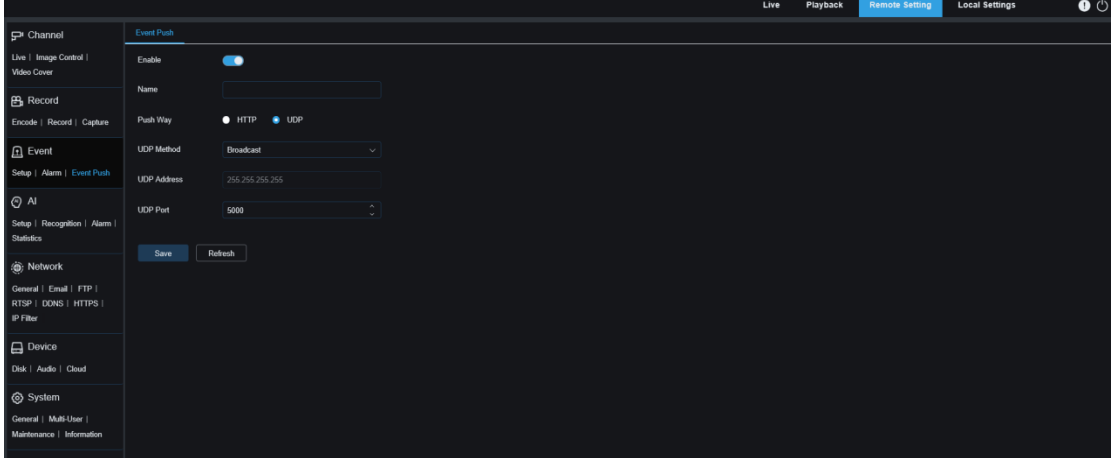

**Activer** : Utilisé pour activer ou désactiver la fonction de push d'événement.

**Nom :** Utilisé pour définir le nom de la chaîne.

Push Way : utilisé pour définir le mode push. Le mode push HTTP et le mode push UDP sont pris en charge. Vous pouvez sélectionner **HTTP** ou **UDP** selon vos besoins.

**UDP :** utilisée pour définir la méthode push UDP. Il existe trois options : **Unicast** , **Multicast** et **Broadcast** .

Unicast : saisissez l'adresse IP et le numéro de port du serveur UDP du client pour recevoir les notifications push. Les notifications ne peuvent être reçues que par cette adresse.

Multidiffusion : plusieurs clients dans le même segment de réseau dont les serveurs UDP utilisent la même adresse UDP et le même numéro de port peuvent recevoir des notifications. Les autres adresses UDP ne peuvent pas recevoir de notifications.

Diffusion : tous les serveurs UDP du même segment de réseau peuvent recevoir des notifications. **Adresse UDP :** utilisé pour définir l'adresse du serveur UDP.

Port UDP : utilisé pour définir le port du serveur UDP. (plage de numéros de port : 1 à 65535)

# **9.7. IA**

# **9.7.1. Paramètre**

Pour utiliser les fonctions d'alarme AI, activez les fonctions d'alarme dans le menu **Configuration**  . Les fonctions peuvent consommer la capacité informatique de la caméra PTZ. En raison des performances limitées de la caméra PTZ, la fonction RSD et d'autres fonctions peuvent être activées en même temps, mais PID, LCD, SOD, FD, PD&VD, CC, CD, QD et LPD ne peuvent pas être activés en même temps. . Dépend du modèle réel

### **9.7.1.1. FD**

Avec la fonction de détection de visage (FD), la caméra PTZ détecte d'abord le visage cible pour obtenir l'image capturée selon les besoins. Ensuite, les données de caractéristiques du visage de l'image capturée sont calculées sur la base de l'algorithme de modèle de visage et comparées à celles de la base de données de visages. Enfin, une alarme est signalée. Pour ce faire, vous devez activer la fonction de détection de visage.

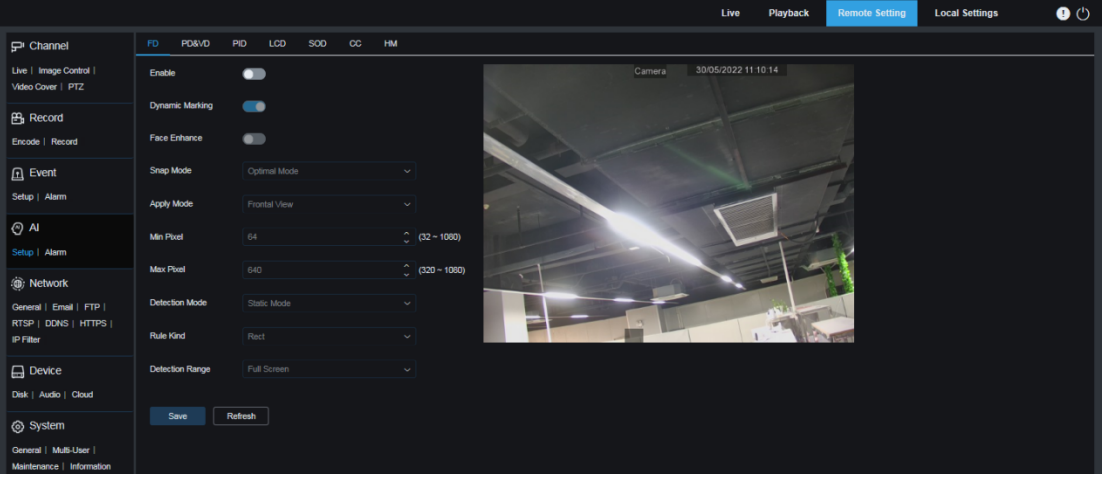

**Activer :** utilisé pour activer ou désactiver la fonction de détection de visage.

**Marquage dynamique :** utilisé pour déterminer s'il faut afficher la boîte de détection de visage. C'est le commutateur de la ligne de règle de détection. Dépend du modèle réel

**Amélioration du visage :** utilisé pour activer ou désactiver la fonction d'amélioration du visage, qui peut optimiser l'effet de capture des objets en mouvement. Cette fonction permet d'ajuster la luminosité du visage reconnu le plus proche de la caméra PTZ pour optimiser l'effet de capture.

**Attribut du visage :** les caractéristiques d'une image de visage capturée incluent : l'âge, le sexe, le masque, les lunettes et l'expression. Remarque : Pour utiliser la fonction d'alarme AD, vous devez activer cette fonction.

**Mode Snap :** utilisé pour définir le mode Snap. Vous pouvez recevoir des notifications push dans la vue en direct ou connecter un NVR pour visualiser l'effet d'image. Il existe trois modes de capture.

Mode optimal : pendant le temps écoulé entre la détection de la cible et la disparition de la cible par la caméra PTZ, la caméra PTZ ne pousse qu'une seule image qu'elle considère comme la meilleure lorsque la cible disparaît.

Mode temps réel : lorsque la caméra PTZ détecte la cible, elle envoie immédiatement une image ; lorsque la cible disparaît, elle pousse la meilleure image.

Mode Intervalle : Dans ce mode, vous devez définir l'intervalle entre l'accrochage et la poussée en fonction du nombre d'accrochages. **Snap Num** peut être réglé sur 1, 2, 3 ou illimité. **La fréquence d'accrochage** varie de 1 s à 255 s. Par exemple, si **Snap Frequency** est défini sur 5, une image est poussée aux 5ème, 10ème et 15ème s après la détection de la cible.

**Mode Appliquer :** utilisé pour filtrer les images capturées. En d'autres termes, seules les images capturées qui correspondent au réglage d'angle sont poussées. Il existe trois options de mode.

Vue frontale : Dans ce mode, seules les images de la vue frontale de la cible sont poussées.

Multi Angle : Dans ce mode, les images des cibles sont repoussées, y compris même les cibles dont seules les faces latérales sont détectées.

Personnaliser : Dans ce mode, vous pouvez personnaliser l'angle de la cible sur laquelle les images peuvent être poussées. Si ce mode est activé, les paramètres **Roll Range** , **Pitch Range** , **Yaw Range** et **Picture Quality** ainsi que les boutons **Frontal Default** et **Multi Default** seront affichés à l'écran.

**Plage de roulis :** utilisé pour définir la plage de roulis de l'image capturée dans le modèle 3D. Lorsque l'angle ne correspond pas au réglage, la détection des visages peut être effectuée mais l'image ne sera pas poussée.

**Plage de pas :** utilisé pour définir la plage de pas de l'image capturée dans le modèle 3D. Lorsque l'angle ne correspond pas au réglage, la détection des visages peut être effectuée mais l'image ne sera pas poussée.

**Plage de lacet :** utilisé pour définir la plage de lacet de l'image capturée dans le modèle 3D. Lorsque l'angle ne correspond pas au réglage, la détection des visages peut être effectuée mais l'image ne sera pas poussée.

**Qualité d'image :** les images de haute qualité sont idéales pour filtrer les images ne comportant pas de visage détectées.

**Min Pixel :** utilisé pour filtrer les cibles faciales dont la résolution est inférieure au paramètre de l'image capturée en fonction de la résolution 1080p. La résolution par défaut est de  $64 \times 64$  pixels. La valeur du paramètre varie de 32 à 1080 pixels.

**Max Pixel :** utilisé pour filtrer les cibles faciales dont la résolution est supérieure au paramètre de l'image capturée en fonction de la résolution 1080p. La résolution par défaut est de  $640 \times 640$ pixels. La valeur du paramètre varie de 320 à 1080 pixels.

**Mode de détection :** utilisé pour définir comment filtrer les objets détectés par la caméra PTZ. Il existe deux options de mode.

Mode statique : dans ce mode, tous les objets dans les images sont détectés.

Mode Mouvement : Dans ce mode, les visages immobiles, tels que les portraits et les statues, sont filtrés.

**Type de règle :** utilisé pour définir le type de ligne de règle de détection. Il existe deux types.

Rect : seuls les objets visage dans la zone définie sont détectés.

Ligne : Les objets du visage sont suivis uniquement lorsqu'ils franchissent la ligne de détection.

**Plage de détection :** ce paramètre est disponible lorsque la zone de détection est utilisée par défaut pour reconnaître des objets. Il existe deux modes.

Plein écran : la détection est effectuée dans toutes les zones pouvant être détectées par la caméra PTZ.

Personnaliser : la détection est effectuée uniquement dans les zones de boîte quadrilatérale.

Le paramètre Type de règle est disponible uniquement lorsque le mode de détection de franchissement de ligne est utilisé. Il existe deux modes de déclenchement de détection : A→B et  $B \rightarrow A$ 

**Mode d'application frontal par défaut :** lorsque **Personnaliser** est sélectionné, ce paramètre est disponible. Définissez les paramètres d'angle des images à pousser comme suit : Plage 30, Plage de pas : 30, Plage de lacet : 45, Qualité d'image : 100.

**Mode d'application multi par défaut :** lorsque **Personnaliser** est sélectionné, ce paramètre est disponible. Définissez les paramètres d'angle des images à pousser comme suit : Plage 180, Plage de pas : 180, Plage de lacet : 180, Qualité d'image : 100.

**Zone de configuration de la ligne de règle :** dans cette zone, vous pouvez définir une zone de boîte quadrilatérale pour les lignes de détection ou de déclenchement de la détection.

#### **9.7.1.2. PD&VD**

La fonction de détection des piétons (PD) et de détection des véhicules (VD) est utilisée pour reconnaître les piétons ou les véhicules dans les images, générer des alarmes et enregistrer les images capturées.

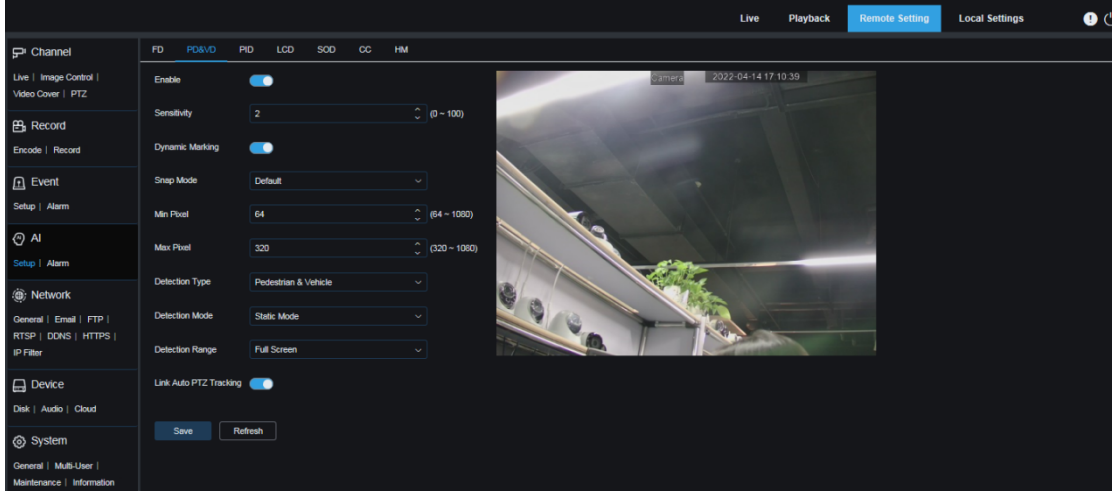

**Activer :** Utilisé pour activer ou désactiver la fonction PD&VD.

Sensibilité : Plus la sensibilité de détection est élevée, plus il est facile de détecter les piétons ou les véhicules, mais plus les fausses alarmes peuvent être générées.

**Marquage dynamique :** utilisé pour définir s'il faut afficher la boîte de détection PD&VD et s'il faut utiliser la ligne de règle de détection.

**Mode Snap :** utilisé pour définir le mode Snap. Vous pouvez recevoir des notifications push dans la vue en direct ou connecter un NVR pour visualiser l'effet d'image. Il existe trois modes de capture.

Par défaut : pendant le temps écoulé entre la détection de la cible et la disparition de la cible par la caméra PTZ, la caméra PTZ ne transmet qu'une seule image de piéton ou de véhicule qu'elle considère comme la meilleure lorsque la cible disparaît.

Mode temps réel : lorsque la caméra PTZ détecte la cible, elle envoie immédiatement une image ; lorsque la cible disparaît, elle pousse une autre image.

Mode Intervalle : Dans ce mode, vous devez définir l'intervalle entre les poussées, et les images sont poussées le nombre de fois défini en fonction de l'intervalle.

**Snap Num :** utilisé pour définir le nombre de fois que les images de la même cible considérée par la caméra PTZ sont poussées (la valeur peut être 1, 2, 3 ou un nombre illimité de fois) à l'intervalle configuré par la fréquence de capture. paramètre.

**Fréquence de capture :** les images sont poussées en fonction du temps configuré à partir de l'apparition de la cible ou du temps de la dernière poussée.

**Min Pixel :** utilisé pour filtrer les cibles de piétons ou de véhicules dont la résolution est inférieure au paramètre de l'image basé sur la résolution 1080p.

**Max Pixel :** utilisé pour filtrer les cibles de piétons ou de véhicules dont la résolution est supérieure au paramètre de l'image basé sur la résolution 1080p.

**Type de détection :** les options incluent **Piéton** , **Véhicule à moteur** et **Véhicule non motorisé** . Vous pouvez également sélectionner les trois options.

**Mode de détection :** utilisé pour définir la manière de filtrer les objets dans la zone de détection.

Il existe deux options de mode.

Mode statique : dans ce mode, tous les piétons ou véhicules présents dans les images sont détectés.

Mode mouvement : dans ce mode, les piétons ou les véhicules immobiles sont filtrés.

**Plage de détection :** utilisée pour définir la zone de détection. Il existe deux options de mode :

Plein écran : la détection est effectuée dans toutes les zones pouvant être détectées par la caméra PTZ.

Personnaliser : la détection est effectuée uniquement dans les zones de boîte quadrilatérale.

**Zone de configuration de la ligne de règle :** lorsque **la plage de détection** est définie sur Personnaliser, vous pouvez définir les lignes de détection dans cette zone pour former une zone de détection.

## **9.7.1.3. PID**

Avec la fonction de détection d'intrusion périmétrique (PID), lorsqu'un objet spécifique entre ou quitte la zone d'avertissement, une alarme est signalée.

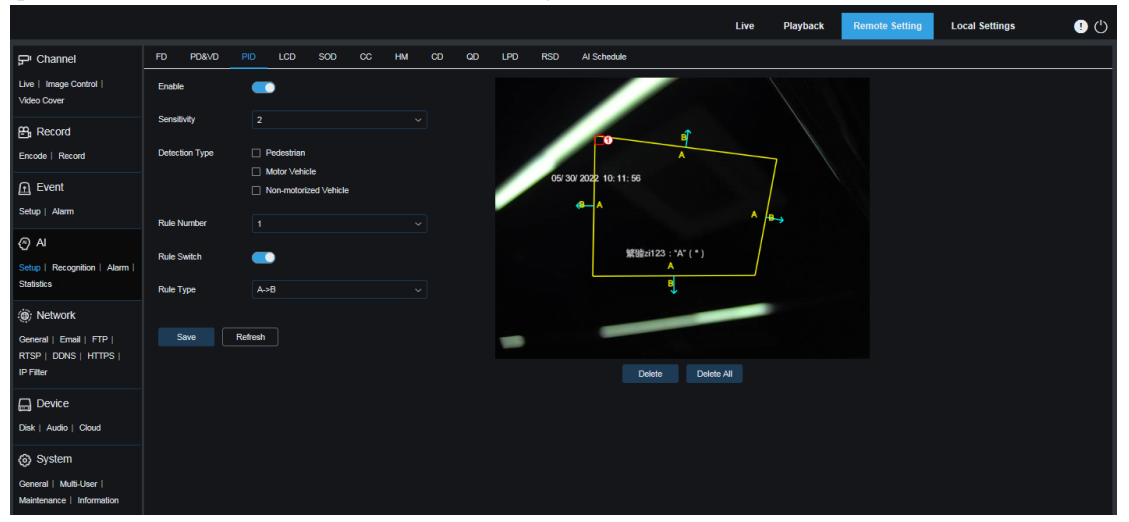

**Activer :** Utilisé pour activer ou désactiver la fonction d'alarme PID.

**Sensibilité :** Utilisé pour définir le niveau de filtrage des objets perturbateurs. Plus la sensibilité est élevée, plus l'objet détectable est petit.

**Type de détection :** utilisé pour définir les objets pour le PID.

Piéton : lorsqu'un piéton pénètre dans le périmètre, une alarme est signalée.

Véhicule à moteur : lorsqu'un véhicule à moteur pénètre dans le périmètre, une alarme est signalée.

Véhicule non motorisé : Lorsqu'un véhicule non motorisé pénètre dans le périmètre, une alarme est signalée.

**Numéro de règle :** utilisé pour sélectionner un numéro de ligne de règle. La fonction PID prend en charge la définition de quatre lignes de règles de détection.

**Commutateur de règle :** utilisé pour activer ou désactiver les lignes de règle. Chaque ligne de règle est contrôlée par un commutateur indépendant associé au **numéro de règle actuellement sélectionné** .

**Type de règle :** utilisé pour définir la règle de déclenchement des lignes de règle. Il existe trois options : AB.BA.et AB. Ce paramètre est lié au **numéro de règle** .

**Zone de configuration des lignes de règle :** dans cette zone, vous pouvez définir et afficher les lignes de règle modifiées.

Supprimer : cliquez sur ce bouton pour supprimer les lignes de règle sélectionnées dans la zone de configuration des lignes de règle.

**Supprimer tout : cliquez sur ce bouton pour supprimer toutes les lignes de règle.** 

### **9.7.1.4. Écran LCD**

Avec la fonction Line Crossing Detection (LCD), lorsqu'un objet spécifique franchit la ligne de détection prédéfinie, une alarme est signalée.

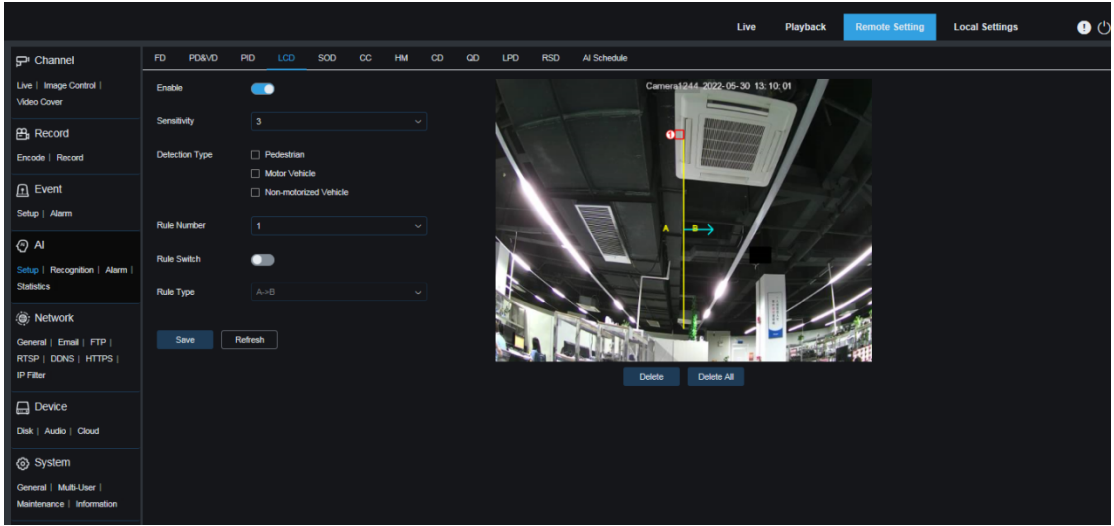

**Activer :** utilisé pour activer ou désactiver la fonction d'alarme LCD.

Sensibilité : Utilisé pour définir le niveau de filtrage des objets perturbateurs. Plus la sensibilité est élevée, plus l'objet détectable est petit.

**Type de détection :** utilisé pour définir les objets pour le PID. Piétons : les alarmes d'intrusion périmétriques sont déclenchées uniquement pour les piétons.

Véhicule à moteur : les alarmes d'intrusion périmétriques sont déclenchées uniquement pour les véhicules à moteur.

Véhicule non motorisé : les alarmes d'intrusion périmétriques sont déclenchées uniquement pour les véhicules non motorisés.

**Numéro de règle :** utilisé pour sélectionner un numéro de ligne de règle. La fonction LCD prend en charge la définition de quatre lignes de règles de détection.

**Commutateur de règle :** utilisé pour activer ou désactiver les lignes de règle. Chaque ligne de règle est contrôlée par un commutateur indépendant associé au **numéro de règle actuellement sélectionné** .

**Type de règle :** utilisé pour définir la règle de déclenchement des lignes de règle. Il existe trois options : **A→B** , **B→A** et **A↔B** . Ce paramètre est lié au **numéro de règle** .

Zone de configuration des lignes de règle : dans cette zone, vous pouvez définir, modifier et afficher les lignes de règle modifiées.

**Supprimer :** cliquez sur ce bouton pour supprimer les lignes de règle sélectionnées dans la zone de configuration des lignes de règle.

Supprimer tout : cliquez sur ce bouton pour supprimer toutes les lignes de règle.

# **9.7.1.5. GAZON**

Avec la fonction de détection d'objets stationnaires (SOD), lorsqu'il y a des objets laissés ou perdus dans le scénario de détection, une alarme est signalée.

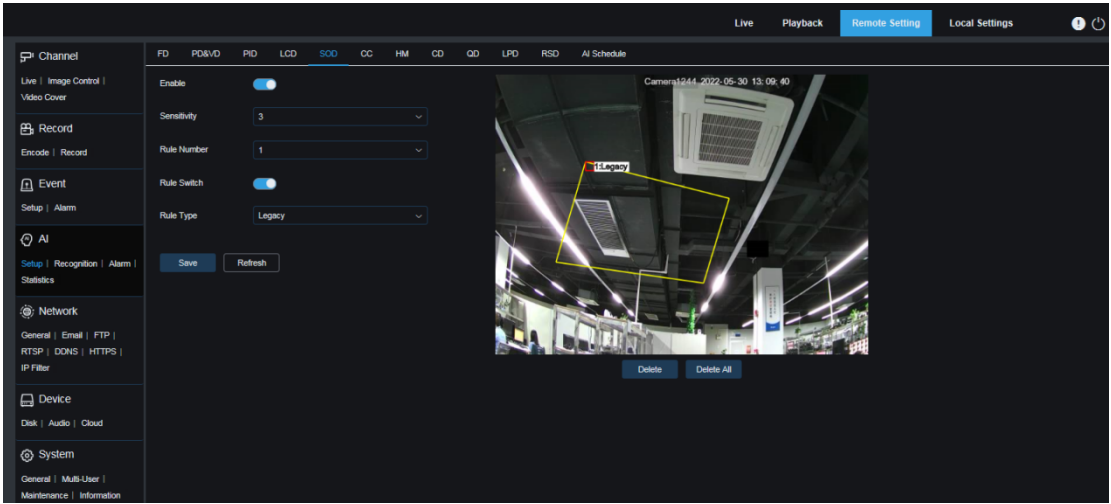

**Activer :** utilisé pour activer ou désactiver la fonction SOD.

**Sensibilité :** Utilisé pour définir le niveau de filtrage des objets perturbateurs. Plus la sensibilité est élevée, plus l'objet détectable est petit.

**Numéro de règle :** utilisé pour sélectionner un numéro de ligne de règle. La fonction LCD prend en charge la définition de quatre lignes de règles de détection.

**Commutateur de règle :** utilisé pour activer ou désactiver les lignes de règle. Chaque ligne de règle est contrôlée par un commutateur indépendant associé au **numéro de règle actuellement sélectionné** .

**Type de règle :** utilisé pour définir la règle de déclenchement des lignes de règle, c'est-à-dire si une alarme est signalée en raison d'éléments laissés ou perdus. Il existe trois options : **Legacy** , **Lost** et **Lost & Legacy** . Ce paramètre est lié au numéro de règle.

Zone de configuration des lignes de règle : dans cette zone, vous pouvez définir, modifier et afficher les lignes de règle modifiées.

**Supprimer :** cliquez sur ce bouton pour supprimer les lignes de règle sélectionnées dans la zone de configuration des lignes de règle.

**Supprimer tout :** cliquez sur ce bouton pour supprimer toutes les lignes de règle.

### **9.7.1.6. CC**

Avec la fonction Cross Counting (CC), les statistiques d'objets spécifiques de croisement de lignes dans la zone de surveillance sont enregistrées. Vous devez définir une ligne de détection, sur les deux côtés de laquelle se trouvent la zone A et la zone B. Par exemple, supposons que la règle pour déclencher les lignes de règle soit A → B. Lorsqu'un objet entre par la zone A, franchit la ligne de détection et quitte la zone B, le décompte est incrémenté de un. Lorsqu'un objet entre par la zone B, franchit la ligne de détection et quitte la zone A, le décompte des sorties est incrémenté de un. Lorsque le décompte est mis à jour, une alarme est déclenchée uniquement lorsque le décompte des entrées moins le décompte des sorties est supérieur ou égal à la valeur **du numéro d'alarme définie** , comme le montre la figure suivante.

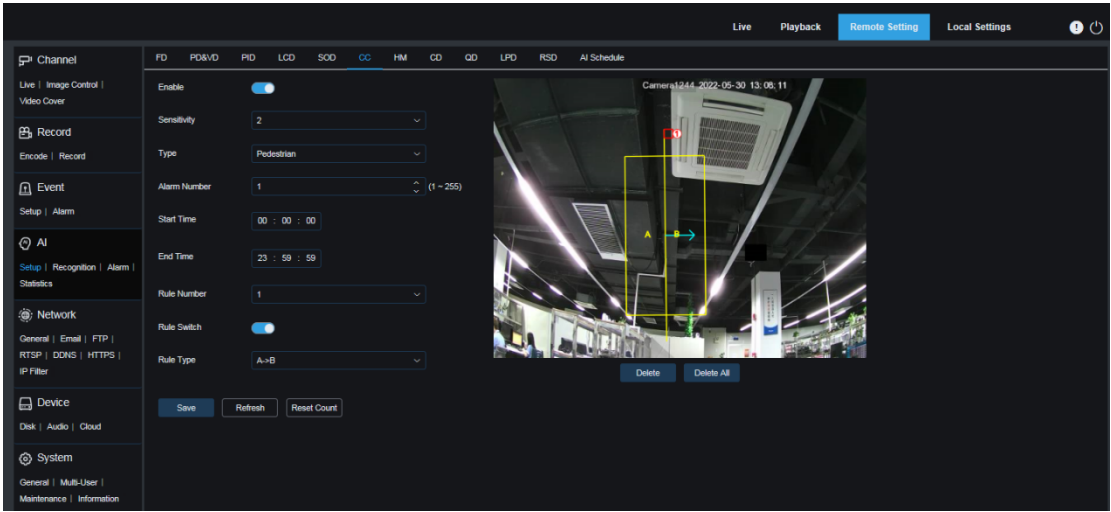

**Activer :** Utilisé pour activer ou désactiver les statistiques CC et la fonction d'alarme.

**Sensibilité :** Utilisé pour définir le niveau de filtrage des objets perturbateurs. Plus la sensibilité est élevée, plus l'objet détectable est petit. Ce paramètre peut également être appliqué à la détection d'objets distants dans la zone de détection.

**Type :** Utilisé pour définir le type d'objets à reconnaître dans la détection CC. Il existe quatre modes. Changer de type peut entraîner l'effacement du décompte actuel.

Mouvement : tous les objets, y compris les piétons, les véhicules et les cartons, sont détectés. Piéton : Seuls les piétons sont reconnus.

Véhicule automobile : seuls les véhicules automobiles sont reconnus.

Véhicule non motorisé : Seuls les véhicules non motorisés sont reconnus.

**Numéro d'alarme :** utilisé pour définir la condition de déclenchement d'une alarme. Lorsque la caméra PTZ met à jour le décompte, si le décompte des entrées moins le décompte des sorties est supérieur ou égal au paramètre, une alarme CC sera signalée.

**Heure de début :** utilisé pour définir l'heure de début de la fonction CC chaque jour.

**Heure de fin :** Utilisé pour définir l'heure de fin de la fonction CC chaque jour.

**Numéro de règle :** utilisé pour sélectionner un numéro de ligne de règle. La fonction de détection CC ne prend en charge qu'une seule ligne de règle de détection.

**Commutateur de règle :** utilisé pour activer ou désactiver la ligne de règle du numéro actuel.

**Type de règle :** utilisé pour définir la direction de déclenchement des statistiques de décompte et de décompte pour augmenter. Il existe deux options : A→B et B→A. Par exemple, si A → B est sélectionné, le décompte des entrées est incrémenté de un lorsqu'un objet détecté entre dans la zone A et quitte la zone B, et le décompte des sorties est incrémenté de un lorsqu'un objet détecté entre dans la zone B et quitte la zone A.

**Réinitialiser le décompte :** cliquez sur ce bouton pour effacer le décompte actuellement affiché. Zone de configuration du franchissement de ligne : dans cette zone, vous pouvez définir la ligne de règle pour la détection CC.

**Zone de comptage :** dans cette zone, les statistiques CC sont affichées. Pour plus de détails, reportez-vous à la section 8.1 pour savoir comment ajuster les positions d'affichage.

#### **9.7.1.7. HM**

Avec la fonction Heat Map (HM), vous pouvez effectuer une analyse de l'activité du personnel dans tous les domaines ou dans des domaines spécifiques. Les modifications sont enregistrées et signalées toutes les 10 minutes. La carte thermique est utilisée pour présenter la répartition du personnel par temps ou par espace, faciliter l'apprentissage du degré d'activité dans chaque domaine. Cette fonction prend uniquement en charge l'enregistrement des données, sans alarme.

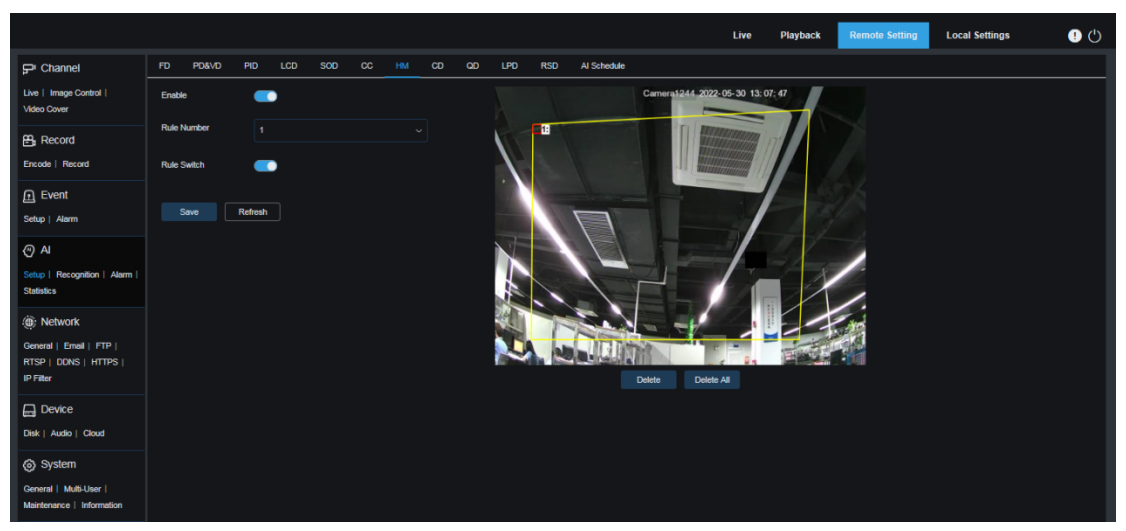

**Activer :** Utilisé pour activer ou désactiver la fonction de statistiques HM.

**Numéro de règle :** utilisé pour sélectionner un numéro de ligne de règle. La fonction HM ne prend en charge qu'une seule ligne de règle de détection.

**Commutateur de règle :** utilisé pour activer ou désactiver la ligne de règle du numéro actuel. Paramètres de la zone de détection : dans cette zone, vous pouvez définir les zones pour les statistiques HM. Par défaut, toutes les zones sont sélectionnées.

### **9.7.1.8. CD**

Avec la fonction Crowd Detection (CD), le nombre de personnes dans la zone de surveillance est compté grâce à la reconnaissance des têtes humaines par la fonction de détection humaine. Lorsque le nombre de personnes dépasse la valeur prédéfinie, une alarme est signalée.

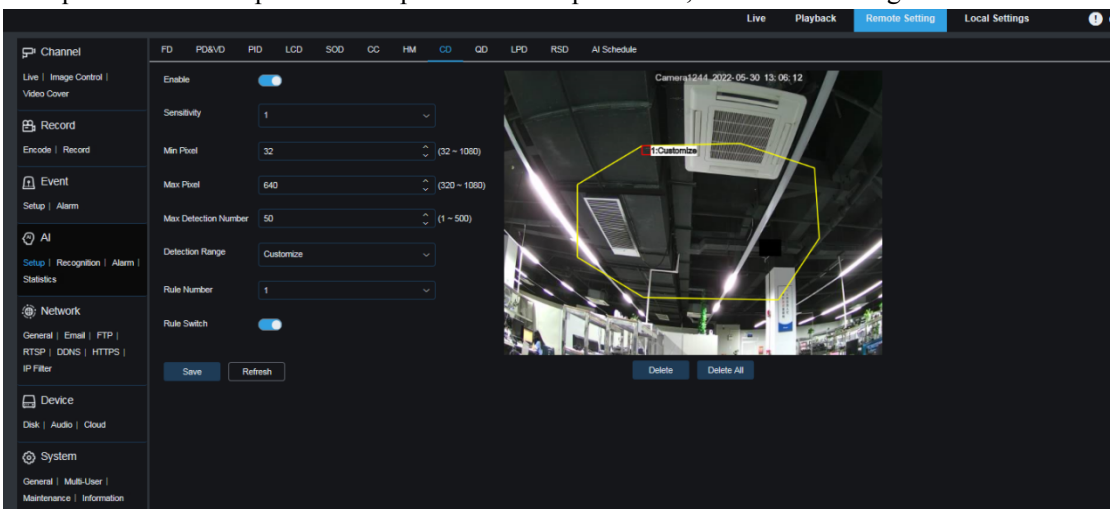

**Activer :** Utilisé pour activer ou désactiver la fonction CD.

**Sensibilité :** Utilisé pour définir le niveau de filtrage des objets perturbateurs. Plus la sensibilité est élevée, plus l'objet détectable est petit.

**Min Pixel :** utilisé pour filtrer les objets dont les têtes sont plus petites que le paramètre basé sur la résolution 1080p.

**Max Pixel :** utilisé pour filtrer les objets dont les têtes sont plus grandes que le paramètre basé sur la résolution 1080p.

**Nombre maximum de détection :** utilisé pour définir le nombre maximum de têtes humaines pouvant être détectées dans la zone de détection. Si la valeur est dépassée, une alarme sera signalée.

**Plage de détection :** utilisée pour définir la zone dans laquelle la fonction CD est appliquée. Il existe deux options de mode.

Plein écran : Dans ce mode, toutes les zones couvertes par la caméra PTZ sont détectées.

Personnaliser : dans ce mode, vous pouvez personnaliser les zones de détection.

**Numéro de règle :** utilisé pour sélectionner un numéro de ligne de règle. Il est disponible lorsque **la plage de détection** est définie sur **Personnaliser** . Une ligne de règle de détection est prise en charge.

**Commutateur de règle :** utilisé pour activer ou désactiver la ligne de règle actuelle. Il est disponible lorsque vous personnalisez une zone de détection.

**Paramètres de la zone de détection :** lorsque **la plage de détection** est définie sur **Personnaliser**  , vous devez définir une zone de détection octogonale selon vos besoins.

**Zone d'affichage du comptage :** dans cette zone, le nombre de personnes dans la zone de surveillance est affiché. Pour savoir comment régler les positions d'affichage, reportez-vous à la section 9.1.

#### **9.7.1.9. QD**

Avec la fonction Queue Detection (QD), vous pouvez définir le nombre de personnes dans la zone de file d'attente et le temps d'attente. Si la file d'attente est trop longue ou si le temps d'attente est trop long, une alarme sera signalée.

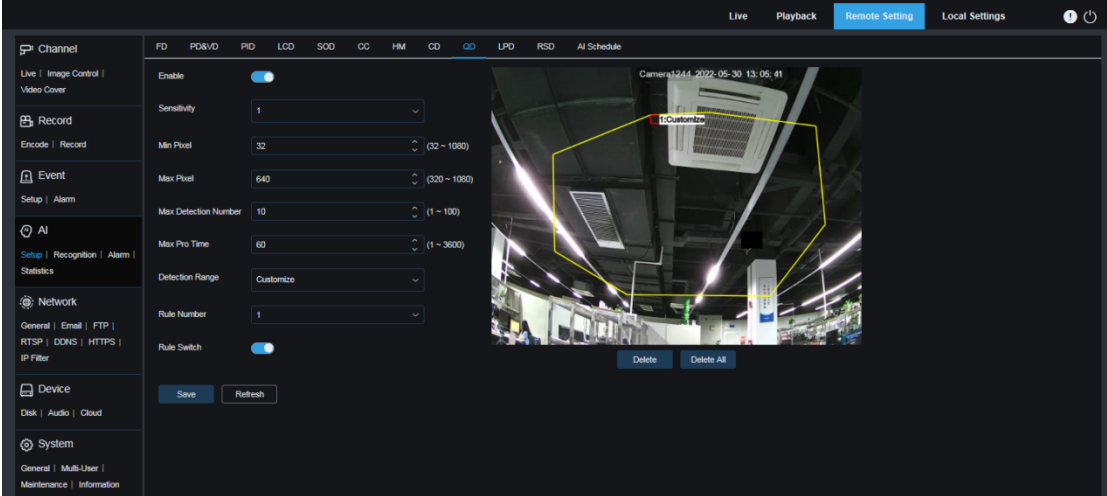

**Activer :** utilisé pour activer ou désactiver la fonction QD.

**Sensibilité :** Utilisé pour définir le niveau de filtrage des objets perturbateurs. Plus la sensibilité est élevée, plus l'objet détectable est petit.

**Min Pixel :** utilisé pour filtrer les objets dont les têtes sont plus petites que le paramètre basé sur la résolution 1080p.

**Max Pixel :** utilisé pour filtrer les objets dont les têtes sont plus grandes que le paramètre basé sur la résolution 1080p.

**Nombre maximum de détection :** utilisé pour définir le nombre maximum de têtes humaines pouvant être détectées dans la zone de détection. Si la valeur est dépassée, une alarme sera signalée.

**Max Pro Time :** Utilisé pour définir la durée maximale autorisée pour qu'une personne reste dans la zone de détection. Si personne ne quitte la zone de détection avant l'expiration de la durée définie, une alarme sera signalée. (Cette durée commence à partir du moment où la dernière personne quitte la zone de détection. Si aucune personne ne quitte la zone de détection avant l'expiration de la durée définie, on considère qu'un délai d'attente se produit et une alarme sera signalée.) Remarque : Le comptage redémarre uniquement lorsqu'un

objet quitte la zone de détection. Si la cible dans la zone de détection disparaît soudainement, le comptage est ignoré. Le comptage démarre uniquement lorsqu'il y a des objets détectés dans la zone de détection.

**Plage de détection :** utilisée pour définir la zone dans laquelle la fonction QD est appliquée. Il existe deux options de mode.

Plein écran : Dans ce mode, toutes les zones couvertes par la caméra PTZ sont détectées.

Personnaliser : dans ce mode, vous pouvez personnaliser les zones de détection.

**Numéro de règle :** utilisé pour sélectionner un numéro de ligne de règle. Il est disponible lorsque **la plage de détection** est définie sur **Personnaliser** . Une ligne de règle de détection est prise en charge.

**Commutateur de règle :** utilisé pour activer ou désactiver la ligne de règle actuelle. Il est disponible lorsque vous personnalisez une zone de détection.

**Paramètres de la zone de détection :** lorsque **la plage de détection** est définie sur **Personnaliser**  , vous devez définir une zone de détection octogonale selon vos besoins.

**Zone d'affichage du décompte :** dans cette zone, le nombre de personnes dans la zone de surveillance et le temps d'attente sont affichés. Pour savoir comment régler les positions d'affichage, reportez-vous à la section 8.1.

#### **9.7.1.10. LPD**

Grâce à la fonction License Plate Detection (LPD), les plaques d'immatriculation des véhicules

qui passent sont détectées pour savoir s'il y a des véhicules étranges ou des véhicules enregistrés dans la base de données. Si oui, les alarmes seront signalées. Par conséquent, la fonction LPD doit être activée en premier.

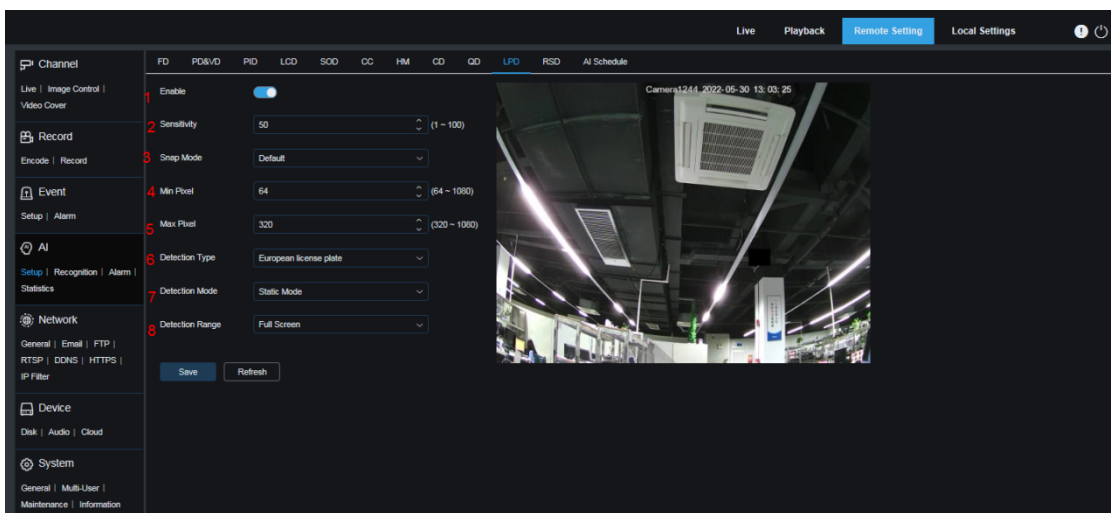

**Actuellement, la fonction LPD n'est disponible que pour les régions européennes et américaines.**

**1. Activer :** Utilisé pour activer ou désactiver la fonction LPD.

**2. Sensibilité :** Utilisé pour définir le niveau de filtrage des objets perturbateurs. Plus la sensibilité est élevée, plus il est facile de détecter un objet.

**3. Mode Snap :** Utilisé pour définir le mode Snap. Vous pouvez recevoir des notifications push dans la vue en direct ou connecter un NVR pour visualiser l'effet d'image. Il existe trois modes de capture.

Par défaut : pendant le temps écoulé entre la détection de la cible par la caméra PTZ et la disparition de la cible, la caméra PTZ ne pousse qu'une seule image de plaque d'immatriculation lorsque la cible disparaît.

Mode temps réel : lorsque la caméra PTZ détecte la cible, elle envoie immédiatement une image ; lorsque la cible disparaît, elle pousse une autre image.

Mode Intervalle : Dans ce mode, vous devez définir l'intervalle entre les poussées, et les images sont poussées le nombre de fois défini en fonction de l'intervalle.

**4. Pixel minimum :** utilisé pour définir le pixel de reconnaissance minimum. Seules les plaques d'immatriculation avec une résolution supérieure au minimum de pixels défini peuvent être reconnues.

**5. Pixel maximum :** utilisé pour définir le pixel de reconnaissance maximum. Seules les plaques d'immatriculation avec une résolution inférieure au nombre maximal de pixels défini peuvent être reconnues.

**6. Type de détection :** utilisé pour définir le type de plaques d'immatriculation à détecter. Il existe deux options de type.

**Plaque d'immatriculation européenne :** plaques d'immatriculation dans les régions européennes.

**Plaque d'immatriculation américaine :** plaques d'immatriculation dans les régions américaines.

**7. Mode de détection :** utilisé pour définir le mode de détection de la plaque d'immatriculation. Il existe deux options de mode.

**Mode statique :** dans ce mode, les plaques d'immatriculation statiques dans les images sont détectées.

**Mode Mouvement :** Dans ce mode, les véhicules immobiles et leurs plaques d'immatriculation sont filtrés et seules les plaques d'immatriculation en mouvement sont détectées.

**8. Plage de détection :** utilisée pour définir la zone dans laquelle la fonction LPD est appliquée. Il existe deux options de type.

**Plein écran :** La détection LPD s'effectue en plein écran.

**Personnaliser :** la zone de détection est personnalisée.

### **9.7.1.11. RSD**

La fonction de détection des sons rares (RSD) est utilisée pour détecter les sons rares, par exemple les pleurs de bébé, les coups de feu et les aboiements, et signaler les alarmes.

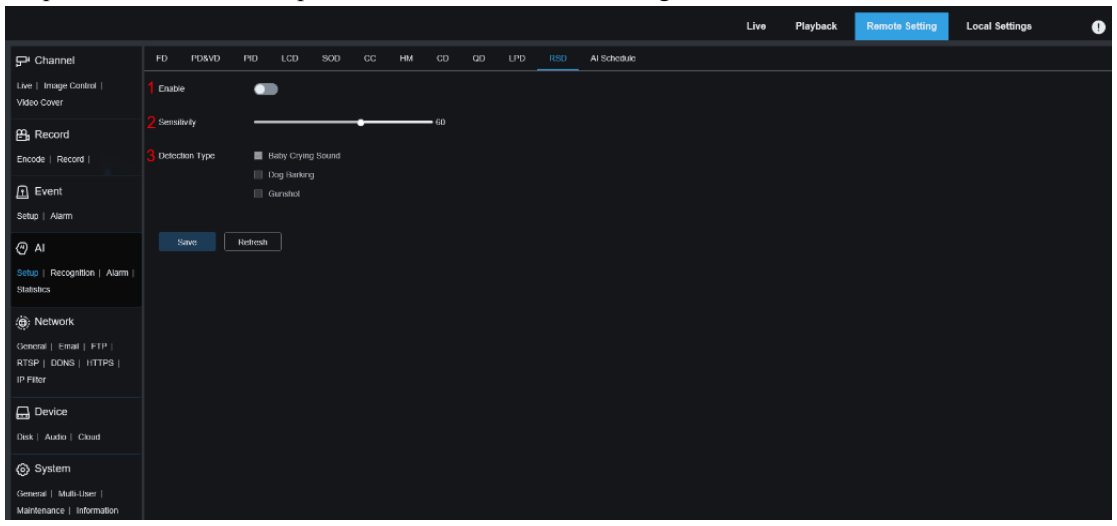

**1. Activer :** Utilisé pour activer ou désactiver la fonction RSD.

**2. Sensibilité :** Utilisé pour régler la sensibilité. 1 indique le minimum tandis que 100 indique le maximum.

**3. Type de détection :** utilisé pour définir le type de détection.

**Son des pleurs de bébé :** si cette option est sélectionnée, les sons des pleurs de bébé peuvent être détectés.

**Aboiements de chiens :** si cette option est sélectionnée, les aboiements de chiens peuvent être détectés.

**Coup de feu :** Si cette option est sélectionnée, un coup de feu peut être détecté.

#### **9.7.1.12. Calendrier de l'IA**

Avec la fonction de planification AI, vous pouvez définir le calendrier d'activation de chaque fonction AI. Être sélectionné indique activé, ne pas être sélectionné indique désactivé et être gris indique indisponible.

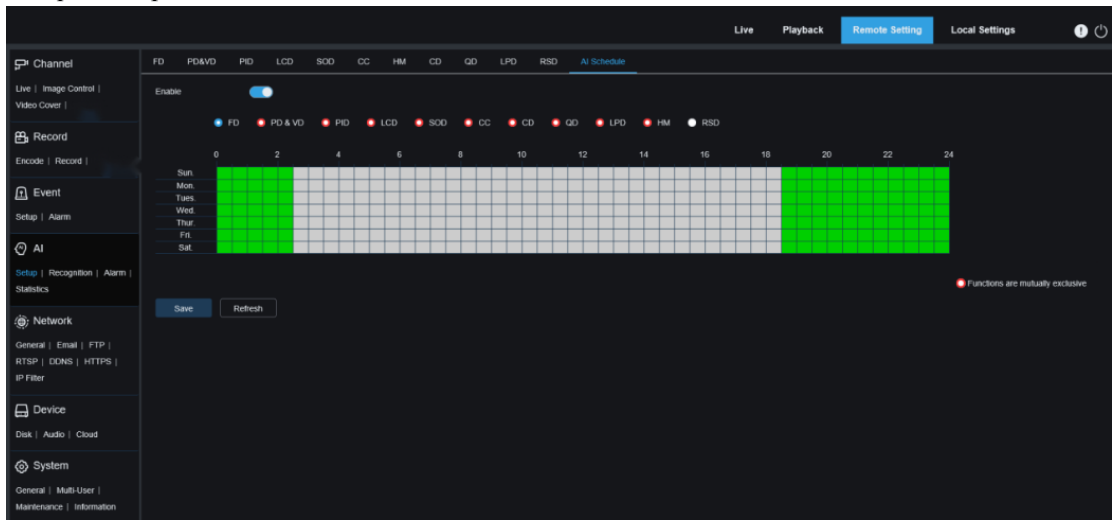

**Activer :** utilisé pour activer ou désactiver la fonction de planification AI.

Les fonctions sont mutuellement exclusives : fonctions qui s'excluent mutuellement avec les fonctions sélectionnées.

Note:

Les fonctions qui s'excluent mutuellement ne peuvent pas être réglées en même temps. En

d'autres termes, deux fonctions IA mutuellement exclusives ne peuvent pas être activées en même temps. Des restrictions sont utilisées à cet effet à l'écran.

• Une fois le programme AI activé, tous les commutateurs de fonction AI de ce canal sont contrôlés par le programme, c'est-à-dire qu'ils ne peuvent pas être activés ou désactivés manuellement. Cependant, des paramètres tels que la sensibilité peuvent être modifiés selon les besoins.

|                                                    |                            |                          |         |     |     |             |                             |    |    |     |            |             |          | Live | Playback | <b>Remote Setting</b> | <b>Local Settings</b> |
|----------------------------------------------------|----------------------------|--------------------------|---------|-----|-----|-------------|-----------------------------|----|----|-----|------------|-------------|----------|------|----------|-----------------------|-----------------------|
| $F^i$ Channel                                      | <b>FD</b>                  | PD&VD                    | PID     | LCD | SOD | $_{\rm cc}$ | HM                          | CD | QD | LPD | <b>RSD</b> | Al Schedule | Tracking |      |          |                       |                       |
| Live   Image Control  <br>Video Cover   PTZ        | Tracking Zoom Ratio<br>- 1 |                          |         |     |     |             |                             |    |    |     |            |             |          |      |          |                       |                       |
| <b>凸</b> Record                                    |                            | <b>Tracking Duration</b> |         |     |     |             | $\overline{\phantom{0}}$ 60 |    |    |     |            |             |          |      |          |                       |                       |
| Encode   Record   Capture                          |                            | Save                     | Refresh |     |     |             |                             |    |    |     |            |             |          |      |          |                       |                       |
| $\boxed{0}$ Event                                  |                            |                          |         |     |     |             |                             |    |    |     |            |             |          |      |          |                       |                       |
| Setup   Alarm   Event Push                         |                            |                          |         |     |     |             |                             |    |    |     |            |             |          |      |          |                       |                       |
| ା ⊘ Al                                             |                            |                          |         |     |     |             |                             |    |    |     |            |             |          |      |          |                       |                       |
| Setup   Recognition   Alarm  <br><b>Statistics</b> |                            |                          |         |     |     |             |                             |    |    |     |            |             |          |      |          |                       |                       |
| <b>O</b> Network                                   |                            |                          |         |     |     |             |                             |    |    |     |            |             |          |      |          |                       |                       |
| General   Email   FTP                              |                            |                          |         |     |     |             |                             |    |    |     |            |             |          |      |          |                       |                       |
| RTSP   DDNS   HTTPS  <br><b>IP Filter</b>          |                            |                          |         |     |     |             |                             |    |    |     |            |             |          |      |          |                       |                       |
| $\Box$ Device                                      |                            |                          |         |     |     |             |                             |    |    |     |            |             |          |      |          |                       |                       |
| Disk   Audio   Cloud                               |                            |                          |         |     |     |             |                             |    |    |     |            |             |          |      |          |                       |                       |
| ⊙ System                                           |                            |                          |         |     |     |             |                             |    |    |     |            |             |          |      |          |                       |                       |
| General   Multi-User                               |                            |                          |         |     |     |             |                             |    |    |     |            |             |          |      |          |                       |                       |
| Maintenance   Information                          |                            |                          |         |     |     |             |                             |    |    |     |            |             |          |      |          |                       |                       |

**9.7.1.13. Paramètres de suivi automatique**

Taux de zoom de suivi : utilisé pour définir le taux de zoom de suivi.

Durée du suivi : utilisé pour définir la durée du suivi, qui va de 1 à 300. Lorsque la durée de suivi configurée expire, le suivi est arrêté.

## **9.7.2. Reconnaissance**

### **9.7.2.1. Reconnaissance de visage**

La fonction de reconnaissance faciale vise à reconnaître l'identité d'un objet détecté. Il utilise des données de base à des fins de comparaison. Une base de données est configurée pour la correspondance des visages.

Remarque : Pour toute modification apportée à la base de données, le système peut prendre un court laps de temps pour recharger les données avant que les modifications puissent prendre complètement effet.

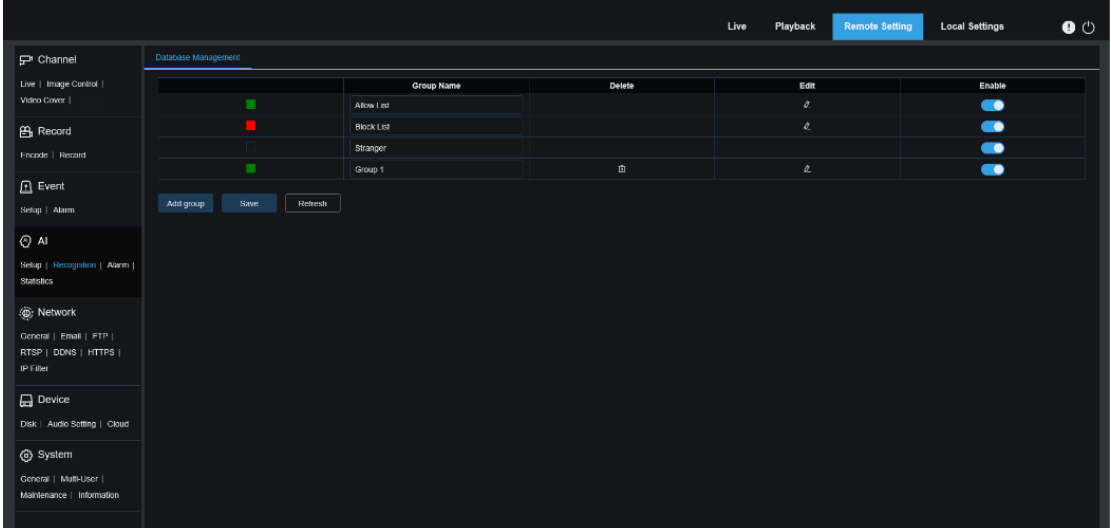

**Affichage de la politique d'alarme :** il sert uniquement d'invite de stratégie pour la caméra PTZ. Le vert indique la liste autorisée, le rouge indique la liste de blocage et l'incolore indique le groupe inconnu.

**Nom du groupe :** utilisé pour modifier et afficher le nom du groupe actuel. Le nom du groupe est associé à l'alarme.

Supprimer : Dans cette colonne, vous pouvez supprimer le groupe correspondant. Les trois premiers groupes ne peuvent pas être supprimés.

**Modifier :** Dans cette colonne, vous pouvez ouvrir le paramètre d'image de référence pour le groupe correspondant. Pour plus de détails, reportez-vous aux descriptions suivantes.

Activer : utilisé pour activer ou désactiver la comparaison des données par groupe de données pour la fonction de reconnaissance faciale.

**Ajouter un groupe :** cliquez sur ce bouton pour ajouter un nouveau groupe de bases de données. Au maximum 16 groupes de bases de données peuvent être ajoutés.

Cliquez sur l'icône dans la colonne **Modifier** pour définir les données de référence pour le groupe correspondant, comme illustré dans la figure suivante.

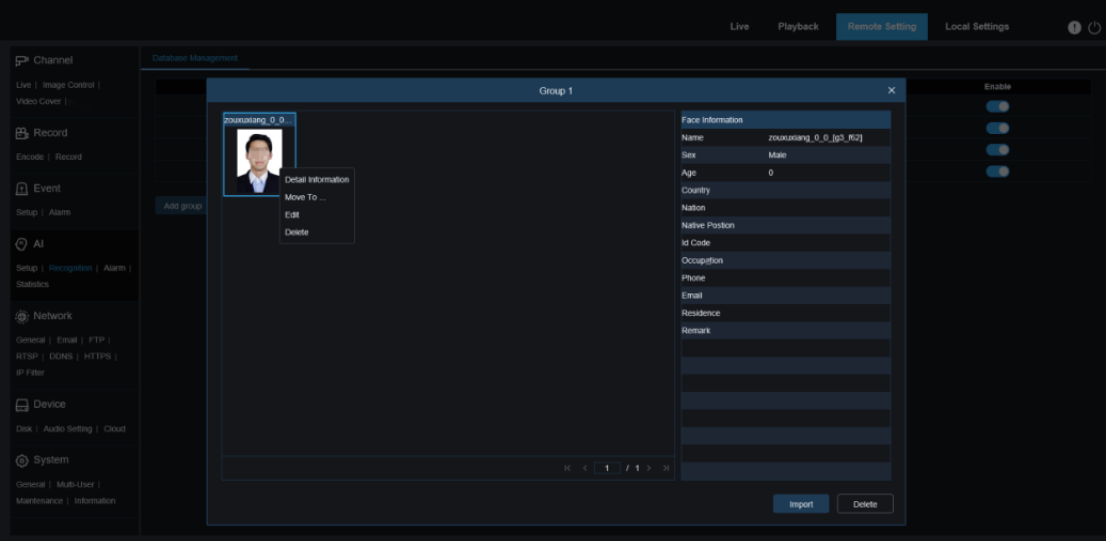

**Zone d'affichage des images ajoutées :** dans cette zone, les images qui ont été ajoutées aux groupes dans la base de données des visages sont affichées.

**Info :** affiche les informations de l'image sélectionnée.

**Informations détaillées :** cliquez avec le bouton droit sur l'image et sélectionnez cet élément de menu pour afficher les informations sur l'image sélectionnée.

**Déplacer vers... :** cliquez avec le bouton droit sur l'image et sélectionnez cet élément de menu pour déplacer l'image sélectionnée vers un autre groupe.

**Modifier :** cliquez avec le bouton droit sur l'image et sélectionnez cet élément de menu pour modifier les informations sur l'image sélectionnée.

**Supprimer :** cliquez avec le bouton droit sur l'image et sélectionnez cet élément de menu pour supprimer l'image sélectionnée.

**Importer :** cliquez sur ce bouton pour ajouter de nouvelles données de visage au groupe actuel. Vous pouvez importer des images locales ou les images capturées par la caméra PTZ.

**Supprimer :** cliquez sur ce bouton pour supprimer les données de visage de la base de données par lots. Vous pouvez cliquer sur ce bouton pour sélectionner les images à supprimer, puis cliquer à nouveau dessus pour supprimer les images sélectionnées.

### **9.7.2.2. Reconnaissance de plaque d'immatriculation**

La fonction de reconnaissance de plaque d'immatriculation a pour but de reconnaître l'identité d'un objet détecté. Il utilise des données de base à des fins de comparaison. Une base de données est créée pour la correspondance des plaques d'immatriculation.

Remarque : Pour toute modification apportée à la base de données, le système peut prendre un court laps de temps pour recharger les données avant que les modifications puissent prendre complètement effet.

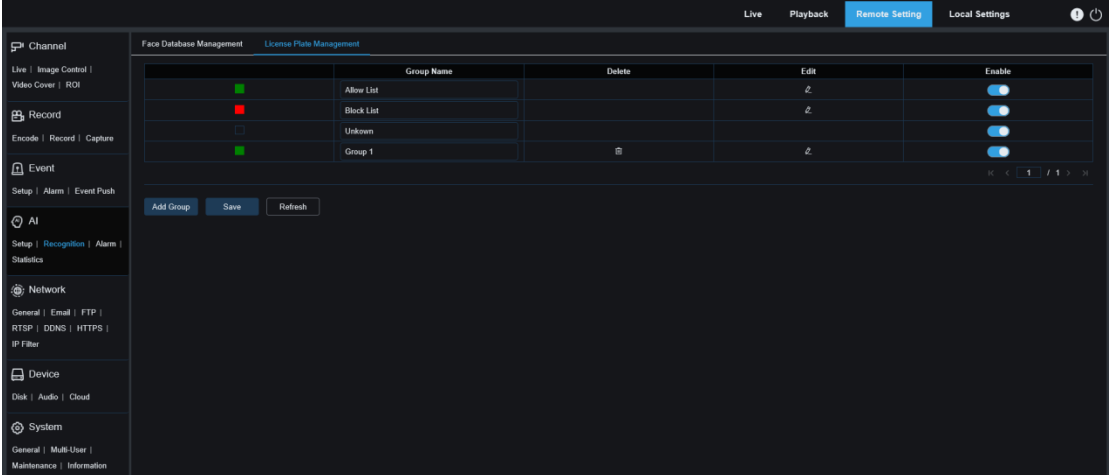

**Affichage de la politique d'alarme :** il sert uniquement d'invite de stratégie pour la caméra PTZ. Le vert indique la liste d'autorisation, le rouge indique la liste de blocage et l'incolore indique le groupe de plaques d'immatriculation étrange.

**Nom du groupe :** utilisé pour modifier et afficher le nom du groupe actuel. Le nom du groupe est associé à l'alarme.

Supprimer : Dans cette colonne, vous pouvez supprimer le groupe correspondant. Les trois premiers groupes ne peuvent pas être supprimés.

**Modifier :** Dans cette colonne, vous pouvez ouvrir le paramètre d'image de référence pour le groupe correspondant. Pour plus de détails, reportez-vous aux descriptions suivantes.

Cliquez sur l'icône dans la colonne **Modifier** pour définir les données de référence pour le groupe correspondant, comme illustré dans la figure suivante.

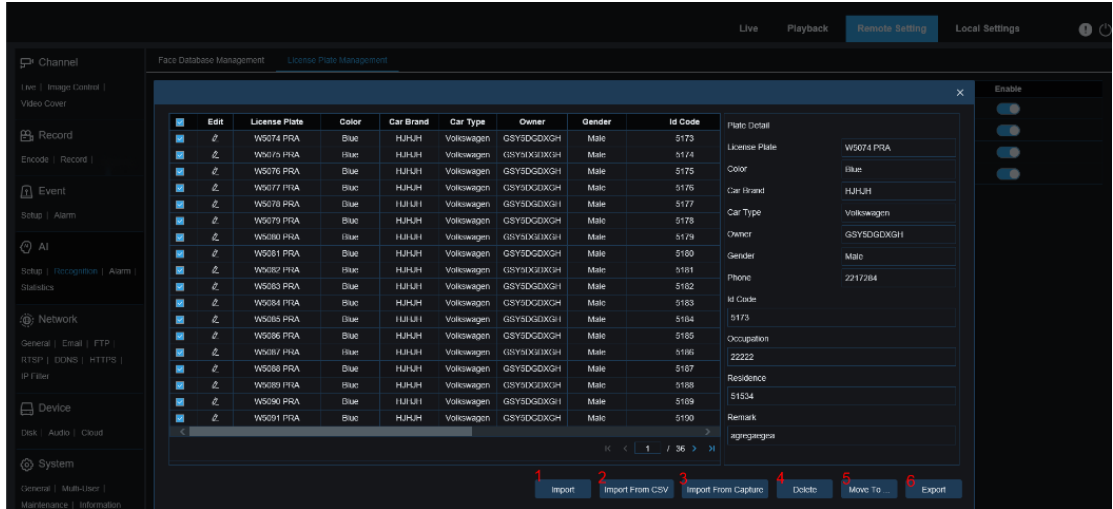

Il existe trois méthodes pour ajouter des informations de plaque d'immatriculation : **Importer**  (importer des données manuellement), **Importer depuis CSV** (importer des données à partir d'une table CSV) et **Importer depuis une capture locale** (importer des données locales).

1) Cliquez sur le bouton **Importer** pour ajouter manuellement une plaque d'immatriculation individuelle.

2) Cliquez sur le bouton **Importer depuis CSV** pour importer une ou plusieurs données à partir d'une table CSV. La figure suivante montre un tableau CSV.

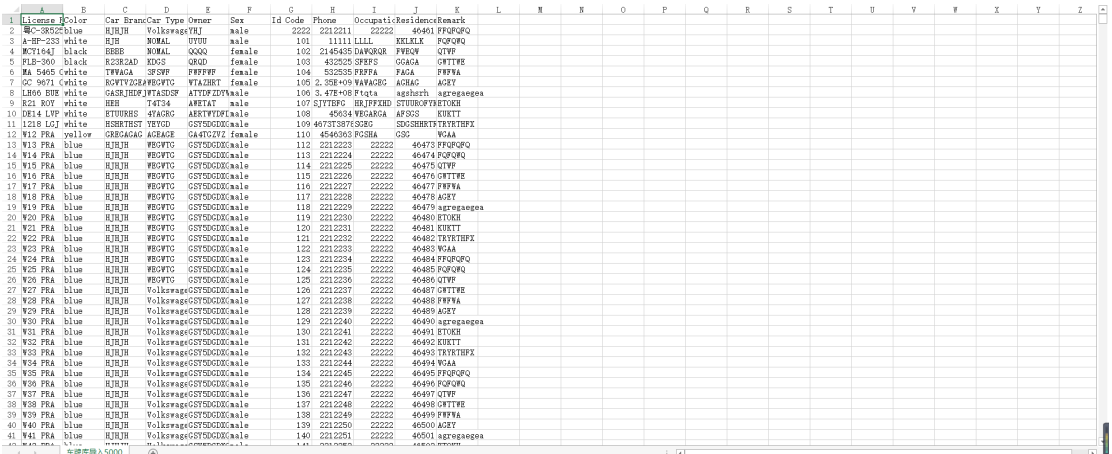

Sélectionnez le fichier de plaque d'immatriculation au format .CSV à importer, puis cliquez sur **Importer** pour l'ajouter au groupe. Cliquez sur **Supprimer** pour supprimer les informations de plaque d'immatriculation indésirables, comme illustré dans la figure suivante.

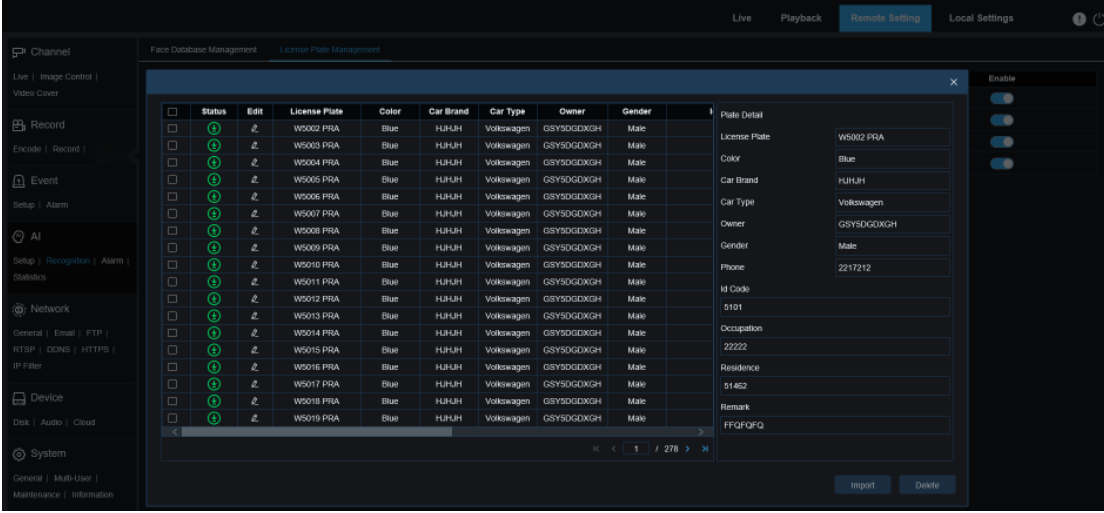
Remarque : Lorsque plus de 5 000 entrées de données sont ajoutées, une boîte de dialogue indiquant les données dépassant la limite supérieure s'affiche.

3) Cliquez sur le bouton **Importer depuis Capture** pour importer les informations de plaque d'immatriculation locale dans la base de données.

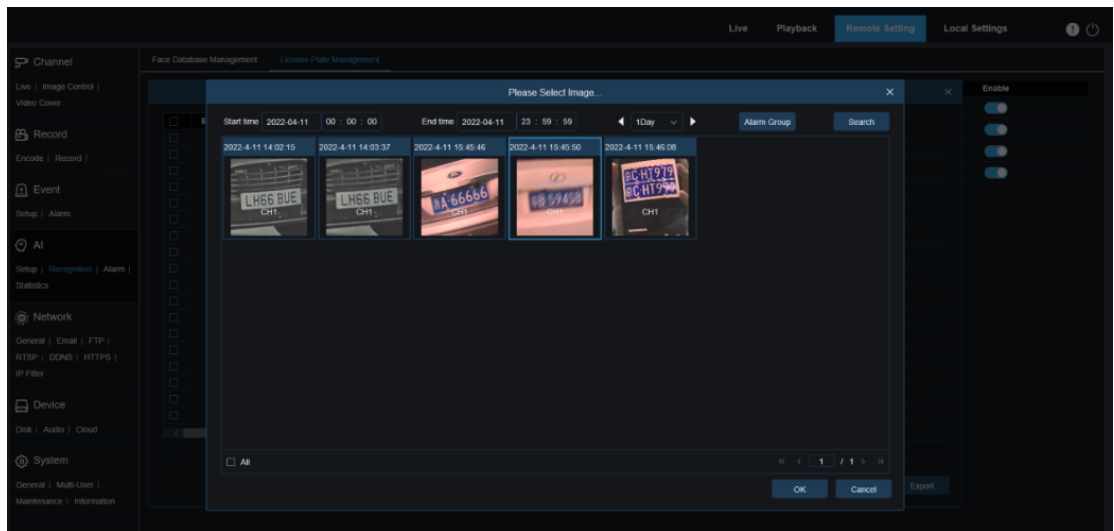

Sélectionnez la date et la durée, cliquez sur **Groupe d'alarmes** pour sélectionner un groupe d'alarmes, puis cliquez sur **Rechercher** pour obtenir toutes les plaques d'immatriculation enregistrées dans la plage horaire.

**Tout :** toutes les informations sur la plaque d'immatriculation sont sélectionnées.

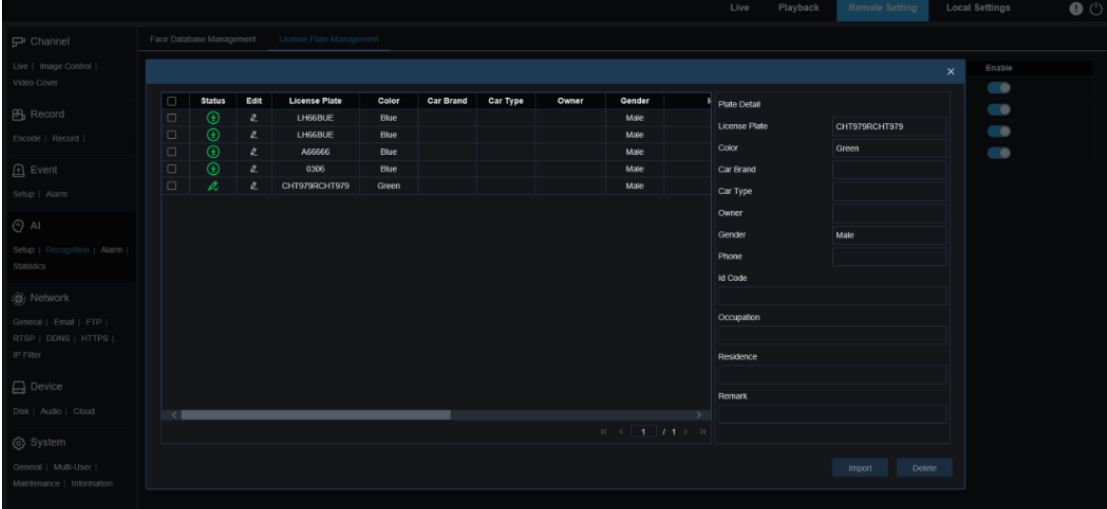

Vous pouvez cliquer sur une entrée de données pour modifier les informations de plaque d'immatriculation correspondante. Ensuite, cliquez sur **Enregistrer** pour enregistrer la modification. Si la modification réussit,  $\bigoplus$  deviendra  $\bigotimes$ .

4) **Supprimer :** Après avoir coché la case correspondant à une plaque d'immatriculation, cliquez sur **Supprimer** pour supprimer les informations.

5) **Déplacer vers…** : Après avoir coché la case correspondant à une plaque d'immatriculation, cliquez sur **Déplacer vers...** pour déplacer les informations de plaque d'immatriculation vers un autre groupe.

6) Cliquez sur **Exporter** pour exporter les informations de l'ensemble du groupe.

**5. Activer :** utilisé pour activer ou désactiver la fonction de reconnaissance de plaque d'immatriculation par comparaison de données entre les groupes.

**6. Ajouter un groupe :** cliquez sur ce bouton pour ajouter un nouveau groupe de bases de données. Au maximum 16 groupes de bases de données peuvent être ajoutés.

# **9.7.3. Configuration de l'alarme**

La réponse d'alarme aux fonctions IA de la caméra PTZ est divisée en trois catégories en termes de mise en œuvre :

La catégorie I comprend FD, AD, PD&VD, PID, LCD, SOD, CC, CD, QD, LPD et RSD. Lorsque la caméra PTZ détecte un événement qui répond aux exigences d'alarme, une alarme est immédiatement signalée.

La catégorie II comprend FR et LPR. Lorsque la caméra PTZ capture une image susceptible de déclencher une alarme, elle reconnaît la caractéristique du visage ou les informations de plaque d'immatriculation dans l'image, la compare aux informations de la base de données et génère une alarme conformément au paramètre du groupe d'alarme.

La catégorie III comprend FA. Les e-mails d'alarme sont envoyés après une recherche automatique des données dans un laps de temps spécifique.

### **9.7.3.1. FD, AD, PD&VD, PID, LCD, SOD, CC, CD, QD, LPD, RSD**

Lorsque la caméra PTZ détecte un événement qui répond aux exigences d'alarme, une alarme est immédiatement générée.

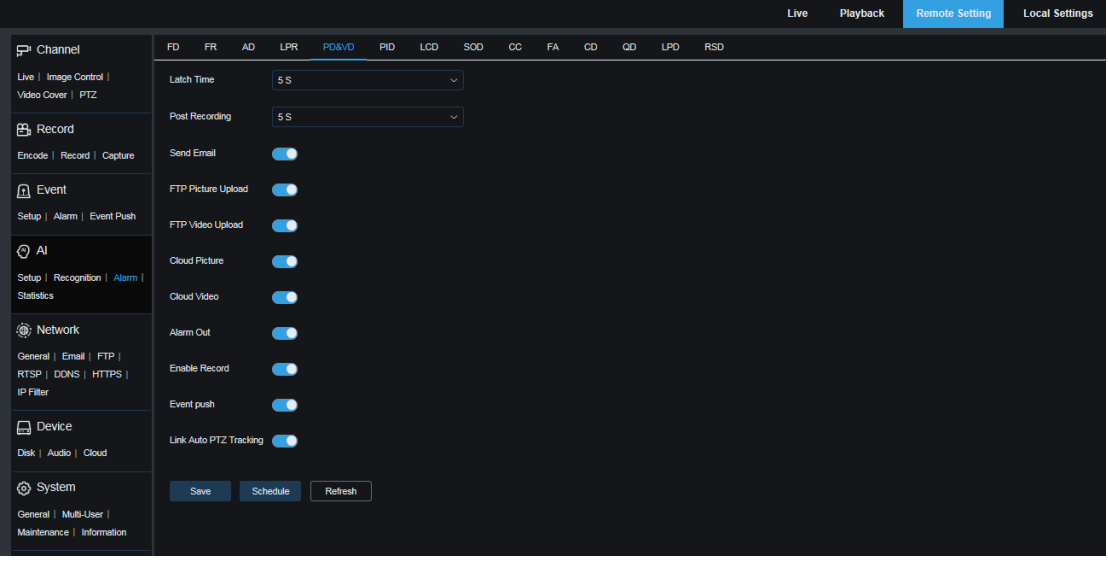

**1. Type d'alarme :** Cette option est spécifique aux alarmes AD. Vous devez activer la fonction de reconnaissance des attributs du visage conformément à la section 9.7.1.1. Le fait qu'une alarme soit signalée dépend du fait que l'objet détecté porte ou non un masque. Il existe trois options de mode.

Fermer : les alarmes AD sont désactivées.

PAS de masque : lorsque l'objet détecté ne porte pas de masque, une alarme est signalée.

Porter un masque : lorsque l'objet détecté porte un masque, une alarme est signalée.

**2. Latch Time :** utilisé pour définir la durée d'une alarme d'E/S après l'arrêt de l'alarme .

Remarque : La caméra PTZ doit prendre en charge la fonction E/S et le temps de travail est contrôlé par le calendrier.

**3. Post-enregistrement :** utilisé pour définir la durée de l'enregistrement après l'arrêt de l'alarme. Remarque : L'heure effective est contrôlée par le calendrier.

**4. Envoyer un e-mail :** utilisé pour définir s'il faut envoyer un e-mail lorsqu'une alarme est signalée.

Remarque : L'heure effective est contrôlée par le calendrier.

**5. Téléchargement d'image FTP :** utilisé pour définir s'il faut envoyer l'image au serveur FTP associé lorsqu'une alarme est signalée. Si l'alarme est déclenchée en continu, l'image est envoyée toutes les 10 secondes jusqu'à ce que l'alarme soit effacée.

Remarque : L'heure effective est contrôlée par la planification et le serveur FTP doit être associé en premier.

**6. Téléchargement vidéo FTP :** utilisé pour définir s'il faut envoyer la vidéo au serveur FTP associé lorsqu'une alarme est signalée. Si l'alarme est déclenchée en continu, la vidéo est envoyée toutes les 10 secondes jusqu'à ce que l'alarme soit effacée.

Remarque : L'heure effective est contrôlée par la planification et le serveur FTP doit être associé en premier.

**7. Image cloud :** utilisé pour définir s'il faut envoyer l'image au serveur de stockage cloud associé lorsqu'une alarme est signalée. Si l'alarme est déclenchée en continu, l'image est envoyée toutes les 10 secondes jusqu'à ce que l'alarme soit effacée.

Remarque : L'heure effective est contrôlée par la planification et le serveur de stockage cloud doit être associé en premier.

**8. Cloud Video :** utilisé pour définir s'il faut envoyer la vidéo au serveur de stockage cloud associé lorsqu'une alarme est signalée. Si l'alarme est déclenchée en continu, la vidéo est envoyée toutes les 10 secondes jusqu'à ce que l'alarme soit effacée.

Remarque : L'heure effective est contrôlée par la planification et le serveur de stockage cloud doit être associé en premier.

**9. Sortie d'alarme :** commutateur de sortie d'alarme pour **le temps de verrouillage** .

**10. Activer l'enregistrement :** utilisé pour activer ou désactiver **le post-enregistrement** .

**11. Programme :** cliquez sur ce bouton pour configurer le programme de l'alarme actuelle, notamment **l'envoi d'un e-mail** , la **sortie d'alarme** , **le téléchargement d'images FTP** , **le téléchargement de vidéos FTP** , **l'image en nuage** , **la vidéo en nuage** , **l'enregistrement** , **la lumière (dissuasion)** et **la sirène (dissuasion)** . ( Remarque : la fonction de dissuasion de la lumière blanche est disponible pour certains modèles.)

**12. Dissuasion :** interrupteur de dissuasion à lumière blanche. Lorsqu'une alarme est déclenchée, l'alarme est signalée conformément à la configuration sur l' écran **Dissuasion** (chemin de l'interface graphique : **Paramètre à distance > Événement > Configuration > Dissuasion** ). La dissuasion comprend une lumière blanche et une sirène, contrôlées par le programme. (La fonction de dissuasion de la lumière blanche est disponible pour certains modèles.)

**Lien Suivi PTZ automatique :** Une fois la fonction de suivi de la caméra PTZ activée, vous pouvez utiliser la caméra PTZ pour suivre des objets en mouvement. La caméra PTZ peut détecter automatiquement les objets en mouvement dans la zone de détection et ajuster automatiquement sa position pour que les objets soient toujours au centre de la zone de détection. Lorsqu'un suivi manuel est requis, vous pouvez cliquer sur le bouton **Suivi manuel** dans la vue en direct, puis sélectionner une zone rectangulaire comprenant la cible pour le suivi (Remarque : **Le suivi PTZ automatique par lien** est disponible uniquement sur l'écran PD&VD.)

#### **9.7.3.2. FR**

Pour les alarmes de reconnaissance faciale (FR), la caméra PTZ capture d'abord une image de visage, fait correspondre les données du visage avec la base de données pour obtenir le groupe auquel correspond l'objet. Ensuite, la caméra PTZ appelle le réglage d'alarme du groupe et génère une alarme. Pour toute modification des paramètres, le système peut prendre un court laps de temps pour recharger les données avant que les modifications puissent prendre complètement effet.

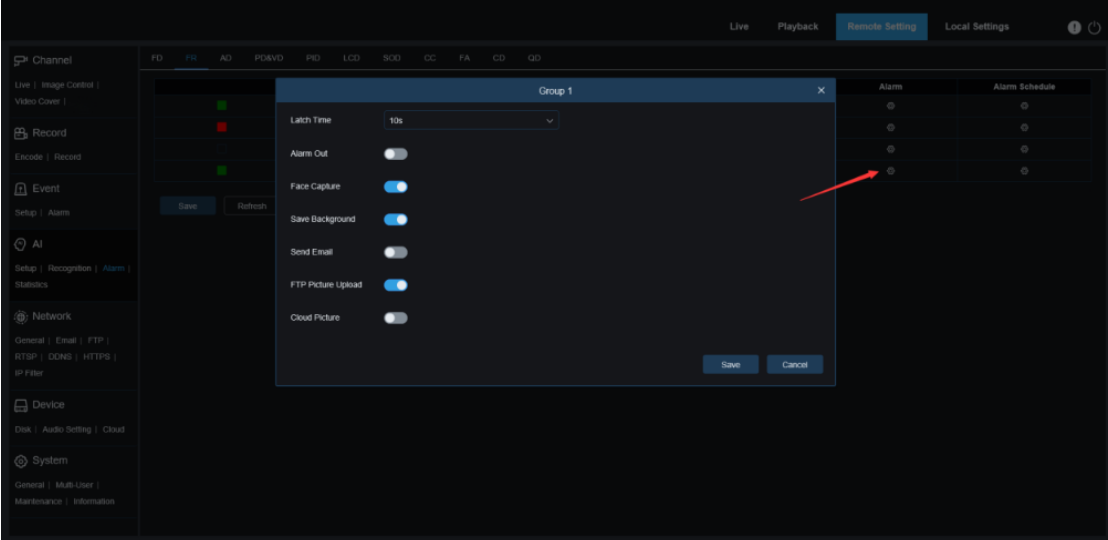

**Nom du groupe :** utilisé pour modifier et afficher le nom du groupe actuel. Le nom du groupe est associé à l'alarme sur l'écran d'affichage en direct.

**Activer :** utilisé pour activer ou désactiver le paramètre d'alarme.

Politique : utilisé pour définir la politique d'alarme. Les trois premiers groupes ne peuvent pas être modifiés tandis que les autres groupes peuvent être personnalisés sur **Autoriser** ou **Refuser** . **Similarité :** lorsque la similarité dépasse le seuil lors de la correspondance des visages, une alarme est signalée.

**Alarme :** commutateur de réglage d'alarme de groupe.

**Programme d'alarme :** utilisé pour définir l'heure effective de **l'envoi d'un e-mail** , **de la sortie d'alarme** , **du téléchargement d'image FTP** et **de l'image cloud** .

**Temps de verrouillage :** utilisé pour définir la durée d'une alarme d'E/S après que la caméra PTZ a capturé une image et que l'image correspond avec succès à la base de données.

Remarque : La caméra PTZ doit prendre en charge la fonction E/S et le temps de travail est

contrôlé par le calendrier.

**Sortie d'alarme :** commutateur de sortie d'alarme pour **le temps de verrouillage** .

**Enregistrer l'image :** utilisé pour définir s'il faut enregistrer les images de visage capturées sur la carte mémoire.

Ce paramètre n'est pas contrôlé par **Enable** .

**Enregistrer l'arrière-plan :** utilisé pour définir s'il faut enregistrer les images de visage capturées sur la carte mémoire et enregistrer simultanément les images d'arrière-plan.

Ce paramètre n'est pas contrôlé par **Enable** .

**Envoyer un e-mail :** utilisé pour définir s'il faut envoyer un e-mail lorsqu'un visage du groupe est reconnu et mis en correspondance avec succès.

Remarque : L'heure effective est contrôlée par le calendrier.

**Téléchargement d'image FTP :** utilisé pour définir s'il faut envoyer une image au serveur FTP associé lorsque le visage du groupe est reconnu et correspond avec succès .

Remarque : L'heure effective est contrôlée par la planification et le serveur FTP doit être associé en premier.

**Image cloud :** utilisé pour définir s'il faut envoyer une image au serveur de stockage cloud associé lorsque le visage du groupe est reconnu et correspond avec succès .

Remarque : L'heure effective est contrôlée par le calendrier et le serveur de stockage cloud doit être associé en premier.

### **9.7.3.3. FA**

La fonction Face Attendance (FA) est utilisée pour récupérer les informations de correspondance de visage de différents groupes (à l'exclusion du groupe d'étrangers) stockées dans la carte mémoire pendant une période de temps spécifiée, générer des fichiers de présence conformément aux enregistrements de capture et envoyer les fichiers. aux adresses e-mail associées.

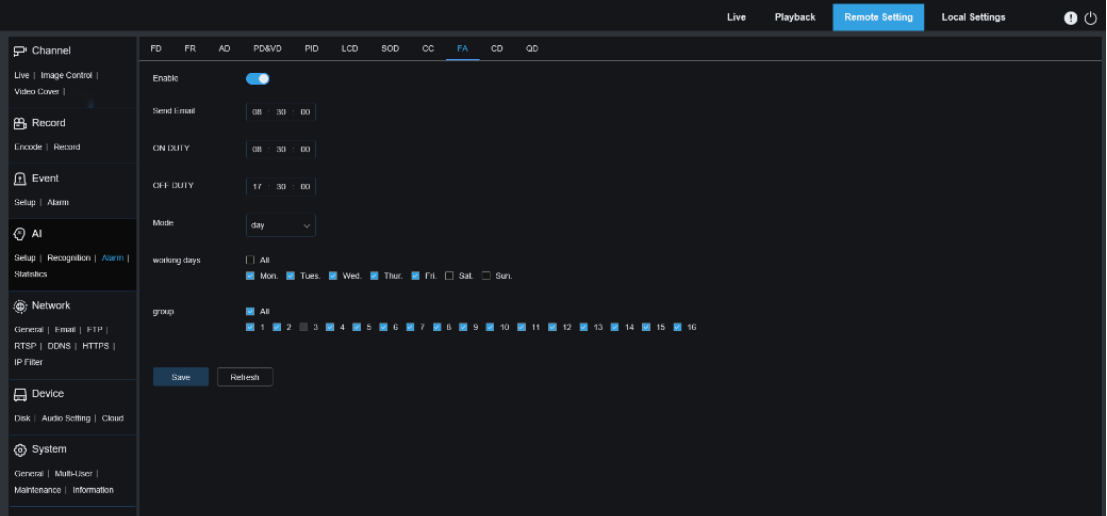

**Activer :** Utilisé pour définir s'il faut générer automatiquement des fichiers de présence basés sur la fonction FA.

**Envoyer un e-mail :** utilisé pour définir l'heure FA. La récupération des données est effectuée périodiquement. Lorsque le délai de récupération configuré expire, un fichier de relevé de présence est automatiquement généré et envoyé par e-mail.

Remarque : S'il n'y a pas de relevé de présence, aucun e-mail ne sera envoyé.

**EN SERVICE :** Permet de définir le temps de référence de service pour générer un fichier de présence.

**HORS SERVICE :** Permet de définir l'heure de référence de repos pour générer un fichier de présence.

**Mode :** Utilisé pour définir l'heure de génération et d'envoi d'un fichier de présence. Il existe trois options de mode.

jour : Les fichiers de présence de la veille sont envoyés.

Semaine : Par exemple, s'il est réglé sur mercredi, cela indique que les fichiers de présence du

mercredi dernier à ce mardi sont envoyés le mercredi.

Mois : Par exemple, s'il est réglé au 15, cela indique que les fichiers de présence du 15 du mois dernier au 14 de ce mois sont envoyés le 15 de ce mois sur une base mensuelle.

**jours ouvrés :** Permet de fixer les jours ouvrés de référence pour générer un fichier de présence.

**groupe :** utilisé pour définir les groupes pour lesquels la présence est requise pour générer un fichier de présence.

Remarque : Cette fonction n'est pas disponible pour le groupe inconnu, et donc le groupe 3 n'est pas disponible par défaut.

### **9.7.4. Statistiques**

Les sections suivantes décrivent les fonctions d'analyse statistique basées sur l'IA.

#### **9.7.4.1. Détection facial**

La fonction d'analyse statistique des données faciales est utilisée pour rechercher les données faciales stockées dans la carte mémoire conformément au paramètre de recherche, comme le montre la figure suivante.

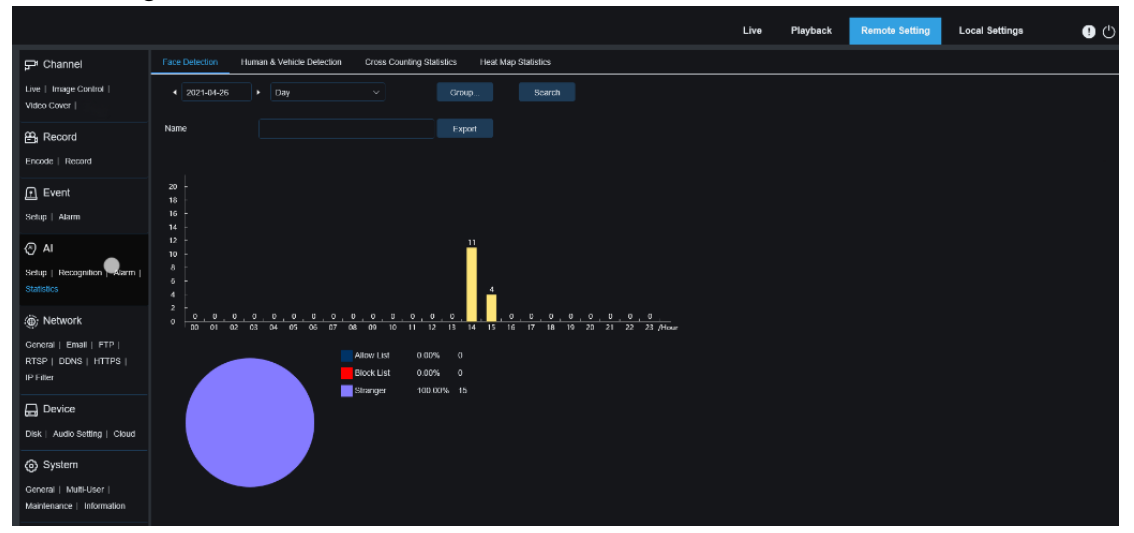

**Heure :** Utilisé pour définir l'heure de référence du mode de recherche.

**Mode de recherche :** cinq plages horaires sont prises en charge dans la recherche de données : **Jour** , **Semaine** , **Mois** , **Trimestre** et **Année** .

**Groupe :** cliquez sur ce bouton pour définir les groupes utilisés dans la récupération des données. **Rechercher :** cliquez sur ce bouton pour redémarrer la récupération des données conformément au paramètre de recherche actuel.

**Exporter :** cliquez sur ce bouton pour définir le nom d'un fichier exporté au format Excel pour le résultat de la recherche de données.

Zone d'affichage : dans cette zone, le résultat de la recherche est affiché sous forme de graphique. **9.7.4.2. Détection d'humains et de véhicules**

Les statistiques sur les personnes et les véhicules incluent les alarmes PD&VD, PID et LCD. L'écran est illustré dans la figure suivante.

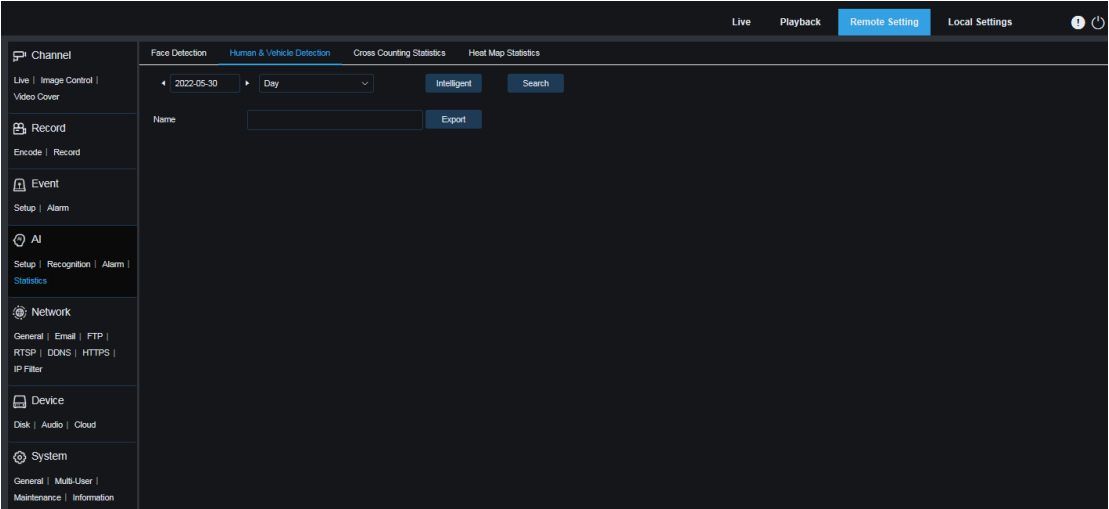

**Heure :** Utilisé pour définir l'heure de référence du mode de recherche.

**Mode de recherche :** cinq plages horaires sont prises en charge dans la recherche de données : **Jour** , **Semaine** , **Mois** , **Trimestre** et **Année** .

**Intelligent :** cliquez sur ce bouton pour définir le type de balise utilisé lors de la capture des images. Les balises incluent **PID[Human]** , **PID[Vehicle]** , **LCD[Human]** , **LCD[Vehicle]** , **Human** et **Vehicle** .

**Rechercher :** cliquez sur ce bouton pour redémarrer la récupération des données conformément au paramètre de recherche actuel.

**Exporter :** cliquez sur ce bouton pour définir le nom d'un fichier exporté au format Excel pour le résultat de la recherche de données.

**Zone d'affichage :** affiche le résultat de la recherche dans un graphique.

#### **9.7.4.3. Statistiques de comptage croisé**

L'écran de la fonction Statistiques de comptage croisé (CC) est illustré dans la figure suivante.

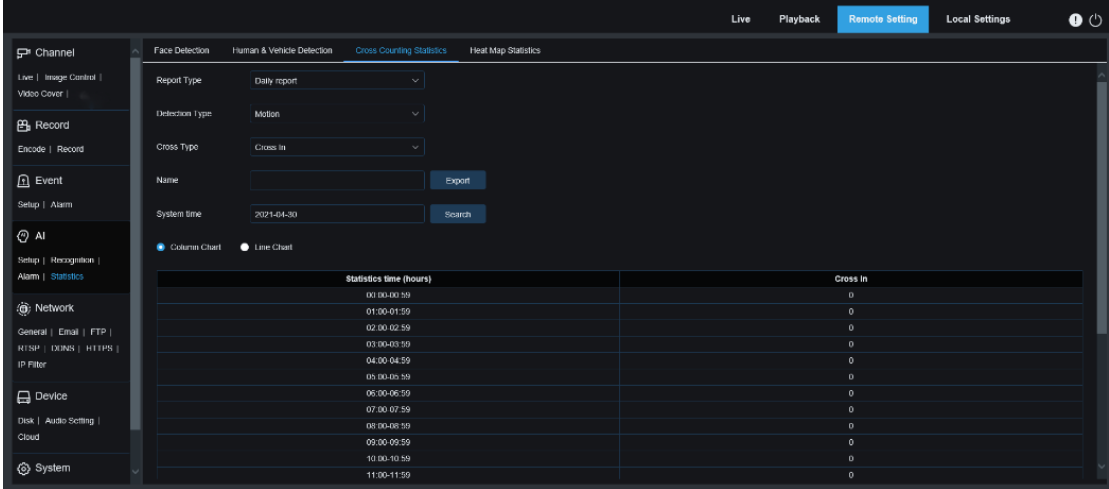

**Type de rapport :** les quatre types de rapport suivants sont pris en charge : **Rapport quotidien** , **Rapport hebdomadaire** , **Rapport mensuel** et **Rapport annuel** .

**Type de détection :** utilisé pour définir le modèle d'alarme selon les besoins. Par exemple, les données déclenchées par le mouvement ne peuvent pas être récupérées si ce paramètre est défini sur d'autres modèles que **Motion** . Il existe trois options : **Motion** , **Person** et **Vehicle** , correspondant respectivement aux paramètres de la fonction.

**Type croisé :** utilisé pour définir le mode statistique de comptage croisé (CC) pour la recherche de données. Il existe deux options de mode, notamment **Cross In** et **Cross Out** .

**Exporter :** cliquez sur ce bouton pour définir le nom d'un fichier exporté au format Excel pour le résultat de la recherche de données.

**Heure système :** utilisée pour sélectionner l'heure de référence pour le type de rapport sélectionné.

**Mode :** utilisé pour définir s'il faut afficher un histogramme ou un graphique linéaire.

**Zone d'affichage :** affiche le résultat de la recherche dans un graphique.

**Rechercher :** cliquez sur ce bouton pour rechercher les données du visage conformément aux paramètres.

### **9.7.4.4. Statistiques de la carte thermique**

La fonction de carte thermique est utilisée pour enregistrer les changements d'image dans la zone de surveillance d'une manière similaire au mode mouvement. Avec les statistiques de la carte thermique, les données enregistrées dans la carte mémoire sont affichées sous forme de graphique, comme le montre la figure suivante.

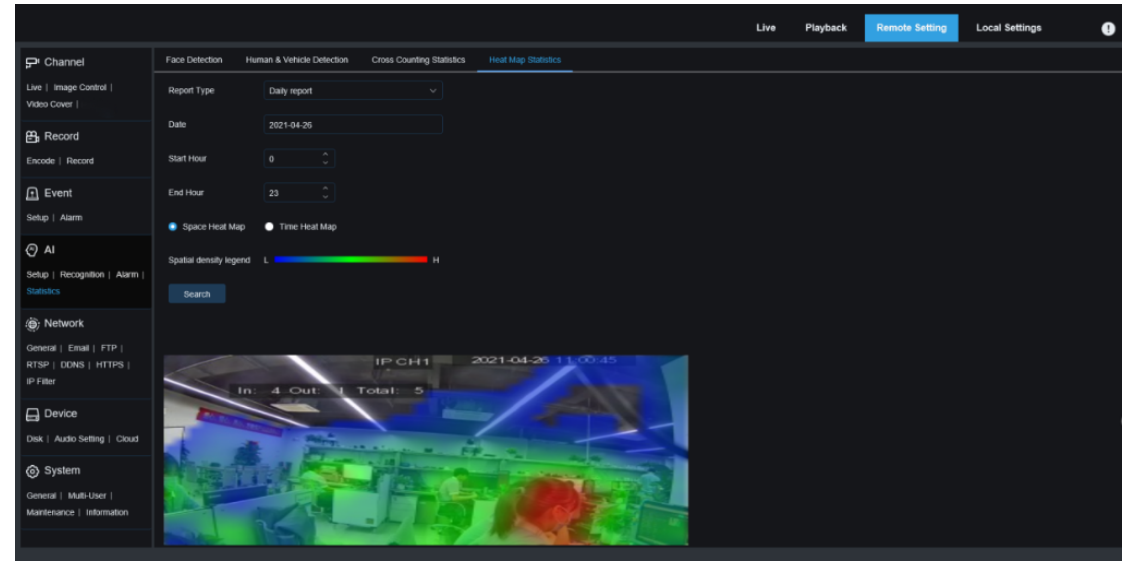

**Type de rapport :** les quatre types de rapport suivants sont pris en charge : **Rapport quotidien** , **Rapport hebdomadaire** , **Rapport mensuel** et **Rapport annuel** .

**Date :** Utilisé pour définir la date de référence pour la recherche de données.

**Heure de début :** cette option est disponible uniquement lorsque **le type de rapport** est défini sur **Rapport quotidien** . Il définit l'heure spécifique à laquelle la recherche commence.

**Heure de fin :** cette option est disponible uniquement lorsque **le type de rapport** est défini sur **Rapport quotidien** . Il définit l'heure spécifique à laquelle la recherche se termine.

**Mode :** utilisé pour définir le mode d'affichage des données. Il existe deux options de mode, dont graphique et tableau.

Zone d'affichage : dans cette zone, la fréquence de changement de la zone de surveillance est affichée dans un graphique et la fréquence de changement de la zone de détection au cours de différentes périodes est affichée dans un tableau.

**Rechercher :** cliquez sur ce bouton pour rechercher les données du visage conformément aux paramètres.

# **9.8. Paramètres réseau**

Ce menu vous permet de configurer les paramètres réseau, tels que PPPoE, DHCP et SNMP, dont DHCP est le type le plus courant. Dans la plupart des cas, le type de réseau est DHCP, sauf si l'adresse IP statique est définie manuellement. Si vous avez besoin d'un nom d'utilisateur et d'un mot de passe authentifiés pour vous connecter au réseau, sélectionnez PPPoE.

# **9.8.1. Paramètres de base**

### **9.8.1.1. Paramètres généraux**

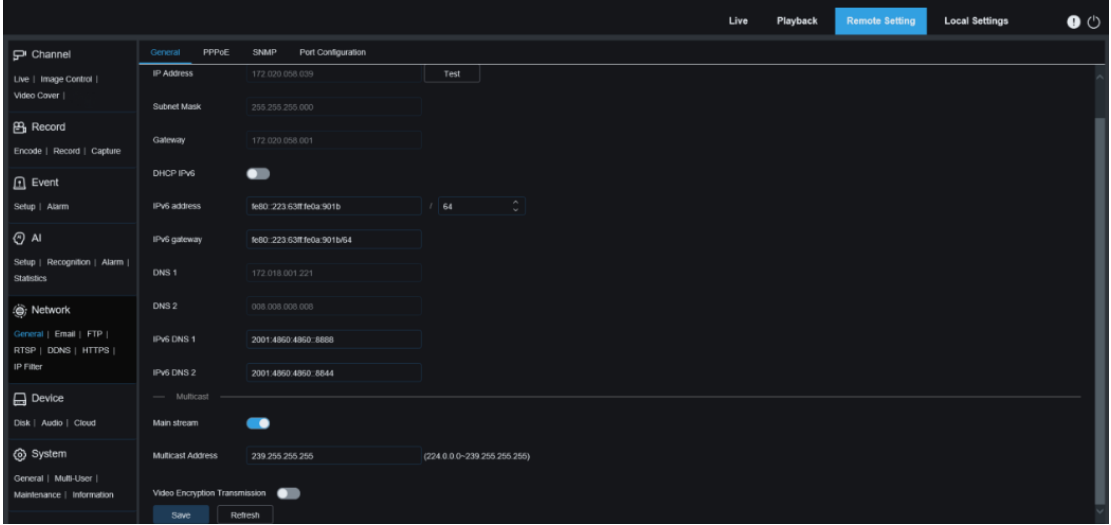

Pour vous connecter à un routeur autorisant DHCP, sélectionnez DHCP. Le routeur attribue automatiquement les paramètres réseau à l'appareil. Vous pouvez également définir manuellement les paramètres suivants pour le réseau :

**Adresse IP** : Utilisé pour définir l'adresse IP de la caméra PTZ dans le réseau. Une adresse IP se compose de quatre chiffres compris entre 0 et 255, séparés par des points, par exemple 192.168.001.100.

**Masque de sous-réseau :** un masque de sous-réseau est un paramètre réseau qui définit la plage d'adresses IP pouvant être utilisée sur le réseau. L'adresse IP est à la rue où vous habitez ce que le masque de sous-réseau est à la communauté. Une adresse de sous-réseau se compose de quatre chiffres, séparés par des points, par exemple 255.255.000.000.

Passerelle : Cette adresse permet à la caméra PTZ d'accéder au réseau. L'adresse de la passerelle et l'adresse IP utilisent le même format, par exemple 192.168.001.001.

**Adresse IPv6 :** utilisée pour définir l'adresse IPv6 de la caméra PTZ dans le réseau. Une adresse IPv6 est composée de huit nombres compris entre 0 et FFFF, séparés par des deux-points, par exemple, ABCD : EF01 : 2345 : 6789 : ABCD : EF01 : 2345 : 6789.

**DNS1/DNS2 :** DNS1 est le serveur DNS préféré et DNS2 est le serveur DNS alternatif. Habituellement, il vous suffit de saisir l'adresse du serveur DNS1.

**Flux principal :** si cette option est définie sur ON, le flux principal peut être utilisé pour la multidiffusion.

**Adresse de multidiffusion :** utilisée pour définir l'adresse de multidiffusion.

**Transmission par cryptage vidéo :** utilisé pour activer ou désactiver la transmission par cryptage audio/vidéo.

Si la caméra PTZ prend en charge l'affichage d'adresses IP répétées dans le même segment de réseau et si les adresses IP sont utilisées de manière répétée, lorsque vous cliquez sur **Test** 

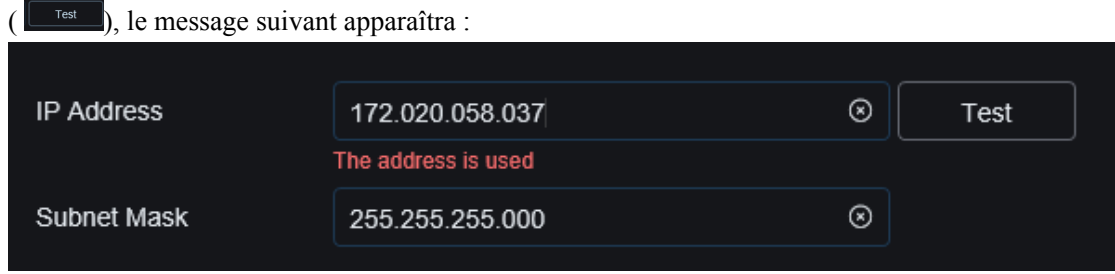

#### **9.8.1.2. PPPoE**

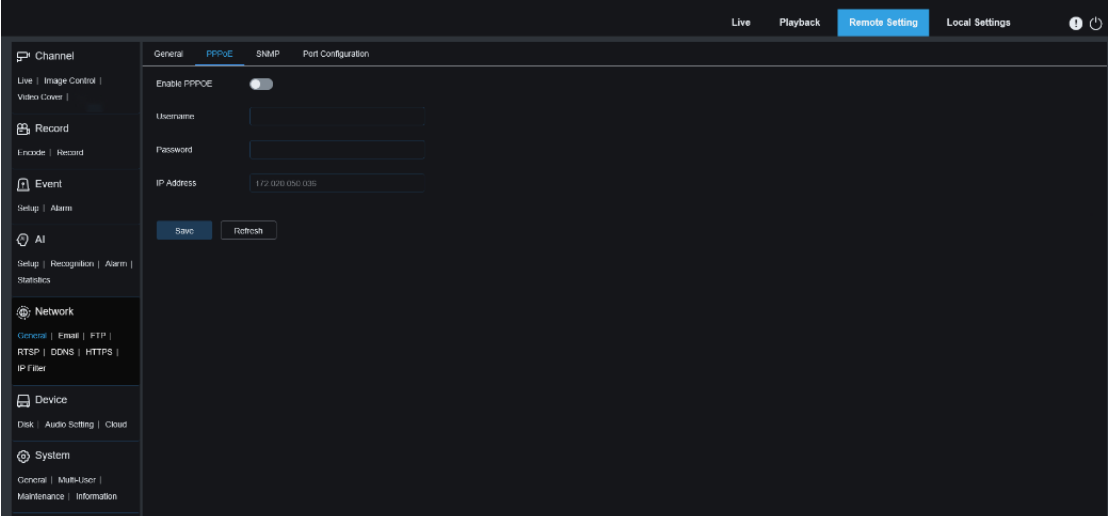

PPPoE est un protocole avancé qui permet à la caméra PTZ de se connecter plus facilement au réseau via un modem DSL.

Réglez **Activer PPPoE** sur ON et entrez le nom d'utilisateur et le mot de passe de PPPoE. Cliquez sur **Enregistrer** pour enregistrer la configuration. Le système est redémarré pour que la configuration PPPoE prenne effet.

#### **9.8.1.3. SNMP**

Protocole de gestion de réseau simple ( [SNMP \)](https://baike.baidu.com/item/SNMP/133378) est un protocole de couche application standard conçu pour gérer des nœuds tels que des serveurs, des postes de travail, des routeurs, des commutateurs et des hubs sur des réseaux IP.

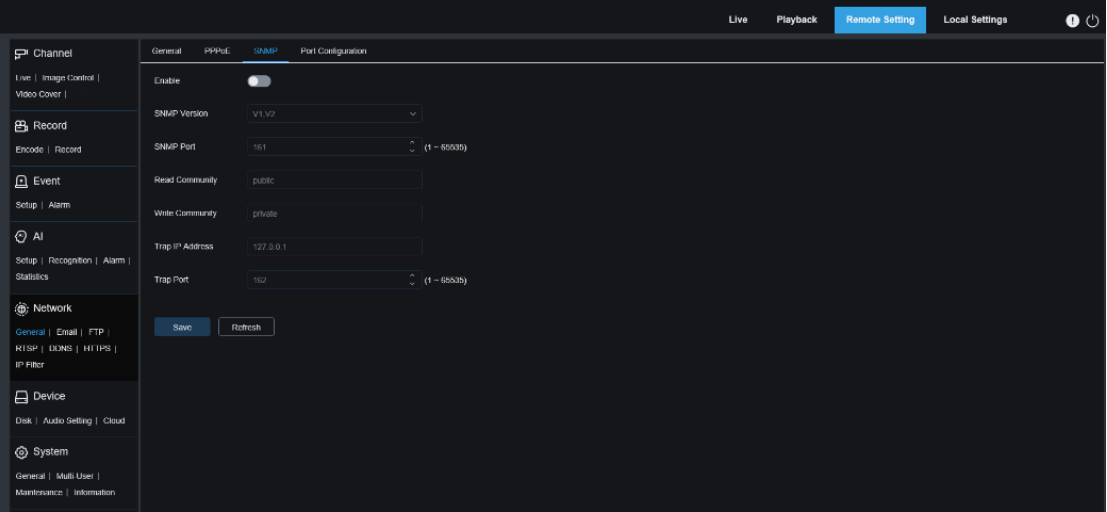

Activer : utilisé pour activer ou désactiver SNMP.

Version SNMP : Utilisé pour définir la version du serveur SNMP. Options : V1, V2 ; V1, V2, V3. Port SNMP : utilisé pour définir le port du serveur SNMP.

Communauté de lecture : utilisé pour définir la valeur de communauté de lecture du serveur SNMP.

Communauté d'écriture : utilisé pour définir la valeur de communauté d'écriture du serveur SNMP. Adresse IP Trap : utilisée pour définir l'adresse IP Trap du serveur SNMP.

Port Trap : utilisé pour définir le port Trap du serveur SNMP.

### **9.8.1.4. Configuration des ports**

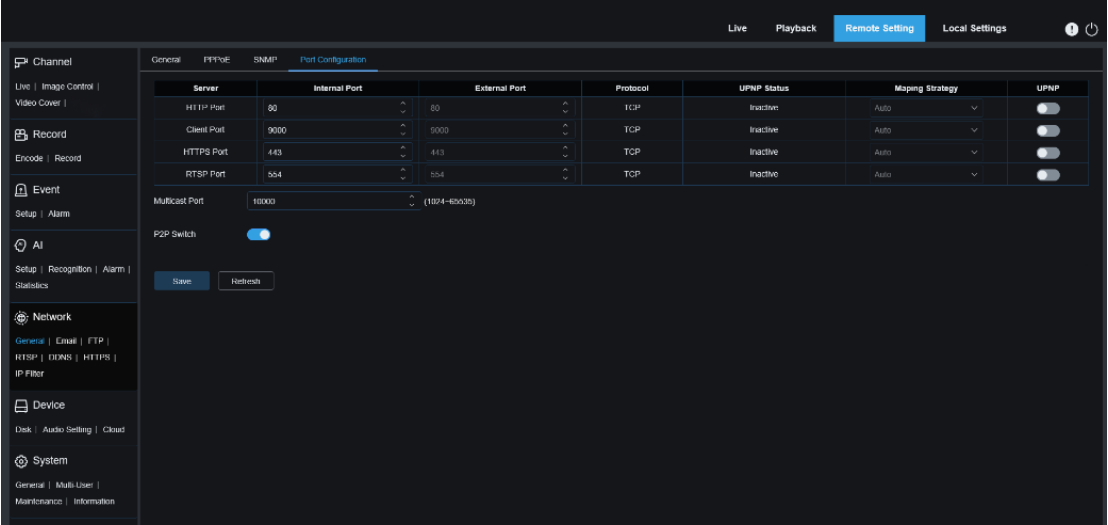

**Port Web** : Il s'agit du port que vous utilisez pour vous connecter à distance à la caméra PTZ (par exemple, à l'aide d'un client Web). Si le port 80 est déjà utilisé par d'autres applications, modifiez le numéro de port.

**Port Client** : Il s'agit du port via lequel la caméra PTZ envoie des messages (par exemple, à l'aide d'une application mobile). Si le port par défaut 9000 est déjà utilisé par d'autres applications, modifiez le numéro de port.

Port RTSP : Le numéro de port par défaut est 554. S'il est déjà utilisé par d'autres applications, modifiez le numéro de port.

**HTTPS** : C'est un canal HTTP visant la sécurité. Sur la base de HTTP, le cryptage de la transmission et l'authentification de l'identité sont utilisés pour garantir la sécurité de la transmission.

**UPNP** : Pour vous connecter à distance à l'appareil à partir d'un client Web, effectuez une redirection de port sur le routeur. Activez cette option si votre routeur prend en charge UPnP. Dans ce cas, vous n'avez pas besoin de configurer manuellement la redirection de port sur le routeur. Si votre routeur ne prend pas en charge UPnP, assurez-vous que la redirection de port est effectuée manuellement sur votre routeur.

**Multidiffusion port :** utilisé pour définir le port de multidiffusion.

**Commutateur P2P :** utilisé pour activer ou désactiver le P2P. S'il est réglé sur OFF, le P2P est désactivé.

### **9.8.2. Paramètres de messagerie**

Ce menu vous permet de configurer les paramètres de messagerie. Si vous souhaitez recevoir des notifications système par e-mail lorsqu'une alarme se déclenche et que le disque dur est plein, effectuez la configuration suivante :

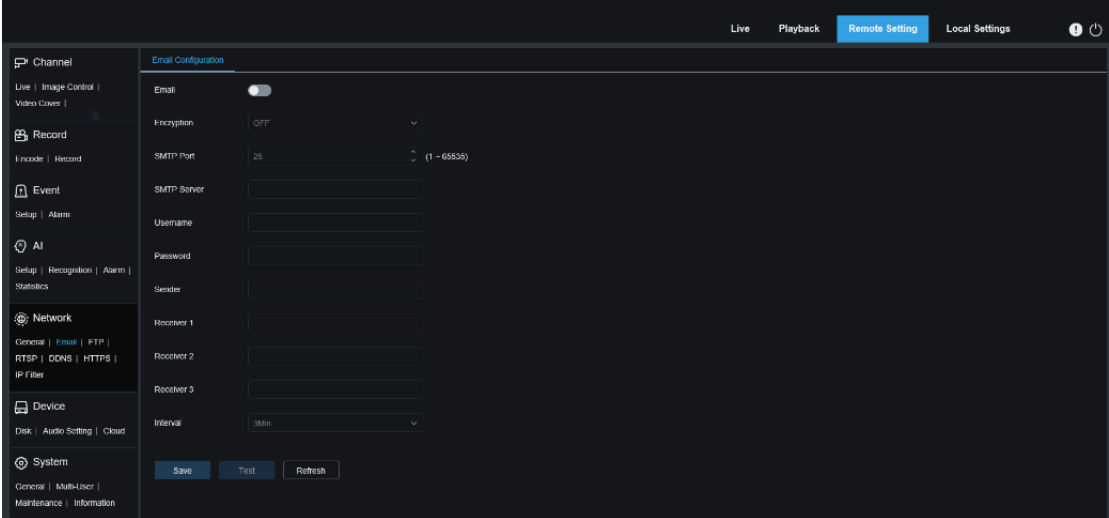

**Email** : Réglez cette option sur ON pour activer la fonction.

**Chiffrement** : Si votre serveur de messagerie nécessite une authentification SSL ou TLS, définissez ce paramètre sur ON. Si vous n'êtes pas sûr, définissez ce paramètre sur Auto. **Port SMTP** : Utilisé pour définir le numéro de port SMTP du serveur de messagerie. **Serveur SMTP :** Utilisé pour définir l'adresse du serveur SMTP. **UserName** : Utilisé pour définir le nom d'utilisateur.

**Mot de passe** : Utilisé pour définir le mot de passe.

**Récepteur 1–3** : utilisé pour définir les adresses e-mail pour recevoir les notifications d'événements de la caméra PTZ.

**Intervalle** : Utilisé pour définir l'intervalle entre les e-mails de notification de la caméra PTZ. Pour vous assurer que tous les paramètres sont corrects, cliquez sur **Test** . Un email est envoyé sur votre boîte email. Si vous recevez un email de test, cela indique que les configurations des paramètres sont correctes.

# **9.8.3. Paramètres du serveur FTP**

Avec ce menu, vous pouvez activer le serveur FTP et visualiser les images et vidéos téléchargées sur le serveur FTP depuis la caméra PTZ.

|                                                                             |                         |                      |                    | Live | Playback | <b>Remote Setting</b> | <b>Local Settings</b> | $\bullet$ $\circ$ |
|-----------------------------------------------------------------------------|-------------------------|----------------------|--------------------|------|----------|-----------------------|-----------------------|-------------------|
| $\mathbf{P}$ Channel                                                        | FTP.                    |                      |                    |      |          |                       |                       |                   |
| Live   Image Control  <br>Video Cover                                       | FTP Enable              | $\blacksquare$       |                    |      |          |                       |                       |                   |
| <b>巴</b> Record                                                             | Server                  | 172.20.52.35         |                    |      |          |                       |                       |                   |
| Encode   Record   Capture                                                   | Port                    | 21                   | $\int$ (1 ~ 65535) |      |          |                       |                       |                   |
| $\mathbf{\Omega}$ Event                                                     | Usemame                 | admin                |                    |      |          |                       |                       |                   |
| Setup   Alarm                                                               | Password                | 000000000000000000   |                    |      |          |                       |                       |                   |
| $\odot$ ai<br>Setup   Recognition   Alarm  <br>Statistics                   | Transfer images         | $\bullet$            |                    |      |          |                       |                       |                   |
| @; Network<br>General   Email   FTP  <br>RTSP   DDNS   HTTPS  <br>IP Filter | Transfer videos<br>Save | $\bullet$<br>Refresh |                    |      |          |                       |                       |                   |
| $\Box$ Device<br>Disk   Audio   Cloud                                       |                         |                      |                    |      |          |                       |                       |                   |
| System<br>General   Multi-User<br>Maintenance   Information                 |                         |                      |                    |      |          |                       |                       |                   |

**FTP Enable** : Utilisé pour activer ou désactiver la fonction FTP.

**Serveur** : Utilisé pour définir l'adresse IP ou le nom de domaine du serveur FTP. **Port** : Utilisé pour définir le port FTP.

**Nom d'utilisateur/Mot de passe** : Utilisé pour définir le nom d'utilisateur et le mot de passe du serveur FTP.

**Transférer les images :** Si cette option est définie sur ON, les images d'alarme seront téléchargées sur le serveur FTP. Sinon, seuls les textes d'alarme seront téléchargés.

**Transférer des vidéos :** si cette option est activée, les vidéos d'alarme seront téléchargées sur le serveur FTP.

# **9.8.4. Paramètres RTSP**

RFC2326 : Real Time Streaming Protocol (RTSP) est un protocole de couche application dans l'architecture du protocole TCP/IP. Ce protocole définit comment une application un-à-plusieurs peut transférer efficacement des données multimédia sur un réseau IP. Vous pouvez visualiser des images en temps réel via un lecteur vidéo.

**Activer RTSP :** utilisé pour activer ou désactiver RTSP. Ce protocole ne peut être utilisé qu'une fois que cette option est définie sur ON.

**Connexion anonyme : Connexion** 

Utilisé pour définir si vous pouvez vous connecter en tant qu'utilisateur anonyme. Ce protocole peut être utilisé sans authentification uniquement après que cette option est définie sur ON.

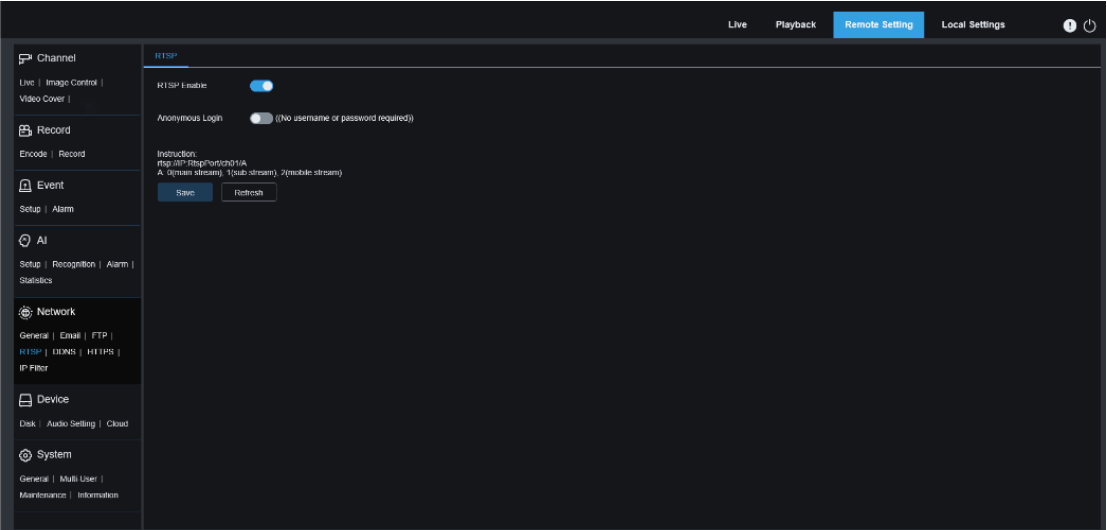

# **9.8.5. Paramètres de nom de domaine dynamique**

Ce menu vous permet de configurer les paramètres DDNS. Le DDNS fournit une adresse statique pour simplifier la connexion à distance à la caméra PTZ. Pour utiliser le DDNS, vous devez d'abord créer un compte sur la page Web du fournisseur de services DDNS.

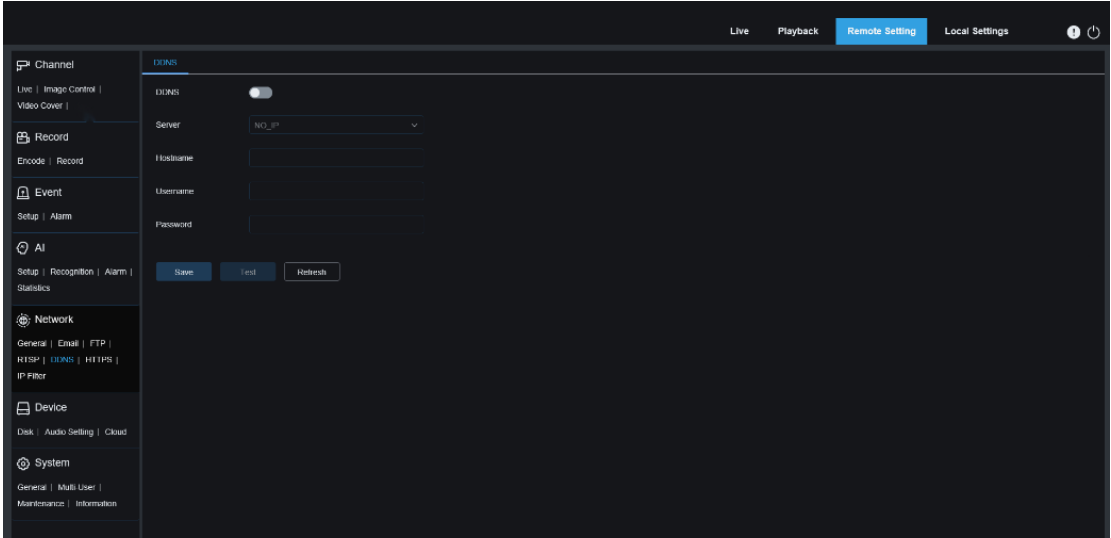

**DDNS** : utilisé pour définir s'il faut activer le DDNS.

**Serveur** : Utilisé pour définir votre serveur DDNS préféré (DDNS\_3322, DYNDNS, NO\_IP, ou encore CHANGEIP, DNSEXIT (pris en charge par certains modèles)).

**Nom d'hôte** : saisissez le nom de domaine que vous avez créé sur la page Web du fournisseur de services DDNS. L'adresse saisie est utilisée lorsque vous souhaitez connecter à distance un PC à la caméra PTZ.

**Utilisateur/Mot de passe** : Saisissez le nom d'utilisateur et le mot de passe que vous avez créés sur la page Web du fournisseur de services DDNS.

Après avoir défini tous les paramètres, cliquez sur **Test** pour tester les paramètres DDNS. Si le résultat du test indique un réseau inaccessible ou une erreur DNS, vérifiez que le réseau fonctionne correctement ou que les informations DDNS sont correctes.

# **9.8.6. Paramètres HTTPS**

Ce menu vous permet de définir HTTPS. Vous pouvez connecter votre appareil via HTTPS.

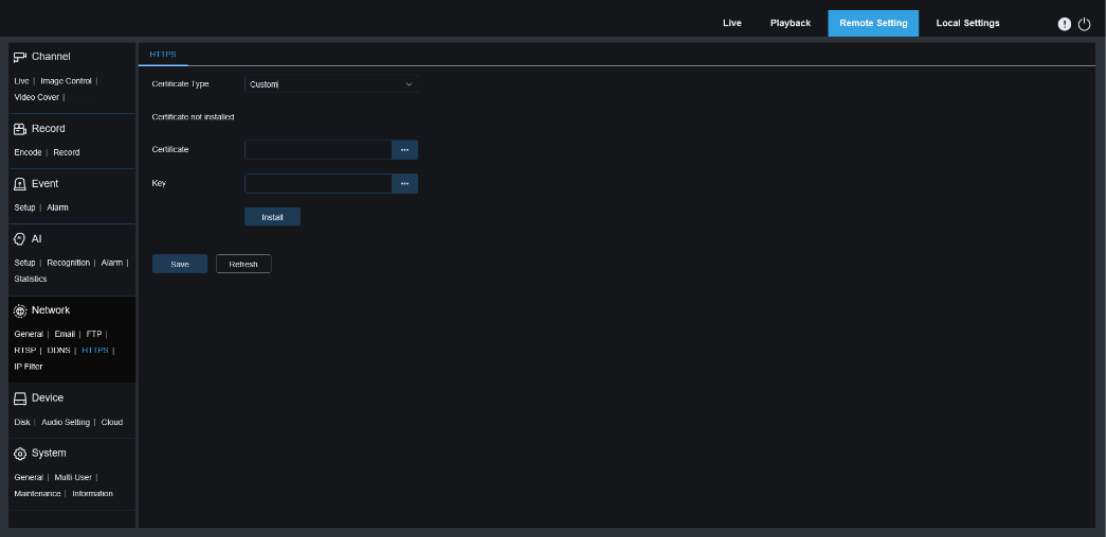

**Type de certificat :** utilisé pour définir le type de certificat. Il existe deux options : **Par défaut** et **Personnalisé** . L' option **Personnalisé** vous permet de connecter des appareils à l'aide de votre propre certificat.

**Certificat :** lorsque **le type de certificat** est défini sur **Personnalisé** , vous devez sélectionner un certificat personnalisé.

**Clé :** lorsque **le type de certificat** est défini sur **Personnalisé** , vous devez sélectionner un fichier de clé personnalisé.

# **9.8.7. Filtre IP**

La fonction de filtre IP peut être utilisée pour définir la liste d'autorisation et la liste de blocage des appareils à connecter.

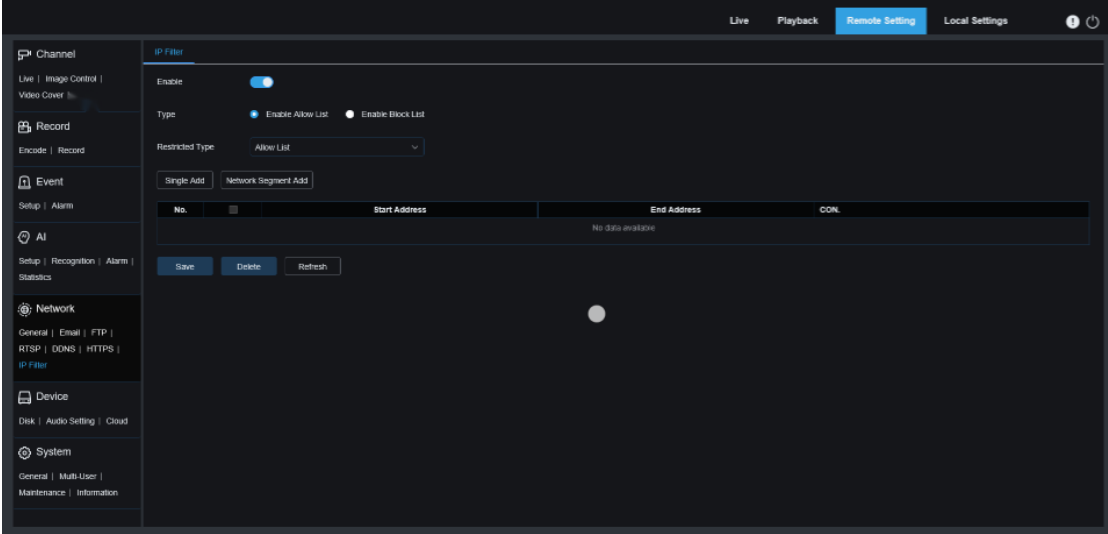

**Activer :** Utilisé pour activer ou désactiver la fonction de filtre IP. Lorsque la fonction est activée, vous pouvez choisir d'activer la liste de blocage ou la liste d'autorisation.

**Type restreint :** utilisé pour sélectionner la liste à définir (liste de blocage ou liste autorisée). **Adresse de début :** saisissez l'adresse de début.

**Adresse de fin :** saisissez l'adresse de fin.

# **9.9. Gestion d'appareils**

# **9.9.1. Gestion de disque**

Ce menu vous permet de vérifier et de configurer la carte TF interne. Le formatage n'est requis que pour l'accès initial et lorsqu'une nouvelle carte TF est utilisée.

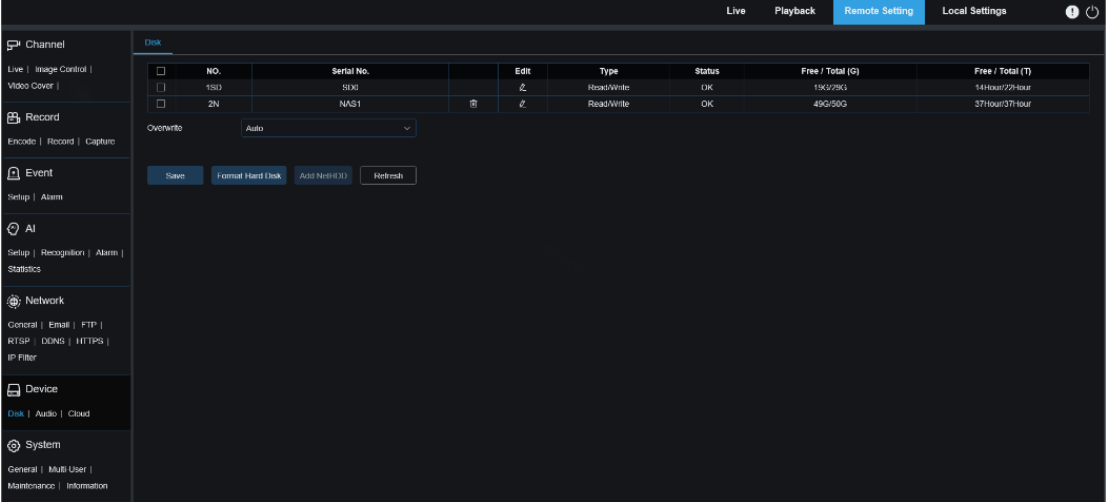

**1. Formater le disque dur** : Sélectionnez la carte TF à formater, puis cliquez sur **Formater le disque dur** . Pour démarrer le formatage, entrez votre nom d'utilisateur et votre mot de passe, puis cliquez sur **OK** .

**2. Écraser** : définissez cette option pour écraser les anciens enregistrements d'une carte TF lorsque la carte est pleine. Si **Auto** est sélectionné, les données les plus anciennes seront automatiquement écrasées lorsque la carte TF est pleine. Si vous ne souhaitez pas écraser les anciennes vidéos, sélectionnez **NON** . Si cette fonction est désactivée, vous devez vérifier périodiquement l'état de la carte TF pour vous assurer que la carte TF n'est pas pleine. **3. AJOUTER NetHDD** : Cliquez sur ce bouton pour ajouter un disque dur réseau. Une fois qu'un disque dur réseau (NAS) est configuré, vous pouvez connecter le NAS à Internet pour enregistrer des vidéos de chaîne ou capturer des images. La base de données des visages AI ne peut être stockée que sur le disque dur.

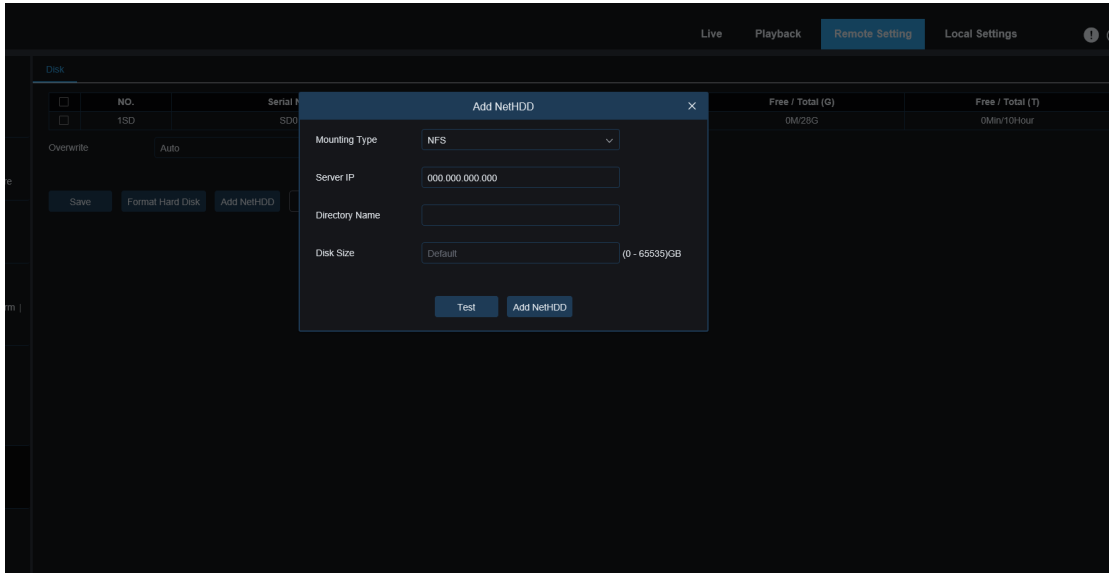

**Type de montage** : Il existe deux types de montage : NFS, SMB/CIFS. NFS ne nécessite pas le nom d'utilisateur et le mot de passe du NAS, mais SMB/CIFS nécessite de telles informations. **Nom d'utilisateur** : Saisissez le nom d'utilisateur du NAS (indisponible en mode NFS). **Mot de passe** : Saisissez le mot de passe du NAS (indisponible en mode NFS).

**IP du serveur** : Saisissez l'adresse IP du NAS.

**Nom du répertoire** : utilisé pour définir le répertoire dans lequel vous souhaitez stocker les données dans le NAS.

**Taille du disque** : Utilisé pour définir la taille du disque dur réseau.

**Test** : Cliquez sur ce bouton pour tester si le NAS est accessible.

**Ajouter NetHDD** : cliquez sur ce bouton pour ajouter un NAS.

# **9.9.2. Gestion audio**

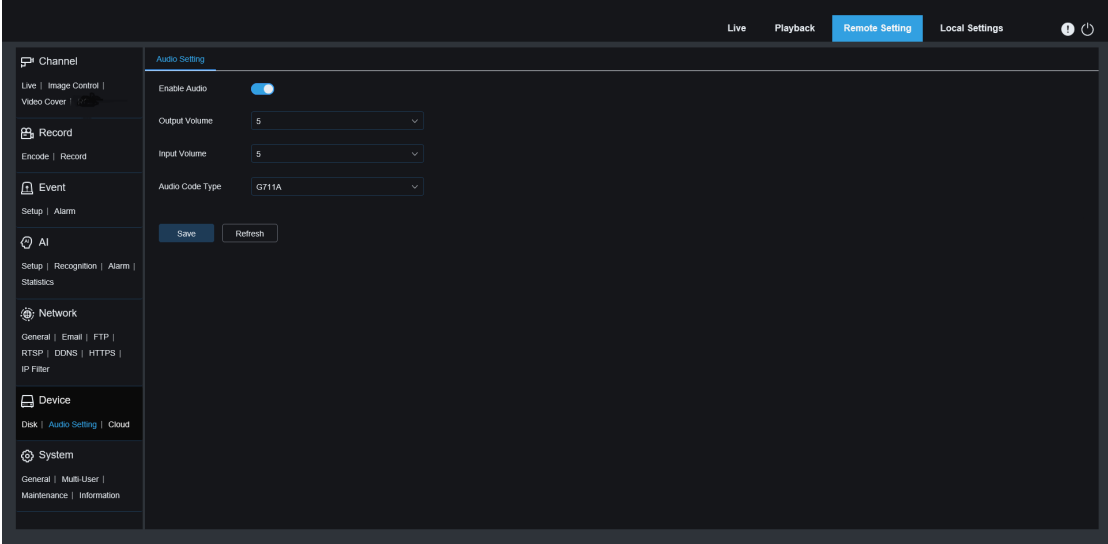

Ce menu est utilisé pour régler le volume de votre appareil.

**Activer l'audio :** utilisé pour activer ou désactiver l'audio. **Volume de sortie :** utilisé pour définir le volume de la sortie audio. **Volume d'entrée :** utilisé pour définir le volume de l'audio d'entrée. **Type de code audio :** utilisé pour définir le type de décodage audio. Il existe deux options : G711A et G711U.

### **9.9.3. Paramètres de stockage en nuage**

Votre appareil peut télécharger des instantanés ou des vidéos sur le serveur de stockage cloud via Dropbox, un service gratuit qui vous permet de stocker et de partager facilement des photos.

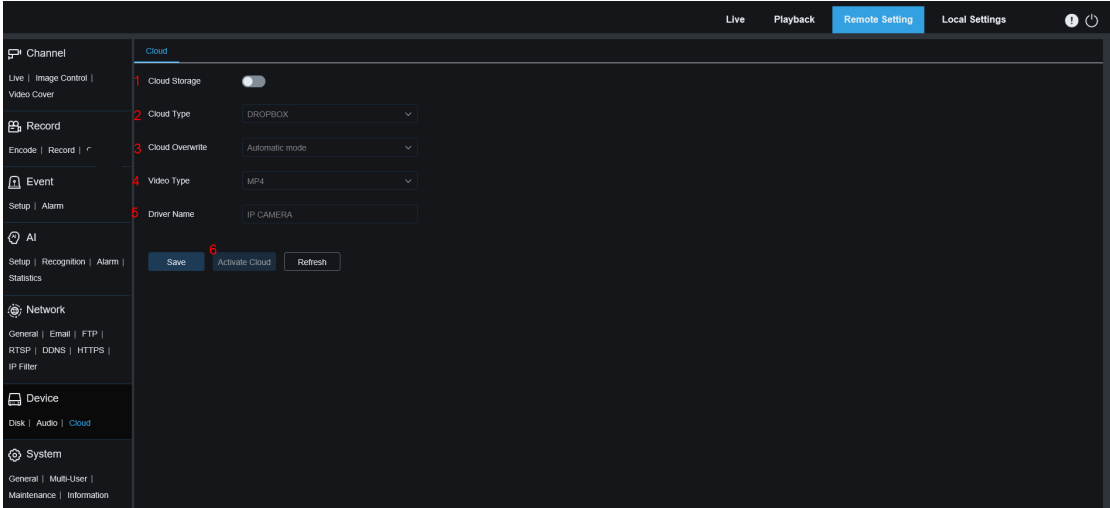

Avant de démarrer le service de stockage cloud, il est recommandé de créer un compte Dropbox avec votre adresse e-mail et votre mot de passe. Ensuite, visitez **[www.dropbox.com](http://www.dropbox.com) ,** saisissez votre adresse e-mail et votre mot de passe, acceptez les conditions et cliquez sur **Connexion** .

**1. Cloud Storage** : définissez cette option sur ON pour activer la fonction.

**2. Type de cloud** : sélectionnez le type de stockage cloud. Il existe deux options : Dropbox et Google Drive.

**3. Écrasement du cloud :** utilisé pour définir la fréquence d'écrasement du stockage dans le cloud.

**4. Type de vidéo :** utilisé pour définir le format des vidéos téléchargées sur le serveur de stockage

cloud.

**5. Nom du pilote :** utilisé pour définir le nom du répertoire dans lequel les vidéos et les images de la chaîne sont stockées.

**6. Activer Cloud** : Cliquez sur ce bouton pour activer la fonction. Au bout d'un moment, la page est automatiquement redirigée vers le lien Dropbox. Vous pouvez établir une association simplement en entrant le nom d'utilisateur et le mot de passe corrects.

# **9.10.Les paramètres du système**

# **9.10.1.Général**

### **9.10.1.1. Date et l'heure**

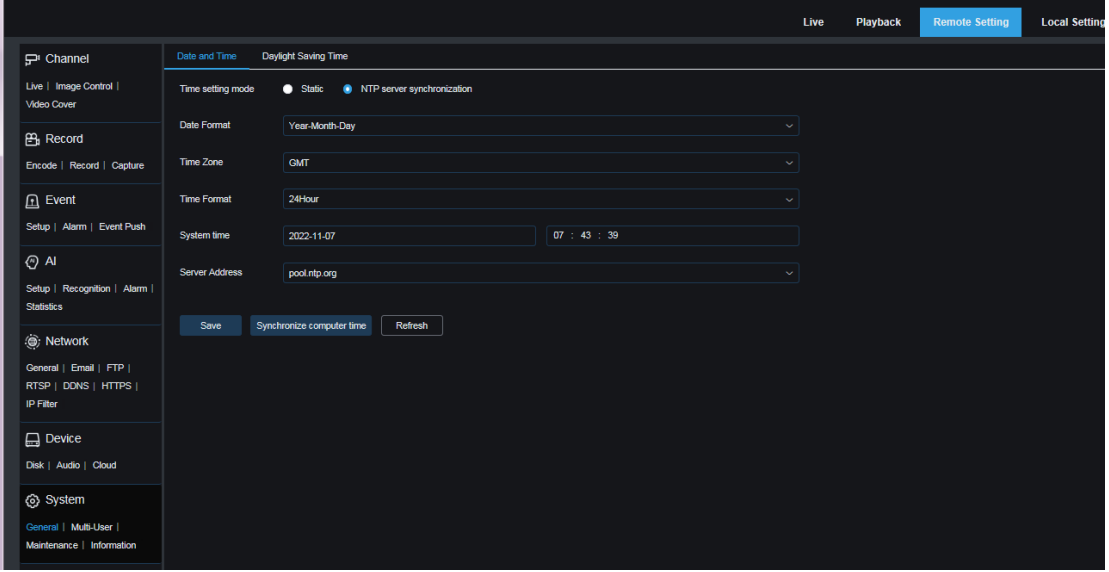

**Mode de réglage de l'heure :** Il existe deux options : **Synchronisation du serveur statique** et NTP . Lorsque **Statique** est sélectionné, vous devez régler l'heure manuellement. Lorsque **la synchronisation du serveur NTP** est sélectionnée, l'heure est synchronisée avec l'heure du réseau.

**Format de date :** utilisé pour définir le format de date.

**Fuseau horaire** : Sélectionnez le fuseau horaire associé à votre région ou ville.

**Format de l'heure** : sélectionnez votre format d'heure préféré.

**Heure système :** cliquez sur la case pour modifier la date et l'heure.

**Synchroniser l'heure de l'ordinateur :** cliquez sur ce bouton pour synchroniser l'heure avec celle de l'ordinateur.

Si **le mode de réglage de l'heure** est défini sur **Synchronisation du serveur NTP** , vous ne pouvez pas régler l'heure manuellement.

**Adresse du serveur :** utilisé pour définir le site Web de synchronisation automatique de l'heure. (Remarque : par défaut, NTP est activé et le fuseau horaire est GMT.)

### **9.10.1.2. Heure d'été**

La fonction Heure d'été (DST) vous permet de choisir quand ajouter l'heure d'été à un fuseau horaire ou une région spécifique.

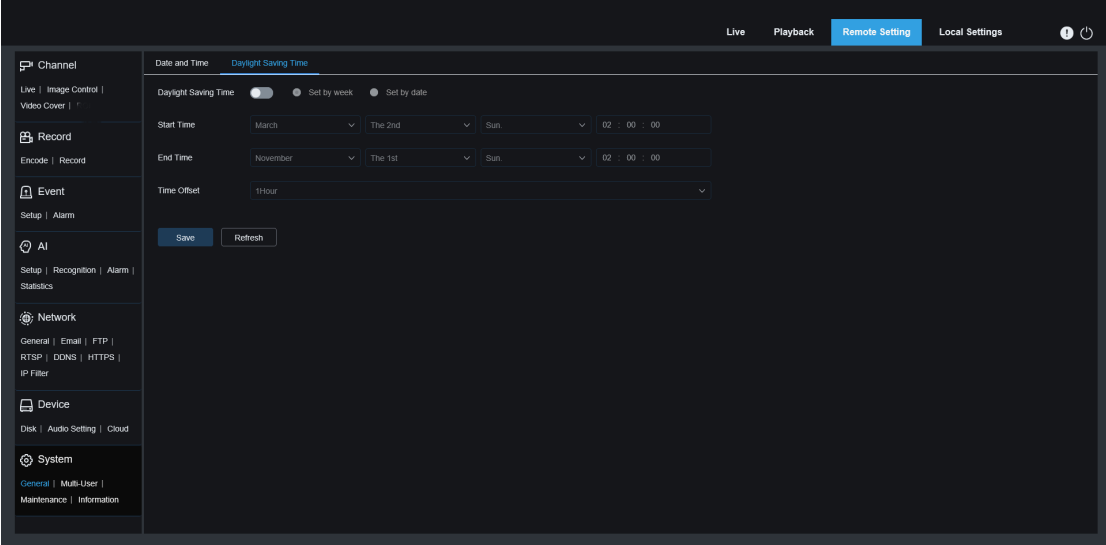

**Heure d'été** : Si l'heure d'été est utilisée dans votre fuseau horaire, définissez cette option sur ON. **Définir par semaine :** utilisé pour définir le mois, le jour de la semaine et l'heure de début et de fin de l'heure d'été. Par exemple, 2 heures du matin le premier dimanche du mois.

**Définir par date :** utilisé pour définir la date et l'heure de début et de fin de l'heure d'été. **Heure de début / Heure de fin** : Utilisé pour définir l'heure de début et l'heure de fin de l'heure d'été.

**Décalage horaire** : utilisé pour définir l'heure ajoutée à votre fuseau horaire par DST. Il s'agit de la différence entre le temps universel coordonné (UTC) et votre heure locale.

### **9.10.2.Gestion multi-utilisateurs**

Ce menu vous permet de configurer le nom d'utilisateur, le mot de passe et les autorisations. Les types d'utilisateurs suivants sont pris en charge :

**ADMIN** — Administrateur système : un administrateur système peut configurer entièrement le système et modifier le mot de passe de l'administrateur et les mots de passe des utilisateurs, ainsi qu'activer ou désactiver la protection par mot de passe.

**UTILISATEUR** — Utilisateur normal : un utilisateur normal dispose uniquement de l'affichage en direct, de la recherche, de la lecture et d'autres fonctions. Vous pouvez définir plusieurs utilisateurs avec différentes autorisations d'accès au système.

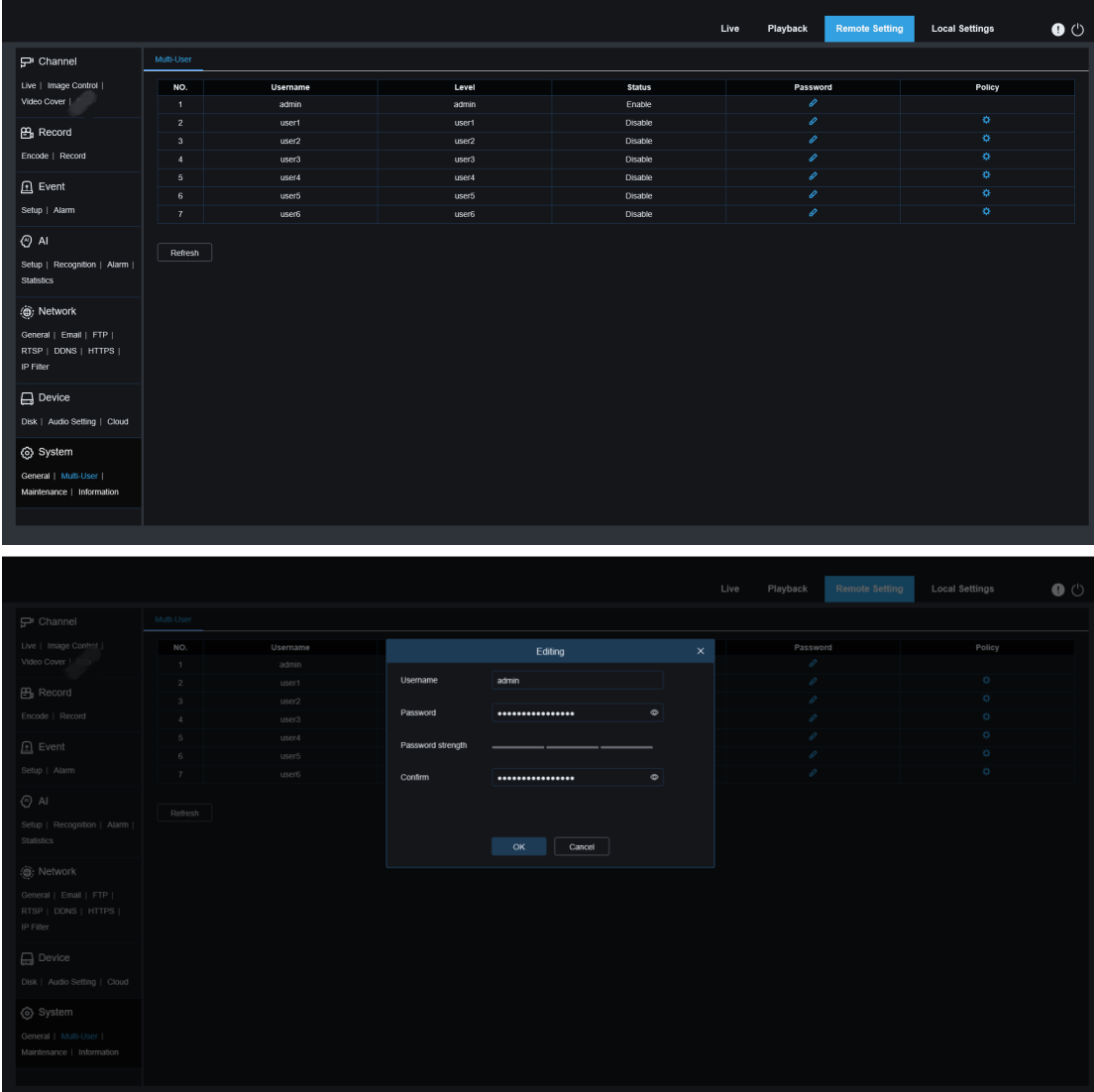

Pour modifier le mot de passe d'un administrateur ou d'un utilisateur, cliquez sur l'icône correspondante pour modifier le mot de passe dans la colonne **Mot de passe** . Le mot de passe doit contenir au moins huit caractères et doit être une combinaison de chiffres, de lettres et de symboles. Saisissez à nouveau le nouveau mot de passe pour confirmation. Enregistrez le nouveau mot de passe. Il vous sera demandé de saisir l'ancien mot de passe pour l'authentification.

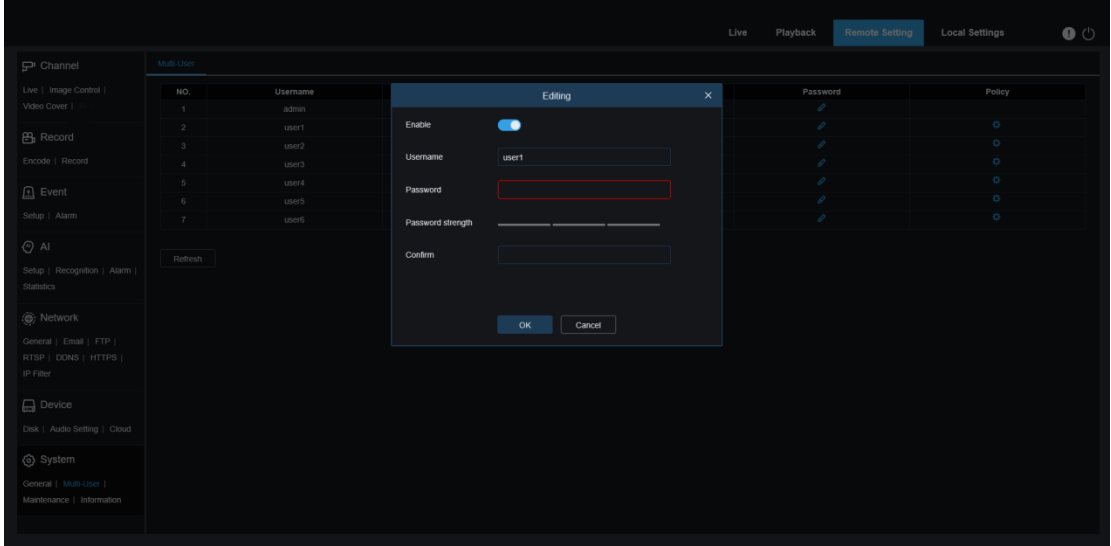

- 1. Sélectionnez l'un des utilisateurs inactifs et cliquez sur l'icône correspondante pour modifier le mot de passe dans la colonne **Mot de passe** .
- 2. Réglez **Enable** sur ON pour activer l'utilisateur.
- 3. Cliquez sur la zone de texte **UserName** pour modifier le nom d'utilisateur.
- 4. Cliquez sur la zone de texte **Mot de passe** pour saisir votre mot de passe.
- 5. Cliquez sur la zone de texte **Confirmer** pour saisir à nouveau votre mot de passe pour confirmation.

Cliquez sur **Enregistrer** . Vous devez saisir le mot de passe administrateur pour l'authentification.

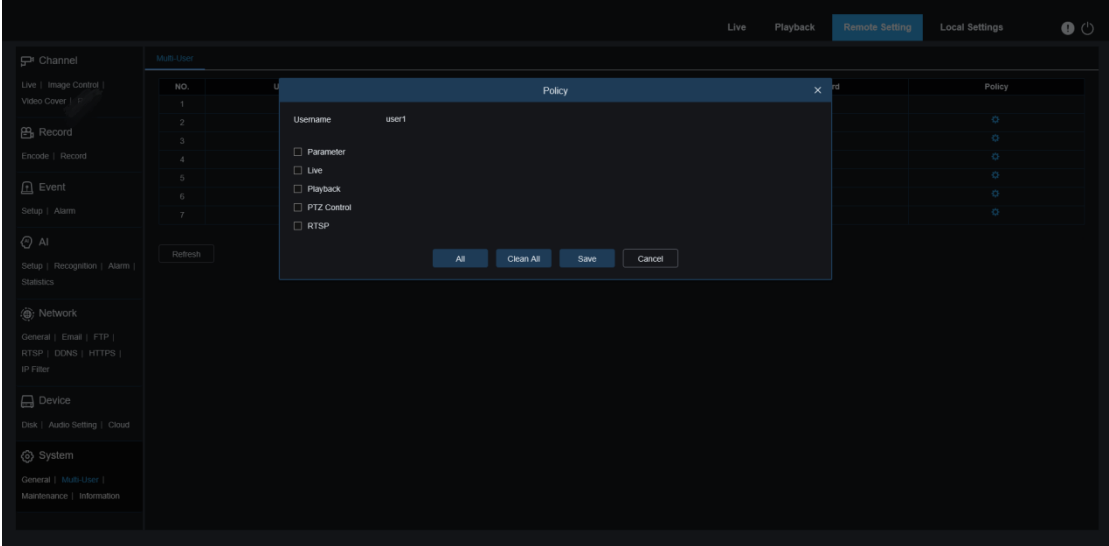

Définissez les autorisations des utilisateurs en cochant les cases correspondant aux fonctions. Cliquez sur **Tout** pour cocher toutes les cases. Cliquez sur **Effacer** pour décocher toutes les cases.

### **9.10.3.Entretien du système**

Ce menu vous permet de rechercher et d'afficher les journaux système, de restaurer les paramètres d'usine, de mettre à niveau le système, d'exporter et d'importer les paramètres du système et de configurer le redémarrage automatique du système.

#### **9.10.3.1. Gestion des journaux**

Le journal système affiche les événements système importants, tels que les alarmes de mouvement et les avertissements système. Vous pouvez facilement importer des fichiers de sauvegarde du journal système sur votre ordinateur dans un délai prédéfini.

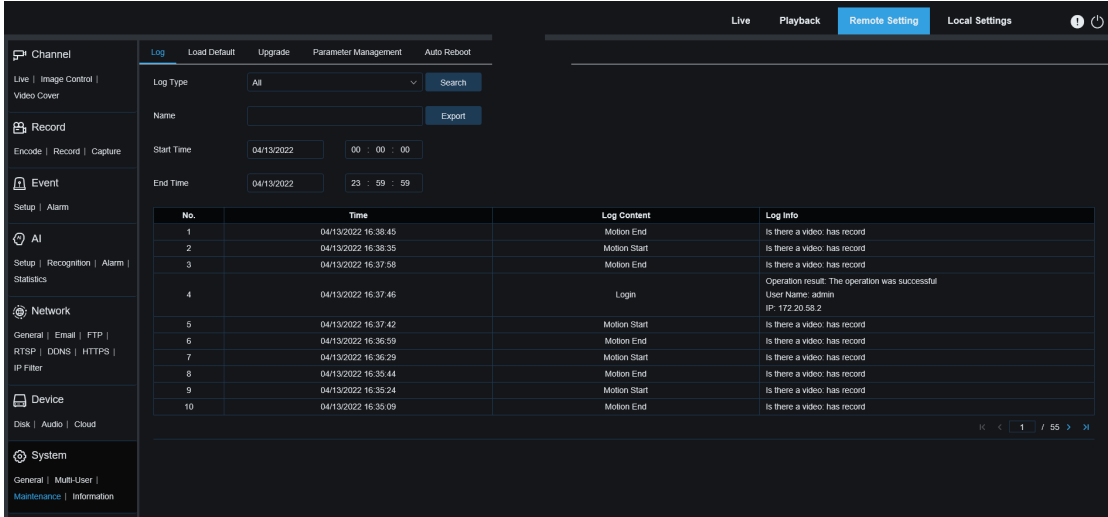

**Recherche et sauvegarde des journaux :**

- 1. Cliquez sur le champ à côté de **Heure de début** et sélectionnez la date et l'heure de début dans le calendrier à l'écran.
- 2. Cliquez sur le champ à côté de **Heure de fin** et sélectionnez la date et l'heure de fin dans le calendrier à l'écran.
- 3. Sélectionnez le type d'événement que vous souhaitez rechercher dans la liste déroulante **Type de journal .** Vous pouvez sélectionner **Tout** pour afficher l'intégralité du journal système dans la plage de temps sélectionnée. Les options de type incluent : journal système, journal de configuration, journal d'alarmes, journal de compte, journal d'enregistrement, journal de stockage et journal réseau.
- 4. Sélectionnez le type d'événement que vous souhaitez rechercher dans la liste déroulante **Type mineur (cette liste n'est pas disponible si Type de journal est défini sur Tout** ). Vous pouvez sélectionner **Tout** pour afficher l'intégralité du journal système dans la plage de temps sélectionnée. Les options de type incluent :

**système** : paramètres système, redémarrage, redémarrage automatique, mise à niveau, paramètres d'heure et synchronisation de l'heure NTP.

**configuration** : contrôle de la vue en direct de la caméra PTZ, paramètre de zone privée, paramètre de mode d'enregistrement, paramètre de plan d'enregistrement, paramètre de flux principal, paramètre réseau, paramètre de sous-flux, paramètre de courrier électronique, paramètre de couleur, paramètre de détection de mouvement, paramètre de disque dur, paramètre multiutilisateur, NTP paramètre, contrôle de l'image, paramètre de flux mobile, paramètre RTSP, paramètre de filtre IP, restauration des paramètres d'usine, paramètre audio, paramètre d'alarme de falsification vidéo, paramètre d'exportation et paramètre d'importation.

**alarme :** Début de détection de mouvement, fin de détection de mouvement, début d'alarme I/O, fin d'alarme I/O, début de PID, fin de PID, début d'écran LCD, fin d'écran LCD, début de SOD, fin de SOD, début PD&VD, fin PD&VD, début FD, fin FD, début CC, fin CC, début CD, fin CD, début QD, fin QD, début alarme sonore et fin alarme sonore .

**compte :** connexion, déconnexion et changement d'utilisateur.

**enregistrement :** recherche, lecture et sauvegarde.

**stockage :** formatage du disque dur, disque dur plein et défaut du disque dur.

**réseau :** déconnexion du réseau, réseau en ligne, panne de réseau et mode réseau modifié.

5. Cliquez sur ce bouton pour effectuer une recherche.

6. Parcourez les journaux système de la plage horaire sélectionnée.

7. Cliquez sur  $\mathsf{K}$ ,  $\mathsf{S}$  et  $\lambda$  dans le coin inférieur droit de l'écran pour basculer entre les pages des événements du journal système.

Entrez le nom du fichier à exporter dans la zone de texte **Nom** . Cliquez sur **Exporter** pour créer une sauvegarde du journal système.

#### **9.10.3.2. Restauration des paramètres d'usine**

L'appareil peut être réinitialisé aux paramètres d'usine. Vous pouvez choisir de réinitialiser tous les paramètres à la fois ou de réinitialiser uniquement les paramètres d'un menu spécifique.

Remarque : La restauration des paramètres par défaut ne supprime pas les vidéos et les instantanés stockés sur la carte mémoire.

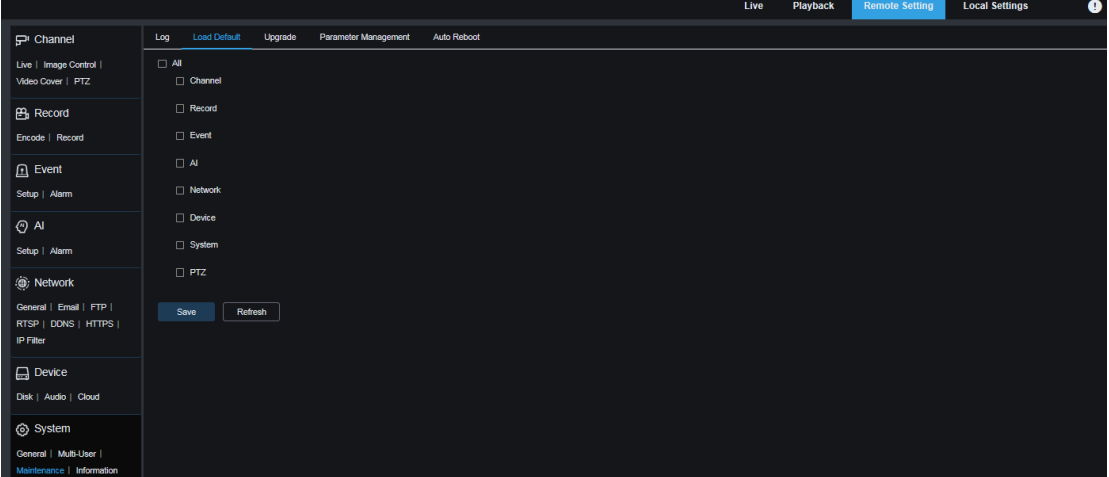

Sélectionnez les éléments à restaurer ou sélectionnez **Tous** pour sélectionner tous les éléments. Cliquez sur **Enregistrer** pour charger les paramètres par défaut des éléments sélectionnés.

# **9.10.3.3. Mise à niveau du système**

Ce menu vous permet de mettre à jour le firmware.

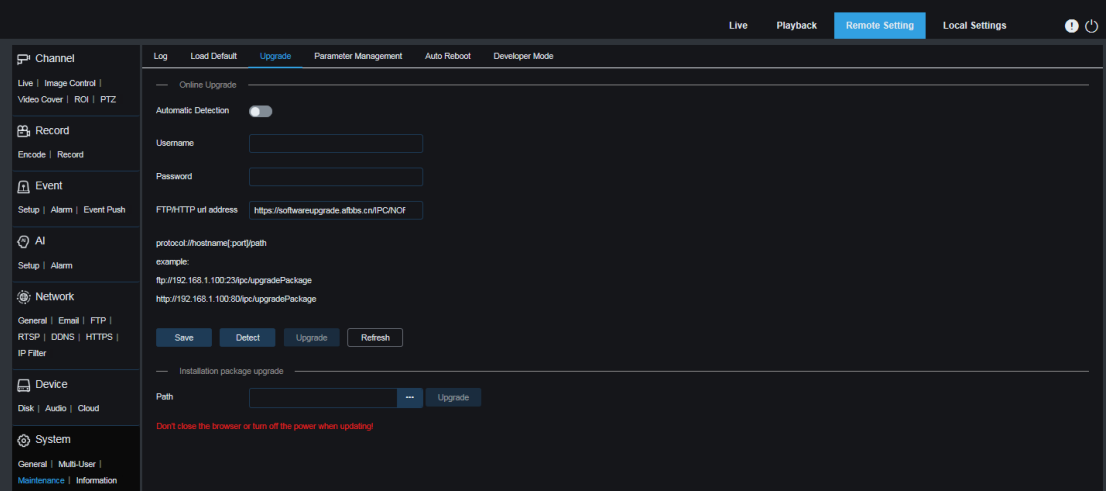

**Détection automatique :** utilisé pour activer ou désactiver la détection automatique. Vous pouvez définir cette option sur ON pour détecter automatiquement le fichier de mise à niveau en direct. **Nom d'utilisateur :** utilisé pour définir le nom d'utilisateur du serveur FTP.

**Mot de passe :** utilisé pour définir le mot de passe du serveur FTP.

**Adresse URL FTP/HTTP :** saisissez l'adresse de mise à niveau en direct. Pour la mise à niveau HTTP, le nom d'utilisateur et le mot de passe ne sont pas requis.

**Remarque : L'adresse FTP est au format suivant** : ftp://{Adresse IP du serveur FTP : port}/ Upgrade (le nom du répertoire contenant le chemin de mise à niveau en direct du serveur FTP). **Enregistrer** : cliquez sur ce bouton pour enregistrer les paramètres actuels.

Détecter : une fois le fichier de mise à niveau téléchargé et le chemin de mise à niveau défini, vous pouvez cliquer sur **Détecter** pour détecter manuellement le fichier de mise à niveau en direct. Lorsque des mises à jour sont disponibles, un message apparaît, comme le montre la figure suivante.

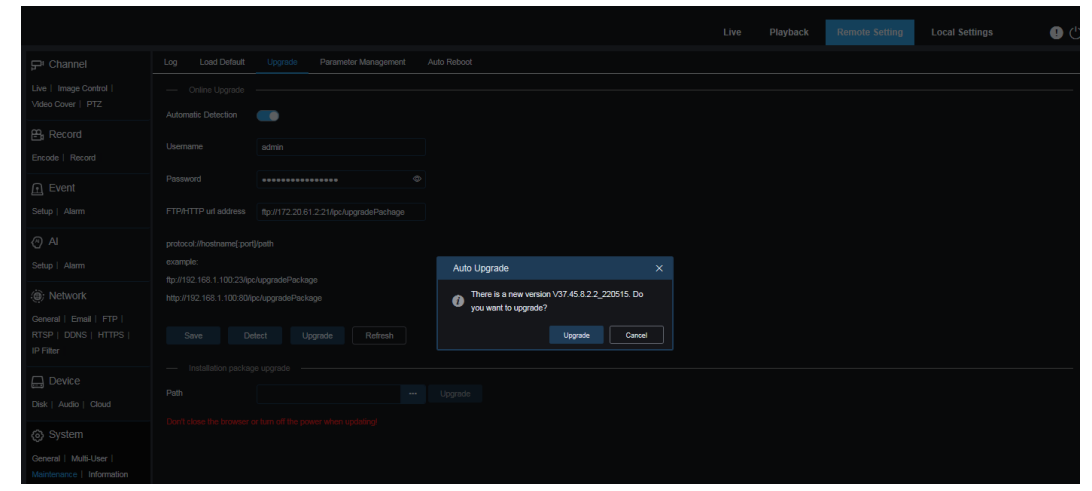

**Mise à niveau :** cliquez sur ce bouton pour démarrer la mise à niveau du système.

Placez le fichier du firmware (.sw) sur le disque dur de votre PC.

Cliquez sur **…** à côté de **Chemin** pour sélectionner le fichier du micrologiciel sur votre PC. Cliquez sur **Mettre à niveau** pour démarrer la mise à niveau du système. La mise à niveau du système prend environ 2 à 3 minutes. N'éteignez pas l'appareil et ne fermez pas votre navigateur IE pendant la mise à niveau du système.

### **9.10.3.4. Gestion des paramètres**

Vous pouvez exporter les paramètres configurés vers votre PC ou importer un fichier de configuration exporté vers l'appareil.

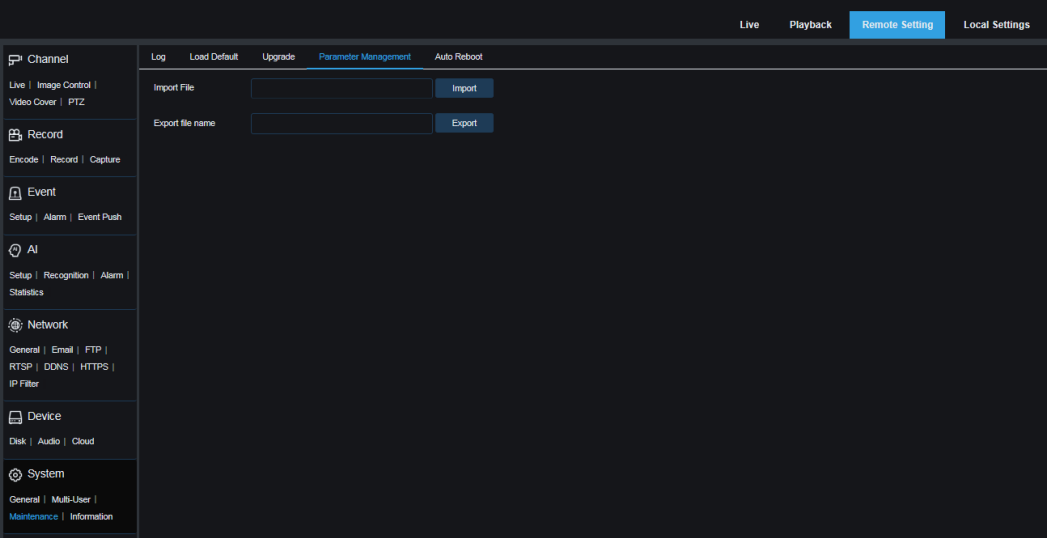

**Importer un fichier :** cliquez sur la zone de texte **Importer un fichier** . La boîte de dialogue de sélection de chemin s'affiche. Sélectionnez le fichier de paramètres et cliquez sur **Importer** pour importer les paramètres.

**Nom du fichier d'exportation :** cliquez sur la zone de texte **Nom du fichier d'exportation** et entrez le nom du fichier vers lequel les paramètres sont exportés. Cliquez sur **Exporter** pour exporter les paramètres.

### **9.10.3.5. Entretien automatique**

Ce menu permet au système de redémarrer automatiquement et périodiquement. Il est recommandé d'activer cette fonction pour garantir un fonctionnement stable de l'appareil.

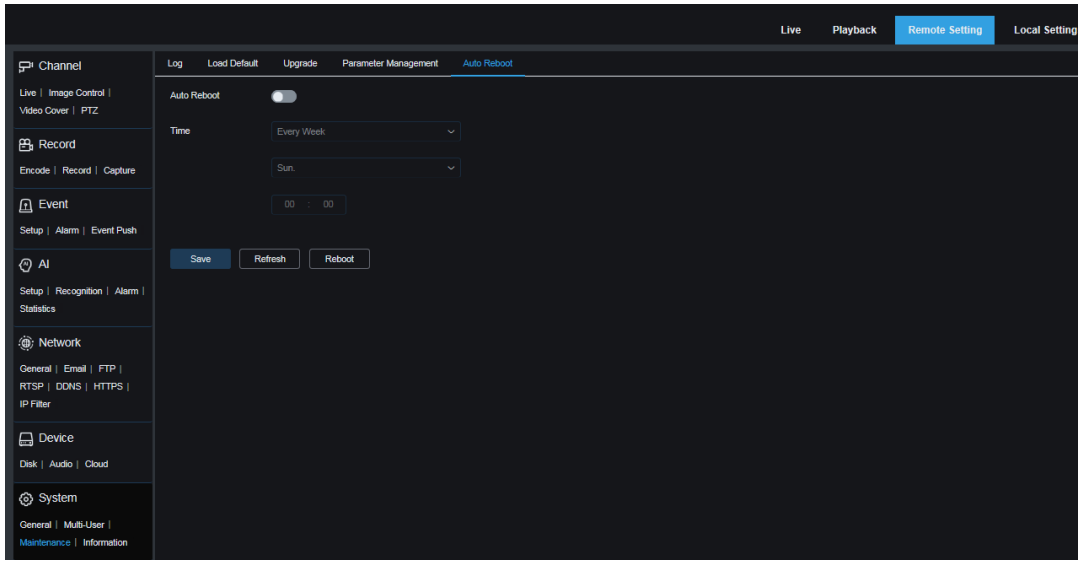

**Redémarrage automatique** : définissez cette option sur ON pour activer la fonction. **Heure :** Vous pouvez configurer la caméra PTZ pour qu'elle redémarre par jour, semaine ou mois.

### **9.10.4.Informations système**

Ce menu vous permet d'afficher les informations système, notamment l'ID de l'appareil, le modèle de l'appareil, l'adresse MAC et la version du micrologiciel.

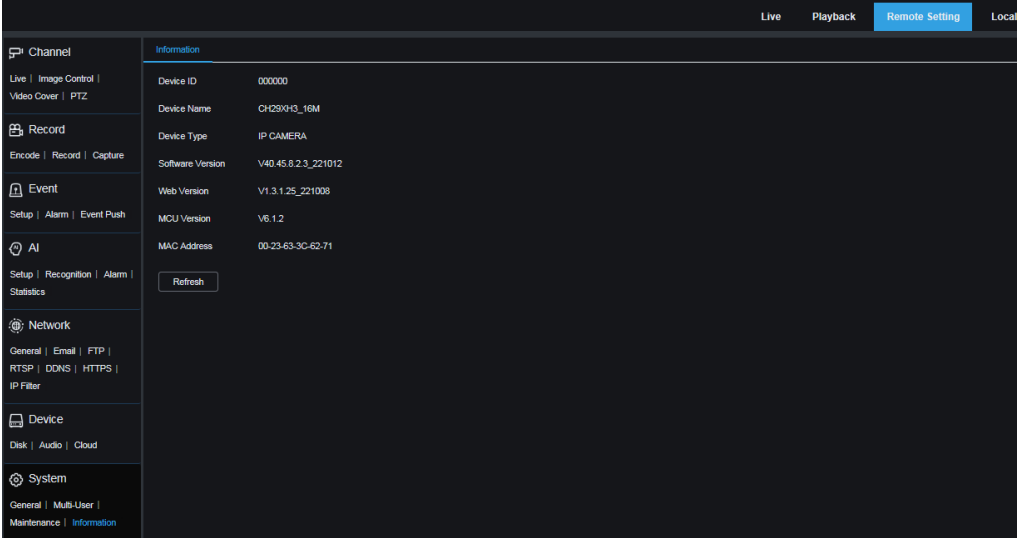

# **10.Paramètres locaux**

Ce menu vous permet de définir le chemin de stockage des vidéos, de télécharger et des fichiers d'images capturés, ainsi que le format des vidéos et des images capturées.

Remarque : les programmes sans plug-ins sont pris en charge. Vous pouvez ignorer cet écran lorsque vous accédez à un client Web à partir de Safari 12 et versions ultérieures, Chrome 57 et versions ultérieures, Firefox 52 et versions ultérieures et Edge 41.

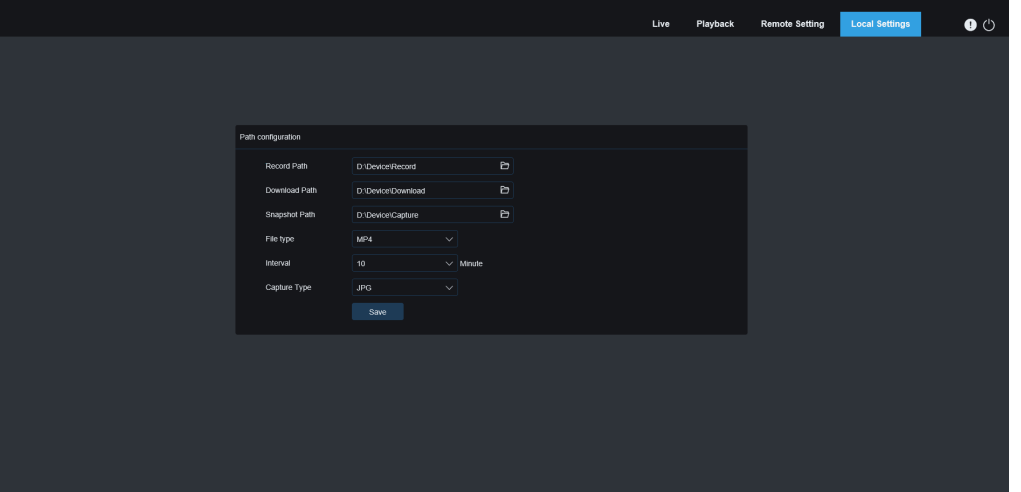

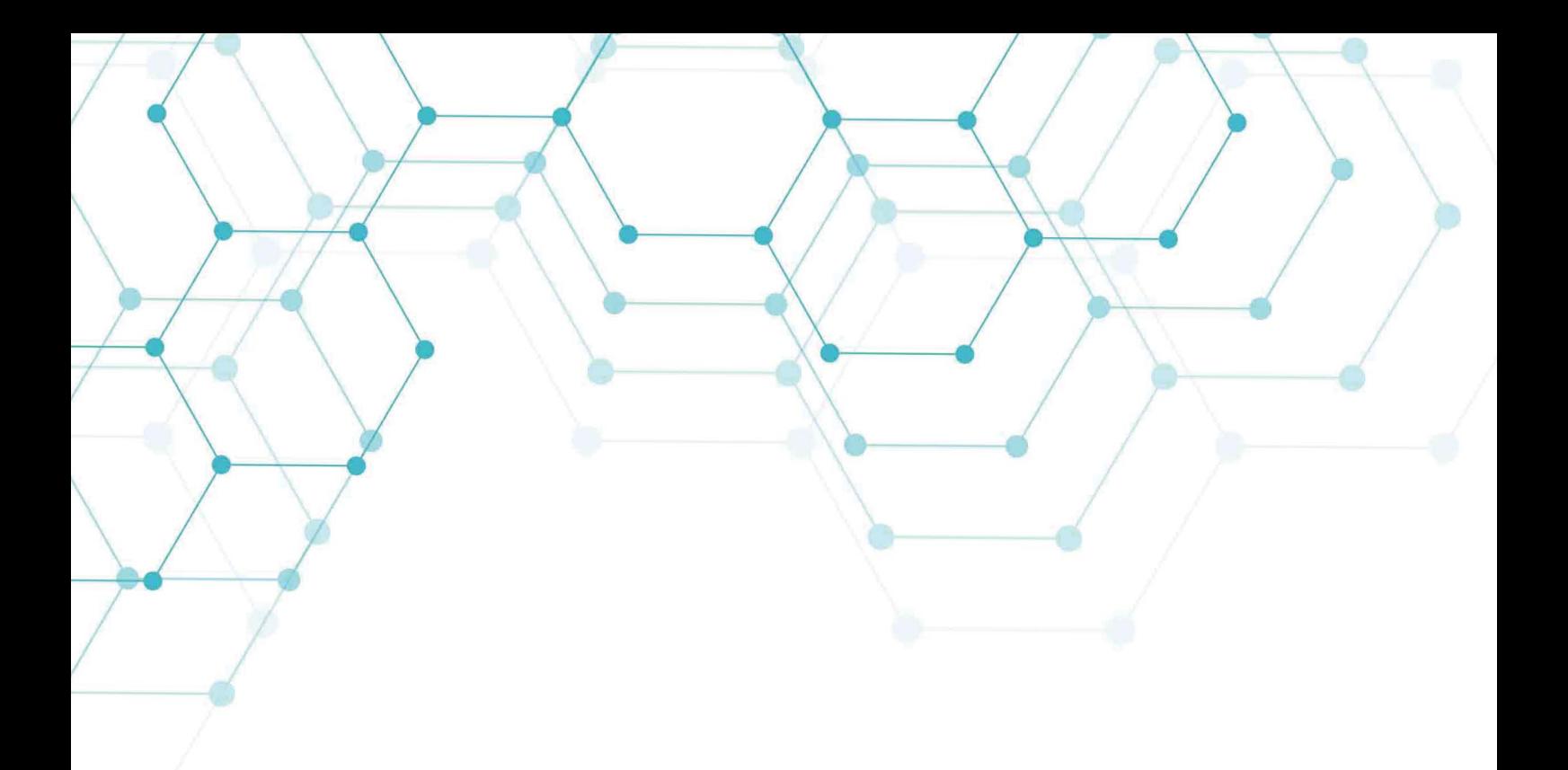

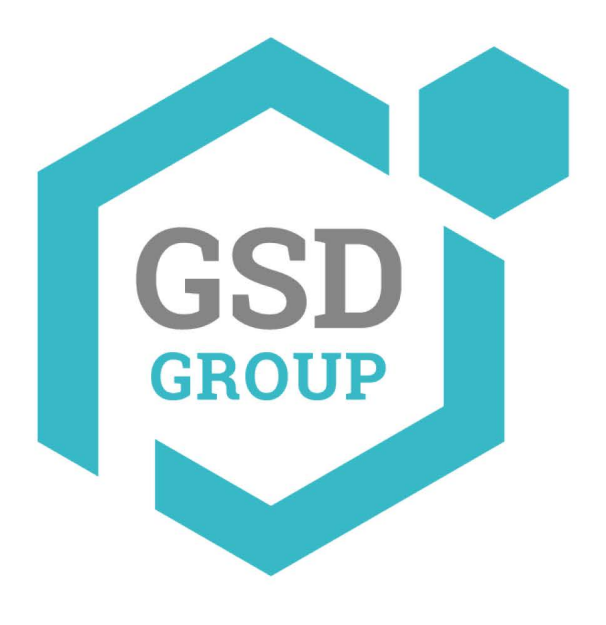

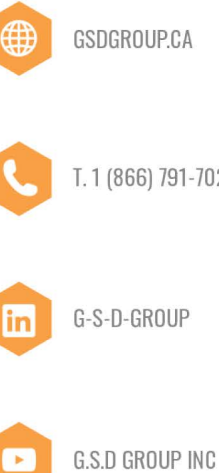

T.1 (866) 791-7020 | F.1 (866) 936-0553

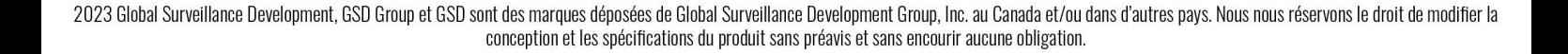